## **Inspiron 3881**

Priročnik za servisiranje

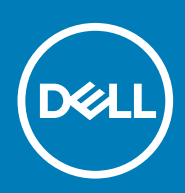

#### Opombe, svarila in opozorila

**OPOMBA: OPOMBA označuje pomembne informacije, ki vam pomagajo bolje izkoristiti računalnik.**

**POZOR: SVARILO označuje možnost poškodb strojne opreme ali izgube podatkov in svetuje, kako se izogniti težavi.**  $\triangle$ 

**OPOZORILO: OPOZORILO označuje možnost poškodb lastnine, osebnih poškodb ali smrti.**

**© 2020 Dell Inc. ali njegove podružnice Vse pravice pridržane.** Dell, EMC in druge blagovne znamke so blagovne znamke družbe Dell Inc. ali njenih hčerinskih družb. Druge blagovne znamke so lahko blagovne znamke njihovih lastnikov.

April 2020

# **Kazalo**

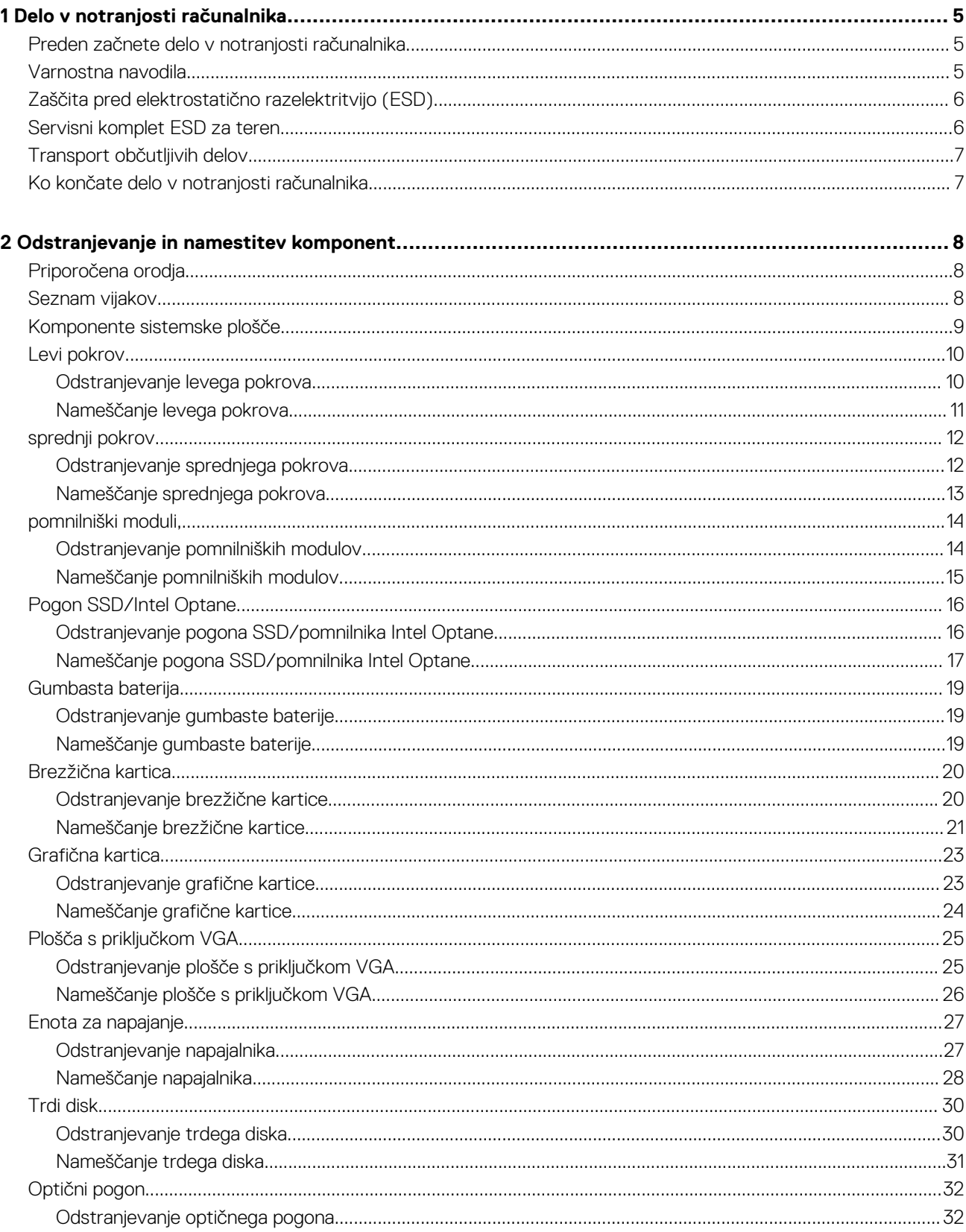

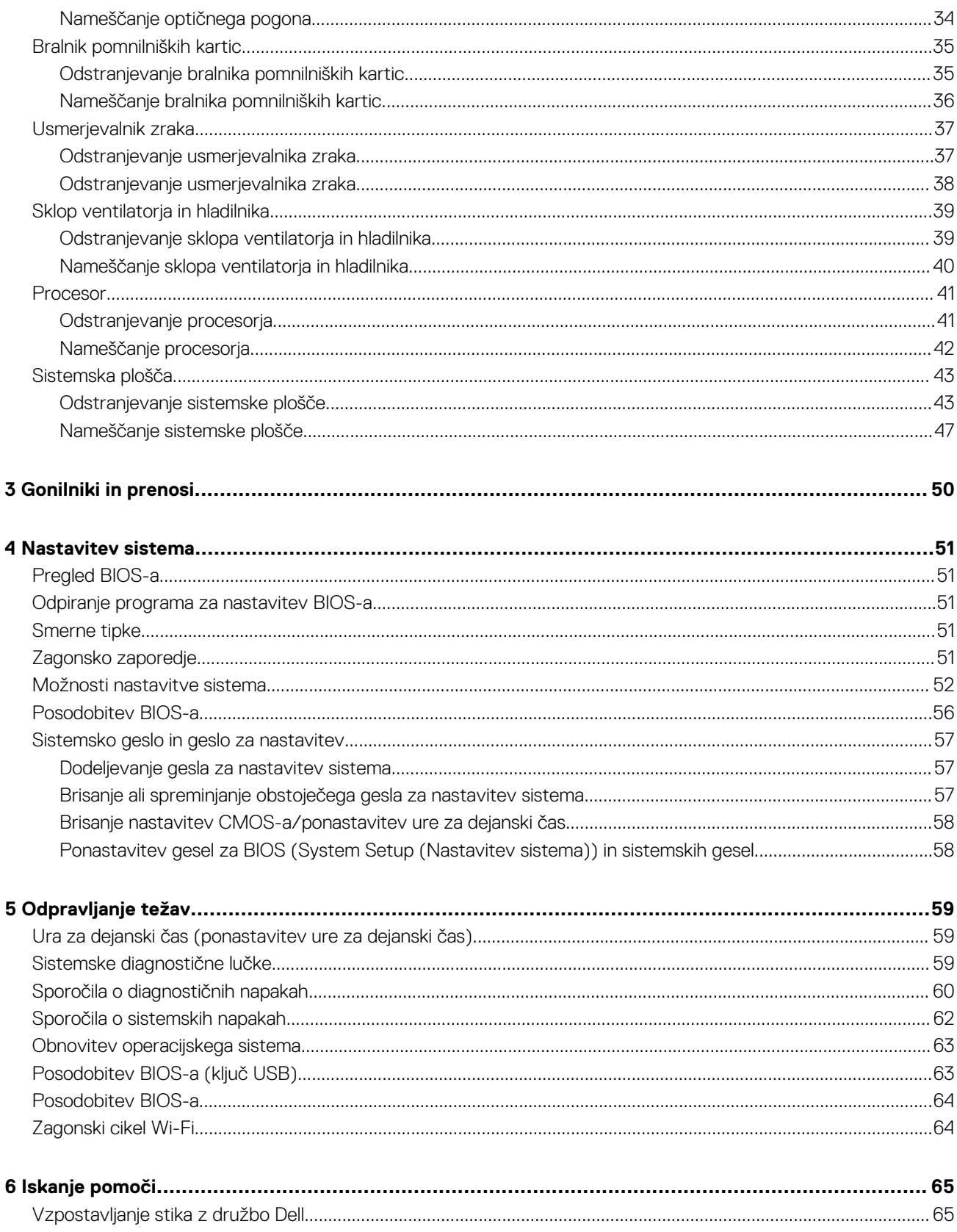

## **Delo v notranjosti računalnika**

## <span id="page-4-0"></span>**Preden začnete delo v notranjosti računalnika**

#### **O tem opravilu**

**OPOMBA: Slike v tem dokumentu se lahko razlikujejo od vašega računalnika, kar je odvisno od naročene konfiguracije.**

#### **Koraki**

- 1. Shranite in zaprite vse odprte datoteke ter zaprite vse odprte programe.
- 2. Zaustavite računalnik. Kliknite **Start** > **Napajanje** > **Zaustavitev sistema**.
	- **OPOMBA: Če uporabljate drug operacijski sistem, navodila za izklop poiščite v dokumentaciji vašega operacijskega sistema.**
- 3. Računalnik in vse priključene naprave izključite naprave iz električnih vtičnic.
- 4. Iz računalnika izključite vse priključene omrežne naprave in zunanje naprave, kot so tipkovnica, miška in monitor.

**POZOR: Če želite izklopiti omrežni kabel, najprej odklopite kabel iz računalnika in nato iz omrežne naprave.**

5. Iz računalnika odstranite vse pomnilniške kartice in optične pogone.

### **Varnostna navodila**

Uporabite naslednja varnostna navodila, da zaščitite računalnik pred morebitnimi poškodbami in zagotovite lastno varnost. Če ni označeno drugače, je v postopkih v tem dokumentu predpostavljeno, da ste prebrali varnostne informacije, ki ste jih dobili z računalnikom:

- **OPOMBA: Preden začnete delo v notranjosti računalnika, preberite varnostna navodila, ki so mu priložena. Dodatne** ⋒ **informacije o varnem delu najdete na domači strani za skladnost s predpisi na naslovu [www.dell.com/](https://www.dell.com/regulatory_compliance) [regulatory\\_compliance](https://www.dell.com/regulatory_compliance).**
- **OPOMBA: Preden odprete pokrov ali plošče računalnika, odklopite vse vire napajanja. Ko končate delo v notranjosti** ⋒ **računalnika, znova namestite vse pokrove, plošče in vijake, preden računalnik priključite v električno vtičnico.**

**POZOR: Če želite preprečiti poškodbe računalnika, poskrbite, da je delovna površina ravna in čista.**

- **POZOR: Poškodbe komponent in kartic preprečite tako, da jih držite za robove ter se ne dotikate nožic in stikov.**
- **POZOR: Odpravljanje težav in popravila lahko izvajate le, če vam to dovoli oziroma naroči ekipa za tehnično pomoč pri podjetju Dell. Škode zaradi servisiranja, ki ga Dell ni pooblastil, garancija ne pokriva. Oglejte si varnostna navodila, ki so priložena izdelku oziroma so na voljo na spletnem mestu [www.dell.com/regulatory\\_compliance](https://www.dell.com/regulatory_compliance).**
- **POZOR: Preden se dotaknete česar koli znotraj računalnika, se ozemljite tako, da se dotaknete nebarvane kovinske površine, kot je kovina na hrbtni strani računalnika. Med delom se občasno dotaknite nepobarvane kovinske površine, da sprostite statično elektriko, ki lahko poškoduje notranje komponente.**
- **POZOR: Pri izključevanju kabla ne vlecite samega kabla, temveč priključek ali jeziček na njem. Nekateri kabli imajo priključke z zaklopnimi jezički ali krilatimi vijaki, ki jih morate odstraniti, preden odklopite kabel. Pri izključevanju morajo biti kabli poravnani, da se nožice na priključkih ne zvijajo. Pri priključevanju kablov morajo biti vrata in priključki pravilno obrnjeni ter poravnani.**
- **POZOR: Pritisnite in izvrzite nameščene kartice iz bralnika pomnilniških kartic.**

**OPOMBA: Barva vašega računalnika in nekaterih komponent se lahko razlikuje od prikazane v tem dokumentu.**

## <span id="page-5-0"></span>**Zaščita pred elektrostatično razelektritvijo (ESD)**

Elektrostatična razelektritev predstavlja veliko težavo pri ravnanju z elektronskimi komponentami, še posebej to velja za občutljive dele, kot so na primer razširitvene kartice, procesorji, pomnilniški moduli in sistemske plošče. Že zelo majhna količina naboja lahko poškoduje vezja na način, ki ga je težko odkriti, na primer z občasnim pojavljanjem napak ali krajšo življenjsko dobo. Razvoj tehnologije stremi k nižji porabi energije in hkrati večji gostoti, zaradi česar je elektrostatična razelektritev vedno večja težava.

Zaradi vse večje gostote polprevodnikov v novejših izdelkih Dell, je občutljivost na poškodbe zaradi razelektritve pri novejših izdelkih večja kot pri starejših izdelkih Dell. Zaradi tega nekateri postopki ravnanja s komponentami niso več veljavni.

Okvare zaradi elektrostatične razelektritve delimo na kritične napake in občasne napake.

- **Kritične napake** kritične napake predstavljajo približno 20 odstotkov napak zaradi elektrostatične razelektritve. Naprava zaradi okvare takoj preneha delovati. Primer kritične napake je na primer pomnilniški modul, ki je bil izpostavljen elektrostatični razelektritvi, zaradi česar se takoj izpiše sporočilo »No POST/No video« skupaj z zvočnim signalom, kar pomeni, da manjka pomnilniški modul ali ta ne deluje pravilno.
- **Občasne napake** občasne napake predstavljajo približno 80 odstotkov napak zaradi elektrostatične razelektritve. Visok odstotek občasnih napak pomeni, da v trenutku, ko nastane okvara, te ni mogoče takoj prepoznati. Pomnilniški modul je izpostavljen statični elektriki, pri čemer je sled vezja samo deloma oslabljena, zato se napaka ne pojavi takoj. Do dokončne okvare sledi vezja lahko pride čez več tednov ali mesecev, dotlej pa se lahko pojavijo občasne napake pomnilnika.

Takšne okvare, zaradi katerih se pojavijo občasne napake, je težko diagnosticirati in odpraviti.

Upoštevajte spodnja navodila, da preprečite okvare zaradi elektrostatične razelektritve:

- Uporabite zapestni trak, ki je pravilno ozemljen. Uporaba brezžičnega antistatičnega traku ni več dovoljena, saj ne nudi zadostne zaščite. Prijemanje ohišja računalnika pred začetkom posega v notranjosti za občutljivejše komponente ni zadostna zaščita pred elektrostatično razelektritvijo.
- Vse take dele hranite v prostoru, ki je varen pred elektrostatično razelektritvijo. Če je mogoče, uporabite antistatično preprogo in podlogo za delovno mizo.
- Pri odpakiranju dela, ki je občutljiv na statično elektriko, ga iz antistatične embalaže ne odstranjujte, dokler niste pripravljeni na njegovo namestitev. Preden odstranite antistatično embalažo, morate opraviti postopek, s katerim ozemljite telo.
- Pri prenašanju občutljivih delov jih najprej vstavite v antistatično posodo ali embalažo.

### **Servisni komplet ESD za teren**

Nenadzorovani servisni komplet za teren je najpogosteje uporabljeni komplet. Vsak servisni komplet za teren vključuje: antistatično podlogo, zapestni trak in ozemljitveno žico.

### **Deli servisnega kompleta ESD za teren**

Deli servisnega kompleta ESD za teren:

- **Antistatična podloga** antistatična podloga ima lastnost razpršitve; nanjo lahko med servisnim posegom odlagate posamezne dele. Ko uporabljate antistatično podlogo, morate imeti okoli zapestja tesno ovit zapestni trak, ozemljitvena žica pa mora biti pritrjena na antistatično podlogo in kovinski del računalnika, pri katerem opravljate servisni poseg. Ko opravite vse potrebno, lahko vzamete servisne dele iz vrečke ESD in jih položite na antistatično podlogo. Dele, ki so občutljivi na statiko (ESD), lahko držite v rokah, odložite na antistatično podlago, v računalnik ali v vrečko.
- **Zapestni trak in ozemljitvena žica** zapestni trak in ozemljitveno žico lahko neposredno povežete z zapestjem in kovinskim delom računalnika v primeru, da ne potrebujete antistatične podlage, ali pa žico povežete z antistatično podlogo, če morate začasno nanjo odložiti dele računalnika. Fizična povezava med zapestnim trakom, ozemljitveno žico, kožo, antistatično podlogo in deli računalnika se imenuje povezovanje. Uporabite samo servisni komplet za teren z zapestnim trakom, podlogo in ozemljitveno žico. Nikoli ne uporabljajte zapestnih trakov brez žice. Notranje žice zapestnega traku se zaradi uporabe lahko poškodujejo, zato morate trak redno preverjati s testno napravo, da preprečite poškodbe strojne opreme zaradi razelektritev. Priporočljivo je, da zapestni trak in ozemljitveno žico preverite s testno napravo vsaj enkrat tedensko.
- **Testna naprava za zapestni trak** notranje žice zapestnega traku se lahko sčasoma poškodujejo. Če uporabljate nenadzorovani komplet, pred vsakim servisnim posegom oziroma vsaj enkrat tedensko preskusite zapestni trak. Preskus s testno napravo je najboljši način za preverjanje ustreznosti zapestnega traku. Če nimate testne naprave, se obrnite na lokalno podružnico, če imajo napravo na voljo. Preskus opravite tako, da ozemljitveno žico zapestnega traku, ki ga ovijete okoli zapestja, potisnete v testno napravo in pritisnete gumb za začetek preskusa. Če je preskus uspešen, zasveti zelena lučka LED; če je preskus neuspešen, zasveti rdeča lučka LED skupaj z zvočnim opozorilom.
- **Izolatorji**  bistveno je, da delov, ki so občutljivi na razelektritev, npr. plastičnih ohišij sklopa hladilnika, ne odlagate v bližino notranjih delov računalnika, ki so izolatorji in imajo pogosto visok naboj.
- <span id="page-6-0"></span>• **Delovno okolje** – pred začetkom uporabe servisnega kompleta ESD za teren ocenite delovne pogoje v prostorih stranke. Primer: uporaba kompleta v strežniškem okolju se razlikuje od uporabe pri namiznih ali prenosnih računalnikih. Strežniki so običajno nameščeni v omarah znotraj podatkovnih središč, namizni in prenosni računalniki pa so večinoma postavljeni na pisarniških mizah. Pred delom vedno poiščite primeren odprt in urejen prostor, ki je dovolj velik za uporabo kompleta ESD za teren, hkrati pa mora ostati dovolj prostora za opremo, ki jo želite servisirati. V delovnem prostoru ne sme biti izolatorjev, ki lahko povzročijo razelektritev. Na delovnem mestu morajo biti izolatorji, kot so stiropor in drugi plastični predmeti, še pred začetkom servisiranja od komponent oddaljeni vsaj 30 centimetrov.
- **Antistatična embalaža**  vse naprave, ki so občutljive na razelektritev, morajo biti pred pošiljanjem pakirane v antistatično embalažo. Priporočljiva je uporaba antistatičnih vrečk. Poškodovane dele morate vedno vrniti v embalaži novega nadomestnega dela. Antistatično vrečko morate prepogniti in zalepiti z lepilnim trakom, za zaščito poškodovanega dela pa uporabite zaščitno peno, s katero je zaščiten nov nadomestni del. Dele, ki so občutljivi na razelektritev, iz embalaže odstranite samo v delovnem okolju, ki je zaščiteno pred elektrostatično razelektritvijo. Prav tako delov ne odlagajte na antistatično vrečko, saj so zaščiteni samo v notranjosti vrečke. Dele lahko držite v rokah, odložite na antistatično podlogo, namestite v računalnik ali jih shranite v antistatično vrečko.
- **Transport občutljivih delov** za transport občutljivih delov ESD, na primer nadomestnih delov ali delov, ki jih vračate Dellu, morate dele obvezno pakirati v antistatično embalažo.

### **Povzetek zaščite pred elektrostatično razelektritvijo (ESD)**

Vsem serviserjem na terenu se pri servisiranju izdelkov Dell priporoča uporaba ozemljitvenega zapestnega traku in antistatične podloge. Prav tako je bistveno, da serviserji med servisnim posegom vse občutljive dele hranijo proč od izolatorjev in za transport občutljivih delov uporabljajo antistatične vrečke.

## **Transport občutljivih delov**

Za transport občutljivih delov ESD, na primer nadomestnih delov ali delov, ki jih vračate Dellu, morate dele obvezno pakirati v antistatično embalažo.

### **Dvigovanje opreme**

Za dvigovanje težke opreme upoštevajte napotke:

#### **POZOR: Ne dvigujte bremen, težjih od 25 kg (50 funtov). Poiščite dodatno pomoč ali uporabite napravo za dvigovanje.**

- 1. Postavite se v stabilen položaj. Položaj nog mora biti takšen, da imate čim večjo stabilnost; prste na nogah usmerite nekoliko navzven.
- 2. Napnite trebušne mišice. Trebušne mišice pri dvigovanju bremen pomagajo pri razbremenitvi hrbtenice.
- 3. Dvigujte z nogami in ne s hrbtom.
- 4. Breme naj bo čim bliže telesu. Čim bliže je breme hrbtenici, manjša je obremenitev hrbta.
- 5. Pri dvigovanju in spuščanju bremena imejte hrbet vzravnan. Ne dodajajte težetelesa k dvigovanju bremena. Pri dvigovanju ne zvijajte telesa ali hrbta.
- 6. Nasvete upoštevajte tudi pri odlaganju bremena.

## **Ko končate delo v notranjosti računalnika**

#### **O tem opravilu**

**POZOR: Če v notranjosti računalnika pustite neprivite ali raztresene vijake, ti lahko resno poškodujejo računalnik.**

- 1. Znova namestite vse vijake in se prepričajte, da v notranjosti računalnika niso ostali odvečni vijaki.
- 2. Preden začnete delati z računalnikom, priključite vse zunanje naprave ali kable, ki ste jih odstranili.
- 3. Preden začnete delati z računalnikom, namestite vse predstavnostne kartice, diske in druge dele, ki ste jih odstranili.
- 4. Računalnik in vse priključene naprave priključite v električne vtičnice.
- 5. Vklopite računalnik.

## **2**

# <span id="page-7-0"></span>**Odstranjevanje in namestitev komponent**

## **Priporočena orodja**

Za postopke, navedene v tem dokumentu, boste potrebovali naslednja orodja:

- Križni izvijač št. 1
- Ploščati izvijač
- Plastično pero

## **Seznam vijakov**

- **OPOMBA: Pri odstranjevanju vijakov iz komponente priporočamo, da si zapišete vrsto vijaka in število vijakov ter jih nato odložite v škatlo za shranjevanje vijakov. Tako boste ob vnovični namestitvi komponente zagotovo uporabili pravo število in ustrezno vrsto vijakov.**
- **OPOMBA: Nekateri računalniki imajo magnetne površine. Poskrbite, da pri vnovični namestitvi komponent vijaki ne bodo ostali pritrjeni na take površine.**

**OPOMBA: Barva vijakov se morda razlikuje glede na naročeno konfiguracijo.**

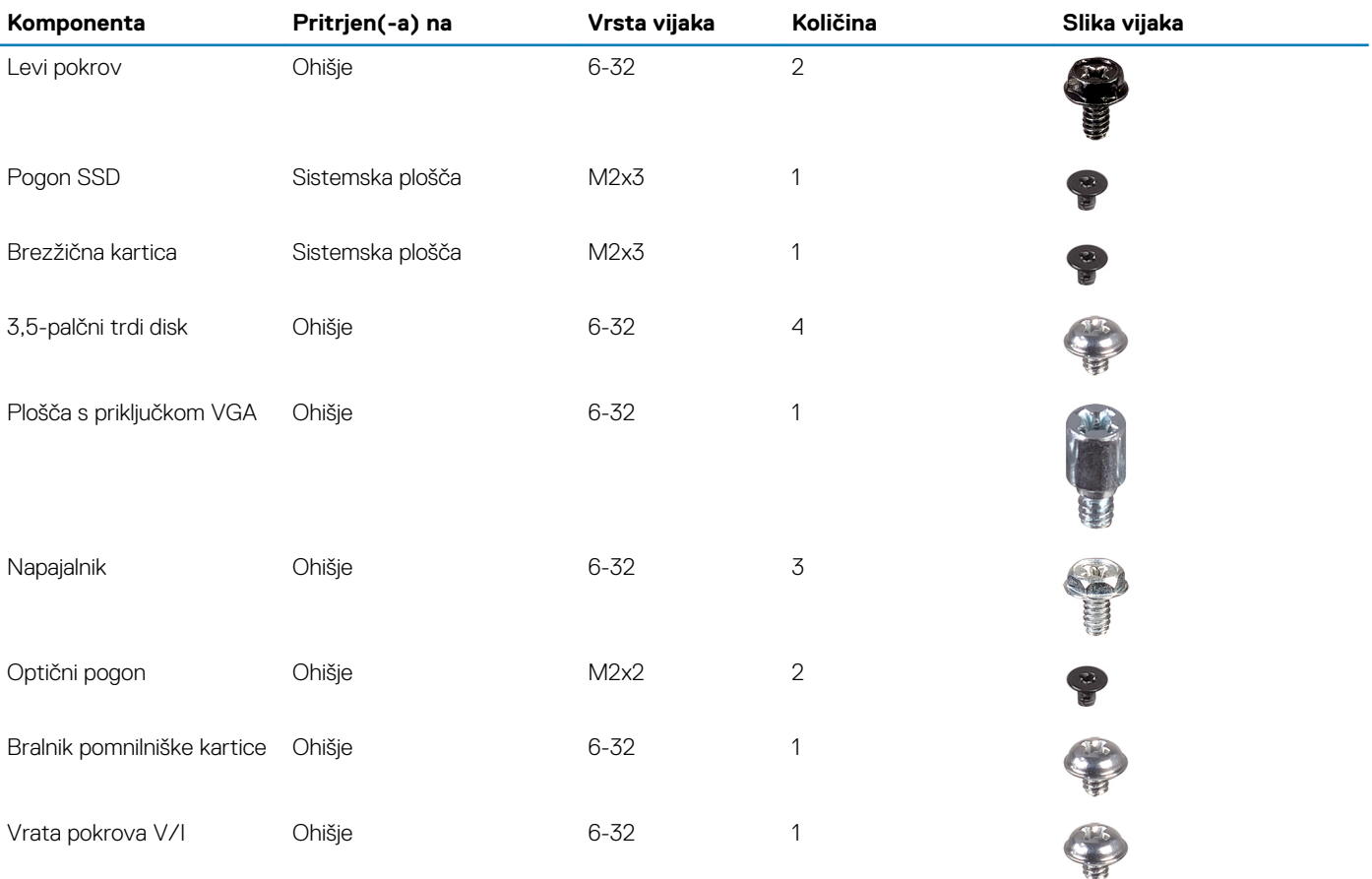

#### **Tabela 1. Seznam vijakov**

<span id="page-8-0"></span>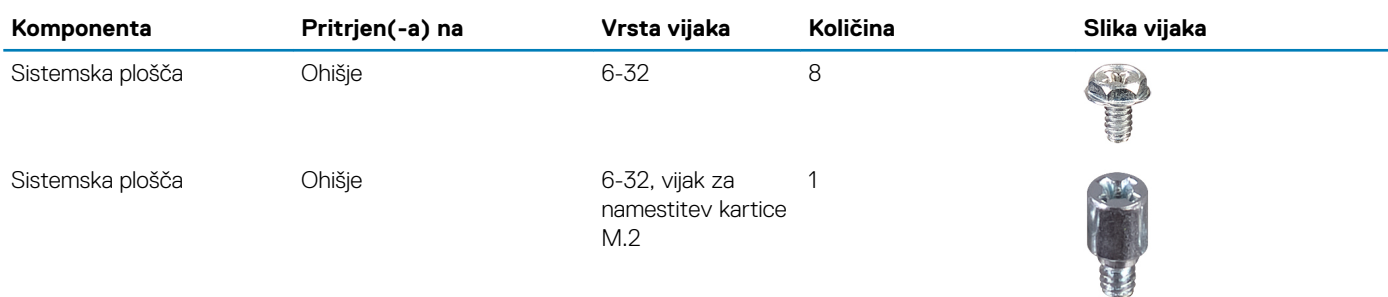

## **Komponente sistemske plošče**

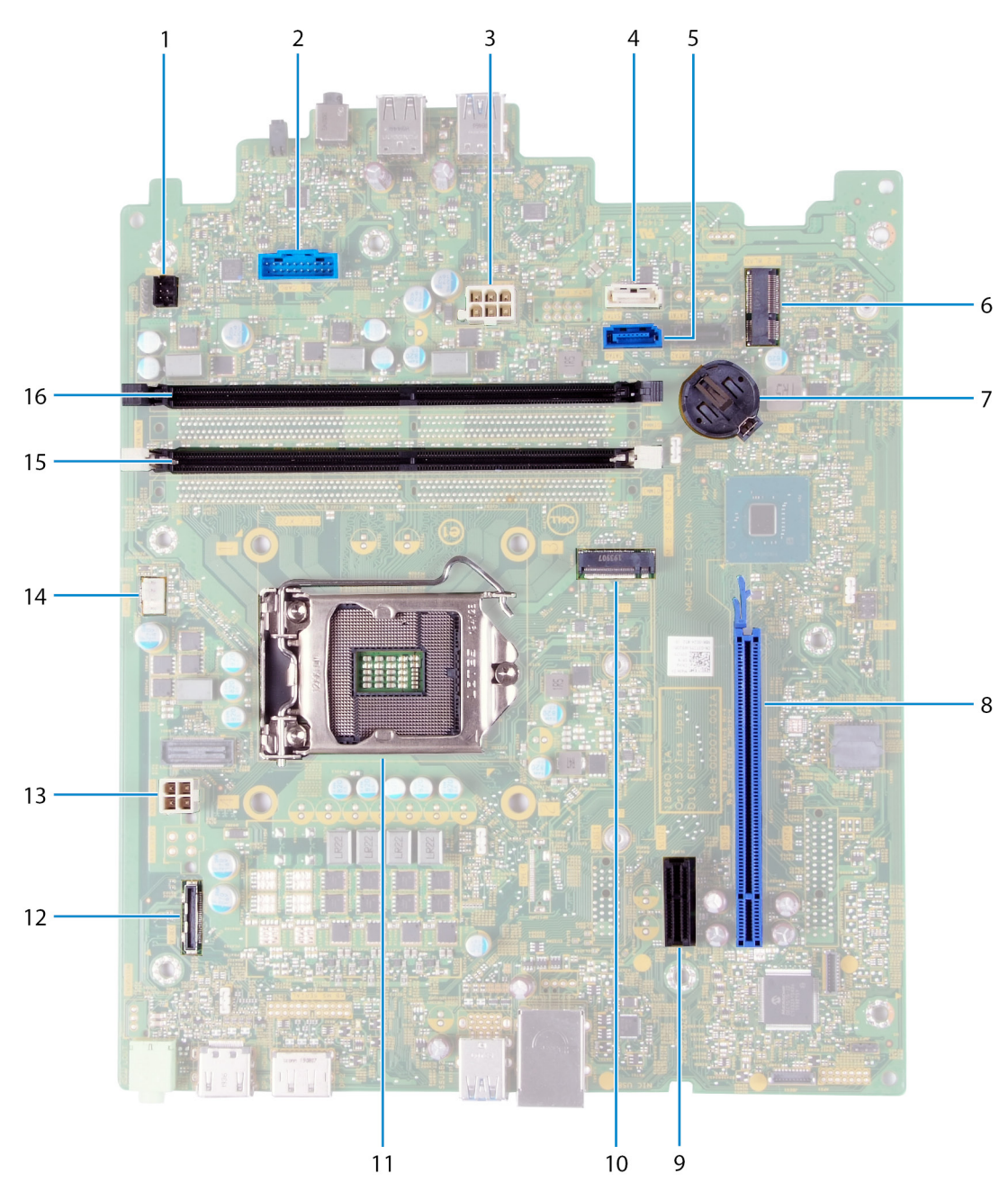

#### **Skica 1. Komponente sistemske plošče**

<sup>1.</sup> Priključek za kabel gumba za vklop (PWR SW)

- <span id="page-9-0"></span>2. Priključek za kabel plošče bralnika pomnilniških kartic (SD CARD)
- 3. Napajalni kabel sistemske plošče (ATX SYS)
- 4. Priključek za podatkovni kabel trdega diska (SATA1)
- 5. Priključek za podatkovni kabel trdega diska (SATA0)
- 6. Reža za kartico M.2 2230 za brezžično omrežno kartico (M.2 WLAN)
- 7. Reža za gumbasto baterijo
- 8. Reža PCIe x16 za grafično kartico (SLOT3)
- 9. Reža PCIe x1 za razširitveno kartico (SLOT1)
- 10. Reža za kartico M.2 2230/2280 za pogon SSD/pomnilnik Intel Optane (M.2 SSD PCIE2)
- 11. Reža za procesor
- 12. Priključek za kabel plošče s priključkom VGA (VIDEO)
- 13. Priključek za napajalni kabel procesorja (ATX CPU)
- 14. Priključek za kabel ventilatorja (FAN SYS)
- 15. Reža za pomnilniški modul (DIMM 1)
- 16. Reža za pomnilniški modul (DIMM 2)

## **Levi pokrov**

### **Odstranjevanje levega pokrova**

#### **Zahteve**

1. Upoštevajte navodila v razdelku [Preden začnete delo v notranjosti računalnika](#page-4-0).

#### **O tem opravilu**

Spodnje slike kažejo, kje je levi pokrov, in prikazujejo postopek odstranitve.

<span id="page-10-0"></span>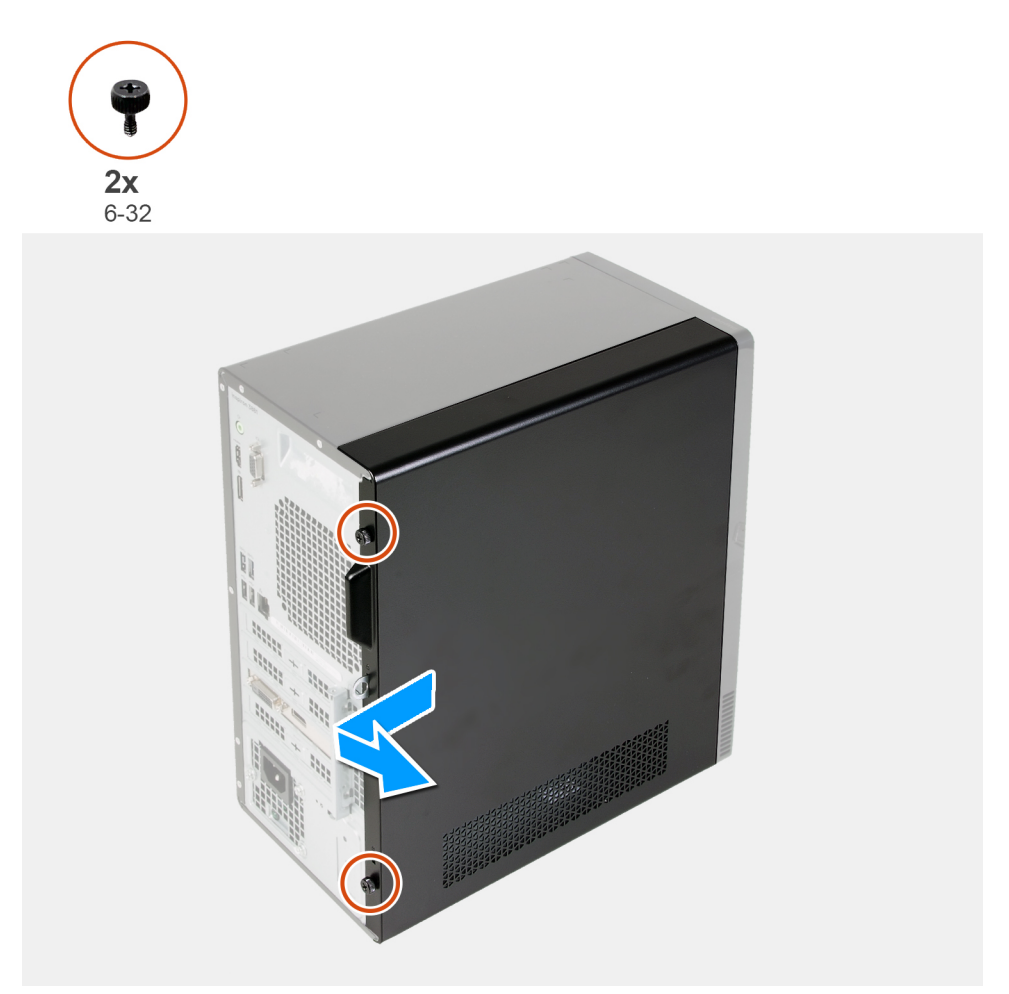

- 1. Odstranite krilata vijaka (6-22), s katerima je levi pokrov pritrjen na ohišje.
- 2. Z jezičkom na levem pokrovu potisnite pokrov proti hrbtnemu delu računalnika, nato pa levi pokrov odstranite z ohišja.

### **Nameščanje levega pokrova**

#### **Zahteve**

Če menjate komponento, pred postopkom namestitve odstranite obstoječo komponento.

#### **O tem opravilu**

Spodnje slike kažejo, kje je levi pokrov, in prikazujejo postopek namestitve.

<span id="page-11-0"></span>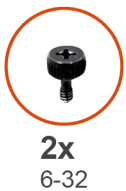

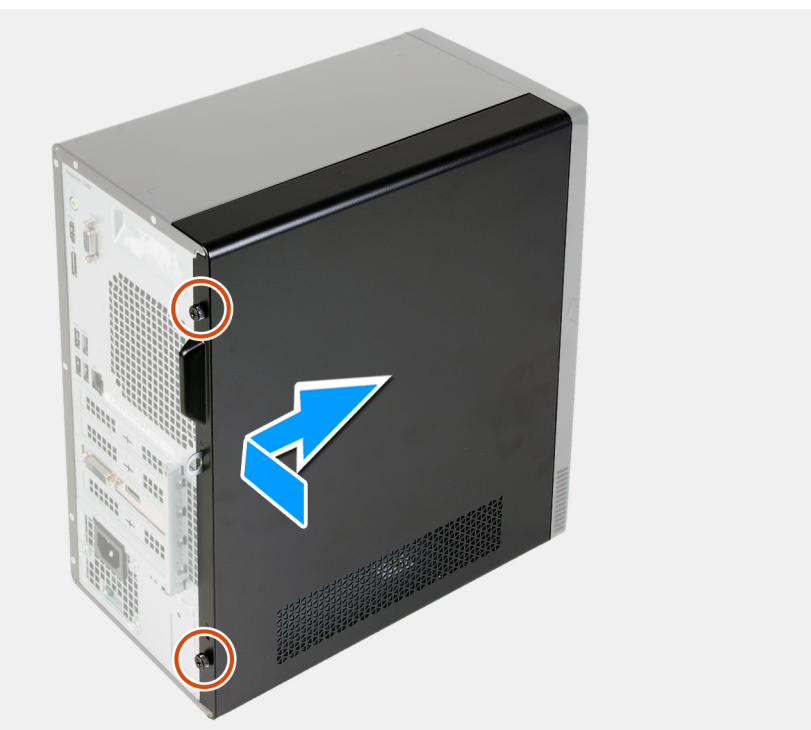

- 1. Jezičke na levem pokrovu poravnajte z režami na ohišju ter ga potisnite proti sprednjemu delu računalnika.
- 2. Znova namestite krilata vijaka (6-32), s katerima je levi pokrov pritrjen na ohišje.

#### **Naslednji koraki**

1. Upoštevajte navodila v razdelku [Ko končate delo v notranjosti računalnika.](#page-6-0)

## **sprednji pokrov**

### **Odstranjevanje sprednjega pokrova**

#### **Zahteve**

- 1. Upoštevajte navodila v razdelku [Preden začnete delo v notranjosti računalnika](#page-4-0).
- 2. Odstranite [levi pokrov.](#page-9-0)

#### **O tem opravilu**

Spodnje slike kažejo, kje je sprednji pokrov, in prikazujejo postopek odstranitve.

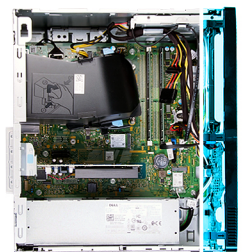

<span id="page-12-0"></span>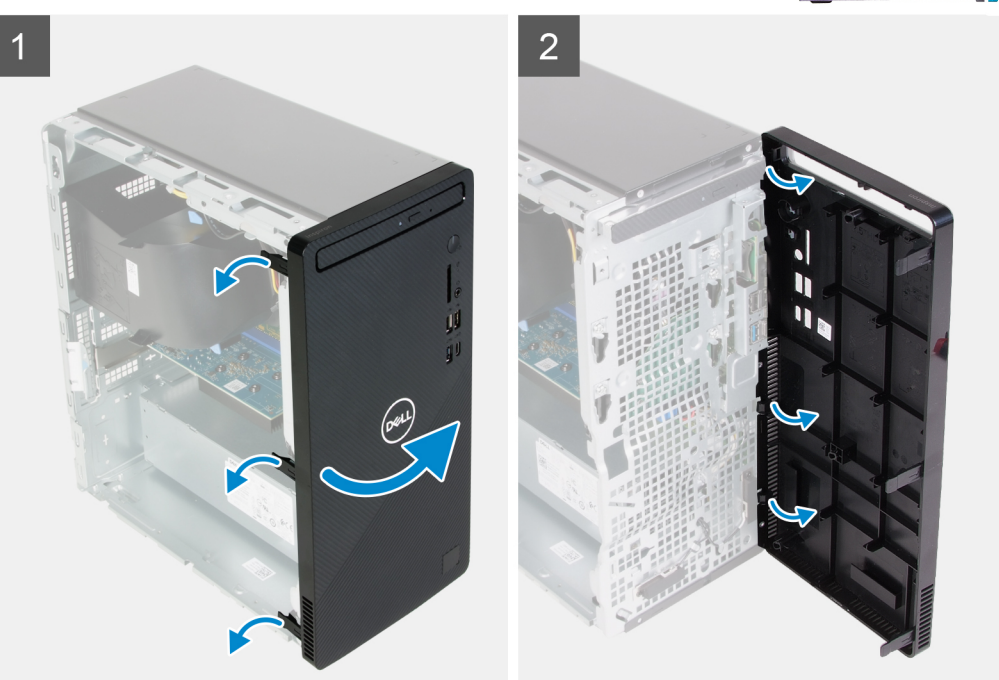

- 1. Računalnik postavite v pokončen položaj.
- 2. Jezičke sprednjega pokrova od zgoraj po vrsti previdno privzdignite in sprostite.
- 3. Sprednji pokrov zavrtite navzven iz ohišja.
- 4. Sprednji pokrov odstranite z ohišja.

### **Nameščanje sprednjega pokrova**

#### **Zahteve**

Če menjate komponento, pred postopkom namestitve odstranite obstoječo komponento.

#### **O tem opravilu**

Spodnje slike kažejo, kje je sprednji pokrov, in prikazujejo postopek namestitve.

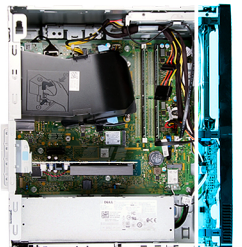

<span id="page-13-0"></span>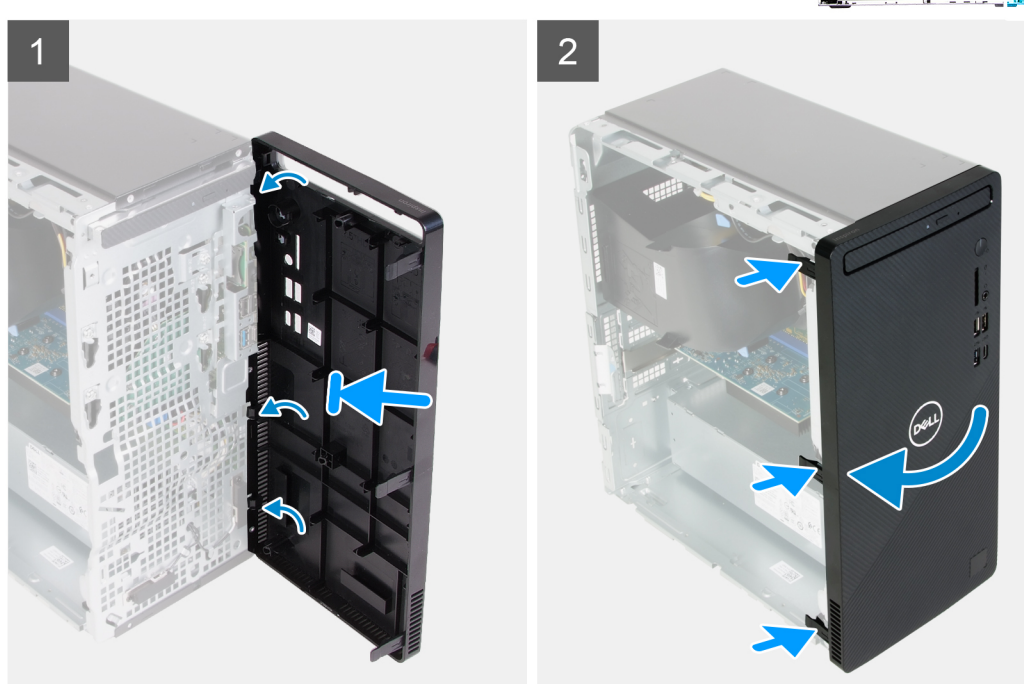

- 1. Računalnik postavite v pokončen položaj.
- 2. Poravnajte jezičke na sprednjem pokrovu in jih vstavite v reže na ohišju.
- 3. Sprednji pokrov zasukajte proti ohišju, da se zaskoči.

#### **Naslednji koraki**

- 1. Namestite [levi pokrov.](#page-10-0)
- 2. Upoštevajte navodila v razdelku [Ko končate delo v notranjosti računalnika.](#page-6-0)

## **pomnilniški moduli,**

### **Odstranjevanje pomnilniških modulov**

#### **Zahteve**

- 1. Upoštevajte navodila v razdelku [Preden začnete delo v notranjosti računalnika](#page-4-0).
- 2. Odstranite [levi pokrov.](#page-9-0)

#### **O tem opravilu**

**POZOR: Da preprečite poškodbe pomnilniškega modula, ga držite za robove. Ne dotikajte se komponent pomnilniškega modula.**

Spodnje slike kažejo, kje so pomnilniški moduli, in prikazujejo postopek odstranitve.

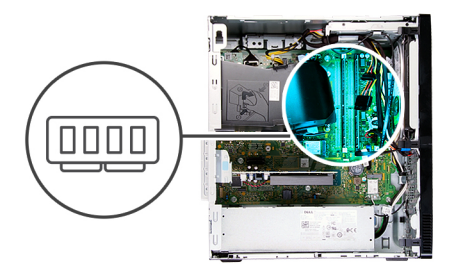

<span id="page-14-0"></span>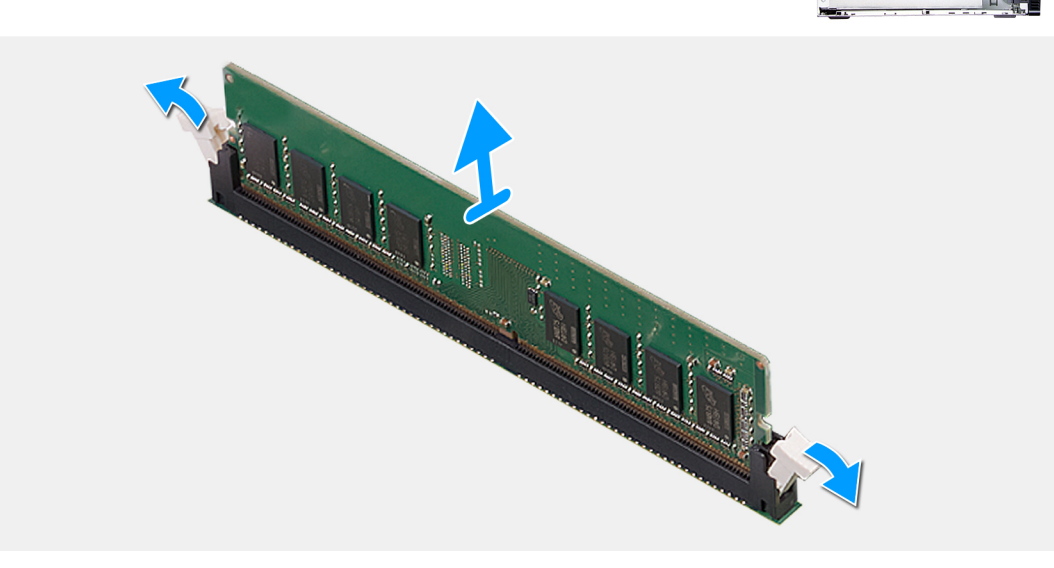

- 1. Računalnik položite tako, da je desna stran obrnjena navzdol.
- 2. S konicami prstov pazljivo razširite pritrdilni sponki na vsaki strani reže pomnilniškega modula.
- 3. Pomnilniški modul primite blizu pritrdilne sponke in ga previdno izvlecite iz reže za pomnilniške module.
	- **OPOMBA: Ponovite postopek od 2. do 3. koraka, da odstranite druge pomnilniške module, če so ti nameščeni v računalniku.**
	- **OPOMBA: Zapomnite si režo in usmerjenost pomnilniškega modula, da boste nadomestni modul namestili v ustrezno režo.**
	- **OPOMBA: Če imate težave pri odstranjevanju pomnilniškega modula, nežno zazibajte pomnilniški modul, da ga odstranite iz reže.**

### **Nameščanje pomnilniških modulov**

#### **Zahteve**

Če menjate komponento, pred postopkom namestitve odstranite obstoječo komponento.

#### **O tem opravilu**

**POZOR: Da preprečite poškodbe pomnilniškega modula, ga držite za robove. Ne dotikajte se komponent pomnilniškega modula.**

Spodnje slike kažejo, kje so pomnilniški moduli, in prikazujejo postopek namestitve.

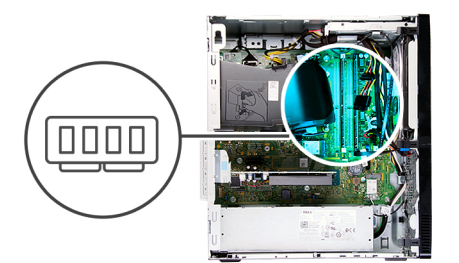

<span id="page-15-0"></span>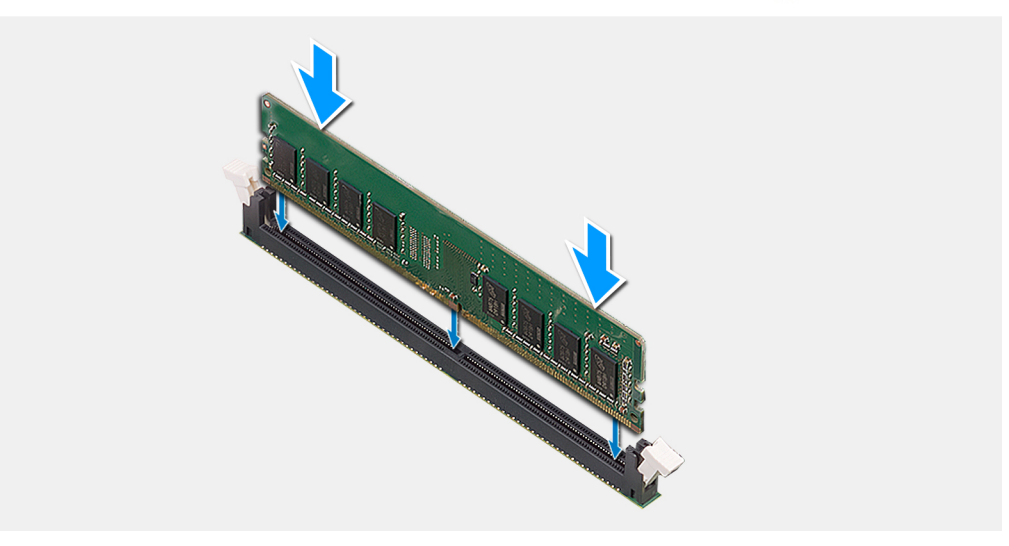

- 1. Preverite, ali so pritrdilne sponke odprte.
- 2. Poravnajte zarezo na pomnilniškem modulu z jezičkom na reži pomnilniškega modula.
- 3. Pomnilniški modul potisnite v priključek za pomnilniške module, da se zaskoči, prav tako se mora zaskočiti pritrdilna sponka.
	- **OPOMBA: Pritrdilni sponki se vrneta v zaklenjeni položaj. Če ne slišite klika, pomnilniški modul odstranite in ga ponovno namestite.**

**OPOMBA: Če v računalnik nameščate več kot en pomnilniški modul, ponovite postopek od 1. do 3. koraka.**

#### **Naslednji koraki**

- 1. Namestite [levi pokrov.](#page-10-0)
- 2. Upoštevajte navodila v razdelku [Ko končate delo v notranjosti računalnika.](#page-6-0)

## **Pogon SSD/Intel Optane**

### **Odstranjevanje pogona SSD/pomnilnika Intel Optane**

#### **Zahteve**

- 1. Upoštevajte navodila v razdelku [Preden začnete delo v notranjosti računalnika](#page-4-0).
- 2. Odstranite [levi pokrov.](#page-9-0)

#### **O tem opravilu**

**OPOMBA: V računalniku je lahko nameščen en od teh pomnilniških modulov (odvisno od naročene konfiguracije):**

- **Pogon SSD M.2 2230**
- **Pogon SSD M.2 2280**
- **Pomnilnik M.2 2280 Intel Optane**

<span id="page-16-0"></span>Spodnje slike kažejo, kje je pogon SSD/pomnilnik Intel Optane, in prikazujejo postopek odstranitve.

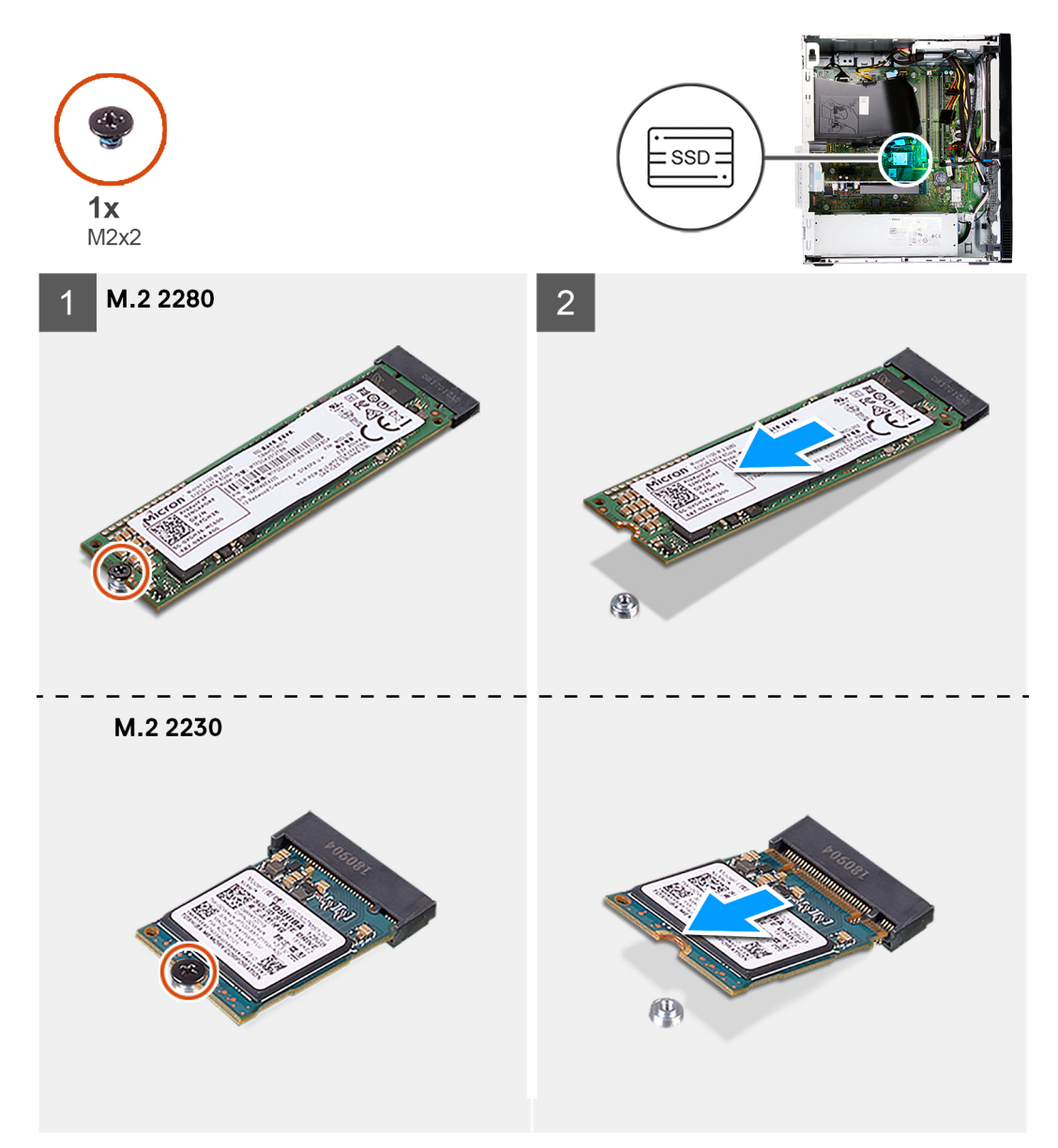

#### **Koraki**

- 1. Računalnik položite tako, da je desna stran obrnjena navzdol.
- 2. Odvijte vijak (M2x3), s katerim je pogon SSD/pomnilniški modul Intel Optane pritrjen na sistemsko ploščo.
- 3. Potisnite pogon SSD/pomnilnik Intel Optane in ga odstranite iz reže za kartice M.2 na sistemski plošči.

### **Nameščanje pogona SSD/pomnilnika Intel Optane**

#### **Zahteve**

Če menjate komponento, pred postopkom namestitve odstranite obstoječo komponento.

#### **O tem opravilu**

**OPOMBA: V režo za kartico M.2 v računalniku lahko namestite te podprte module:**

- **Pogon SSD M.2 2230**
- **Pogon SSD M.2 2280**

#### **• Pomnilnik M.2 2280 Intel Optane**

Spodnje slike kažejo, kje je pogon SSD/pomnilnik Intel Optane, in prikazujejo postopek namestitve.

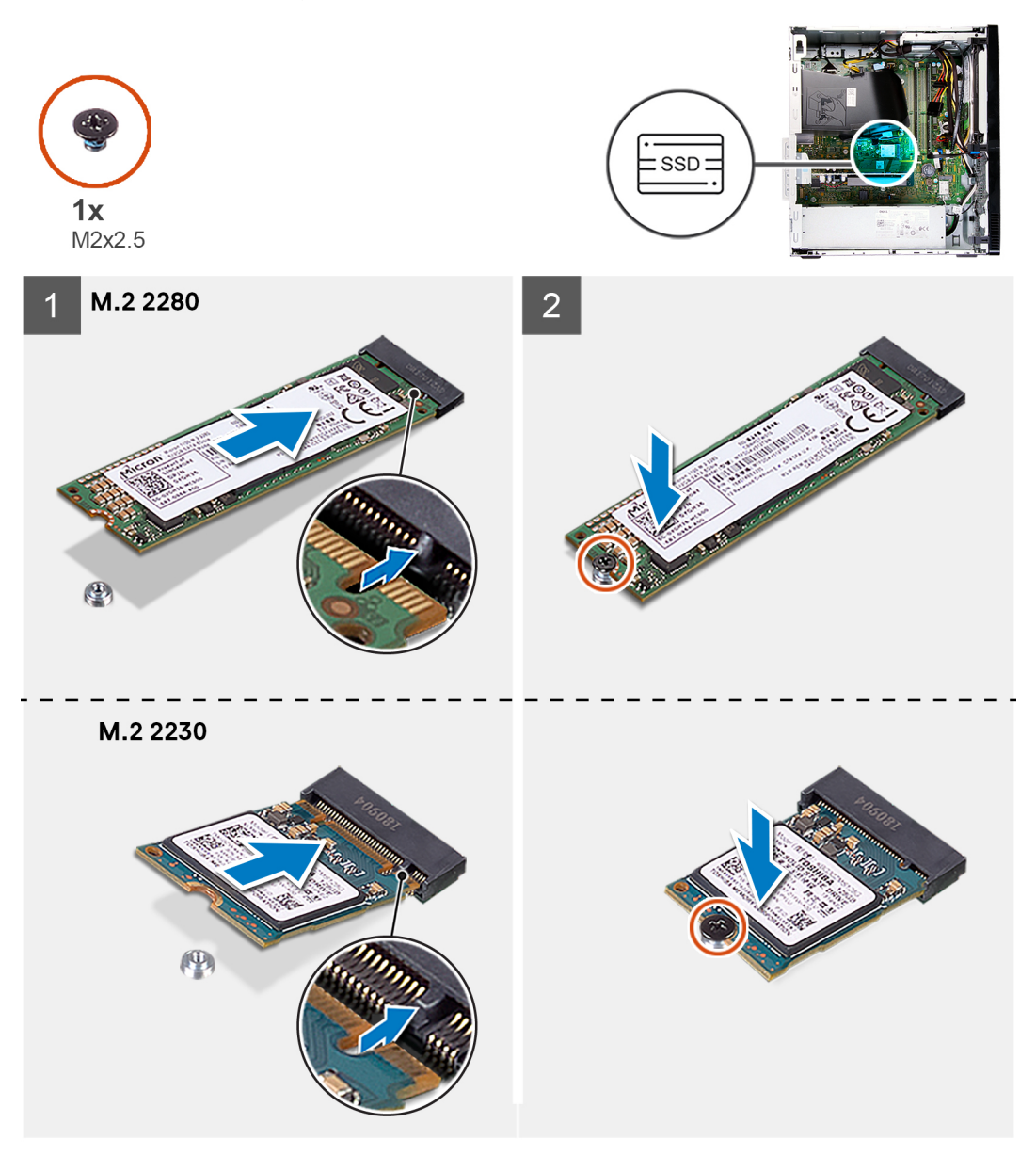

#### **Koraki**

- 1. Poiščite zarezo na pogonu SSD/pomnilniku Intel Optane.
- 2. Zarezo na pogonu SSD/pomnilniku Intel Optane poravnajte z jezičkom na reži za kartice M.2.
- 3. Pogon SSD/pomnilnik Intel Optane potisnite v režo za kartice M.2 na sistemski plošči.
- 4. Znova privijte vijak (M2x3), s katerim je pogon SSD/pomnilnik Intel Optane pritrjen na sistemsko ploščo.

#### **Naslednji koraki**

- 1. Namestite [levi pokrov.](#page-10-0)
- 2. Upoštevajte navodila v razdelku [Ko končate delo v notranjosti računalnika.](#page-6-0)

## <span id="page-18-0"></span>**Gumbasta baterija**

## **Odstranjevanje gumbaste baterije**

#### **Zahteve**

- 1. Upoštevajte navodila v razdelku [Preden začnete delo v notranjosti računalnika](#page-4-0).
- 2. Odstranite [levi pokrov.](#page-9-0)

#### **O tem opravilu**

- **OPOMBA: Ko odstranite gumbasto baterijo, vse nastavitve programa za nastavitev BIOS-a ponastavite na privzete nastavitve. Priporočamo, da pred odstranitvijo baterije zabeležite nastavitve programa za nastavitev BIOS-a.**
- **OPOMBA: Če serviser zamenja sistemsko ploščo ali odstrani in nato znova namesti gumbasto baterijo, se sproži ponastavitveni cikel ure za dejanski čas. Po sprožitvi ponastavitvenega cikla ure za dejanski čas se računalnik trikrat vklopi in izklopi. Prikaže se sporočilo o napaki »Invalid Configuration« (Neveljavna konfiguracija) s pozivom, da odprite BIOS ter nastavite datum in uro. Ko nastavite datum in uro, začne računalnik normalno delovati.**

Spodnje slike kažejo, kje je gumbasta baterija, in prikazujejo postopek odstranitve.

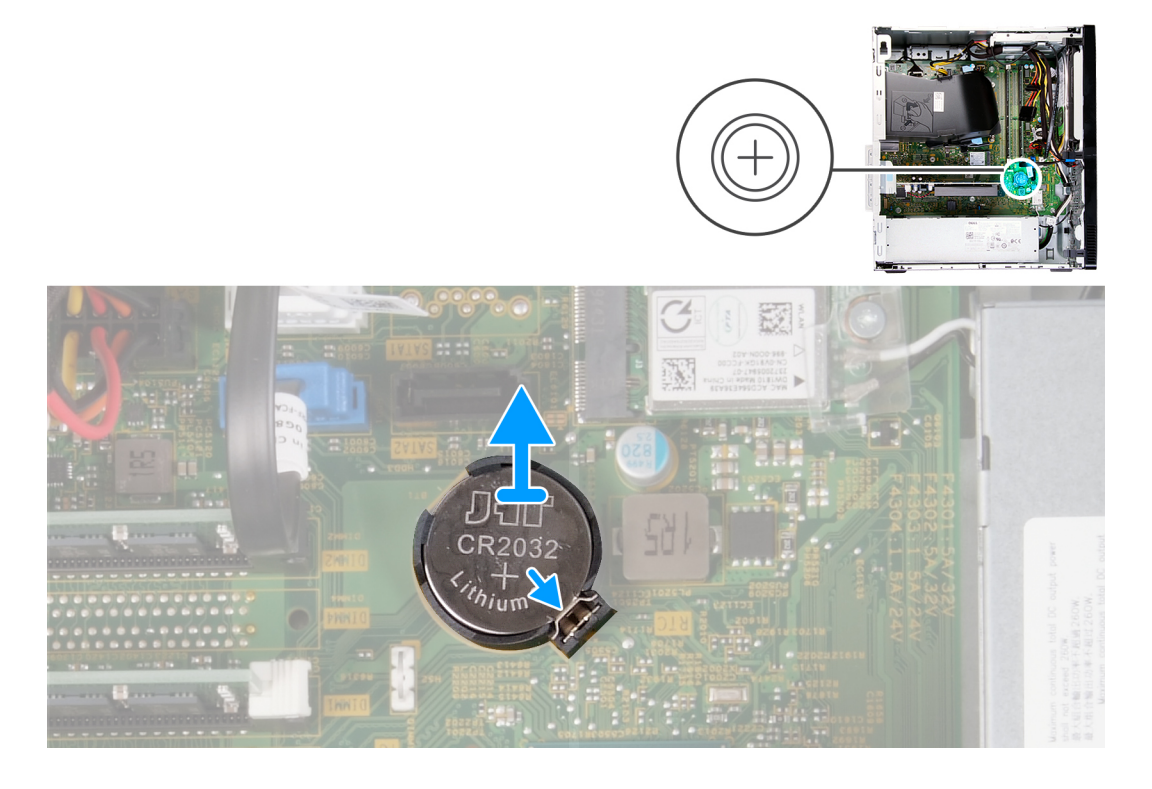

#### **Koraki**

- 1. Računalnik položite tako, da je desna stran obrnjena navzdol.
- 2. S prstom potisnite pritrdilno sponko na ležišču gumbaste baterije, da gumbasto baterijo sprostite iz reže na sistemski plošči.
- 3. Gumbasto baterijo dvignite iz reže na sistemski plošči.

### **Nameščanje gumbaste baterije**

#### **Zahteve**

Če menjate komponento, pred postopkom namestitve odstranite obstoječo komponento.

#### <span id="page-19-0"></span>**O tem opravilu**

Spodnje slike kažejo, kje je gumbasta baterija, in prikazujejo postopek namestitve.

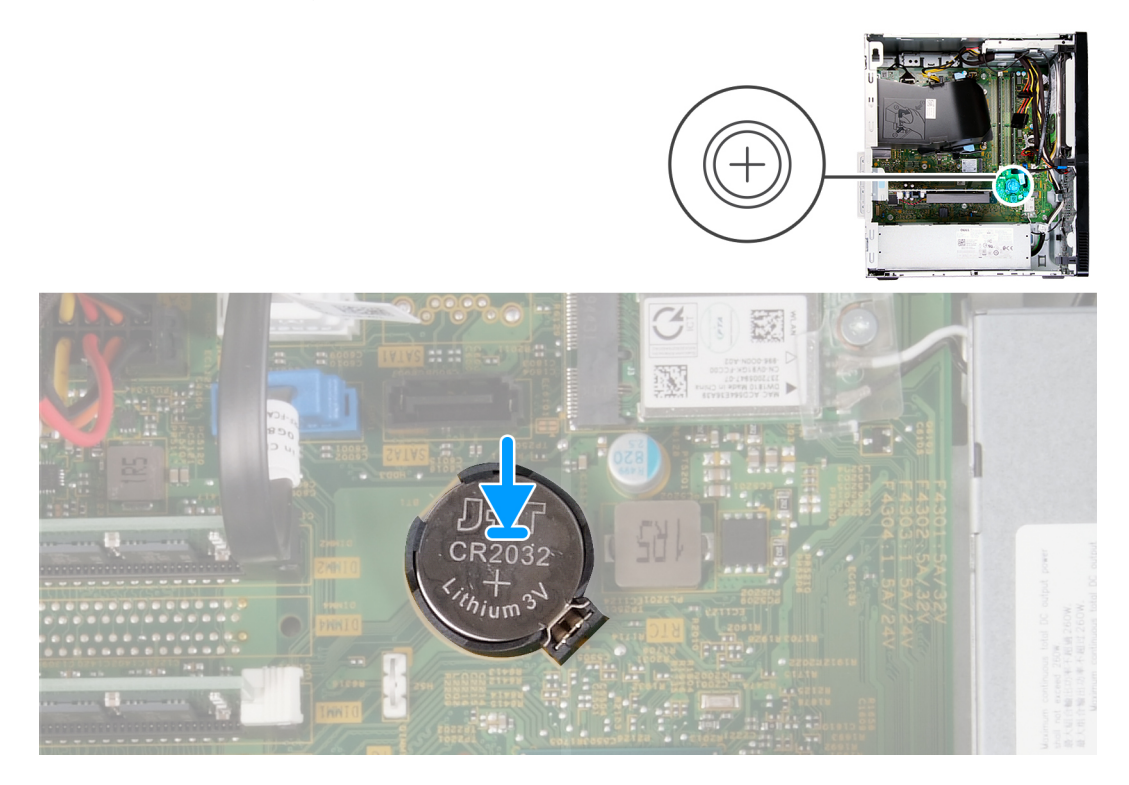

#### **Koraki**

- 1. Gumbasto baterijo vstavite v ustrezno režo na sistemski plošči tako, da je stran s pozitivnim znakom (+) obrnjena navzgor.
- 2. Pritisnite gumbasto baterijo, da se zaskoči v režo na sistemski plošči.

#### **Naslednji koraki**

- 1. Namestite [levi pokrov.](#page-10-0)
- 2. Upoštevajte navodila v razdelku [Ko končate delo v notranjosti računalnika.](#page-6-0)

## **Brezžična kartica**

### **Odstranjevanje brezžične kartice**

#### **Zahteve**

- 1. Upoštevajte navodila v razdelku [Preden začnete delo v notranjosti računalnika](#page-4-0).
- 2. Odstranite [levi pokrov.](#page-9-0)

#### **O tem opravilu**

Spodnje slike kažejo, kje je brezžična omrežna kartica, in prikazujejo postopek odstranitve.

<span id="page-20-0"></span>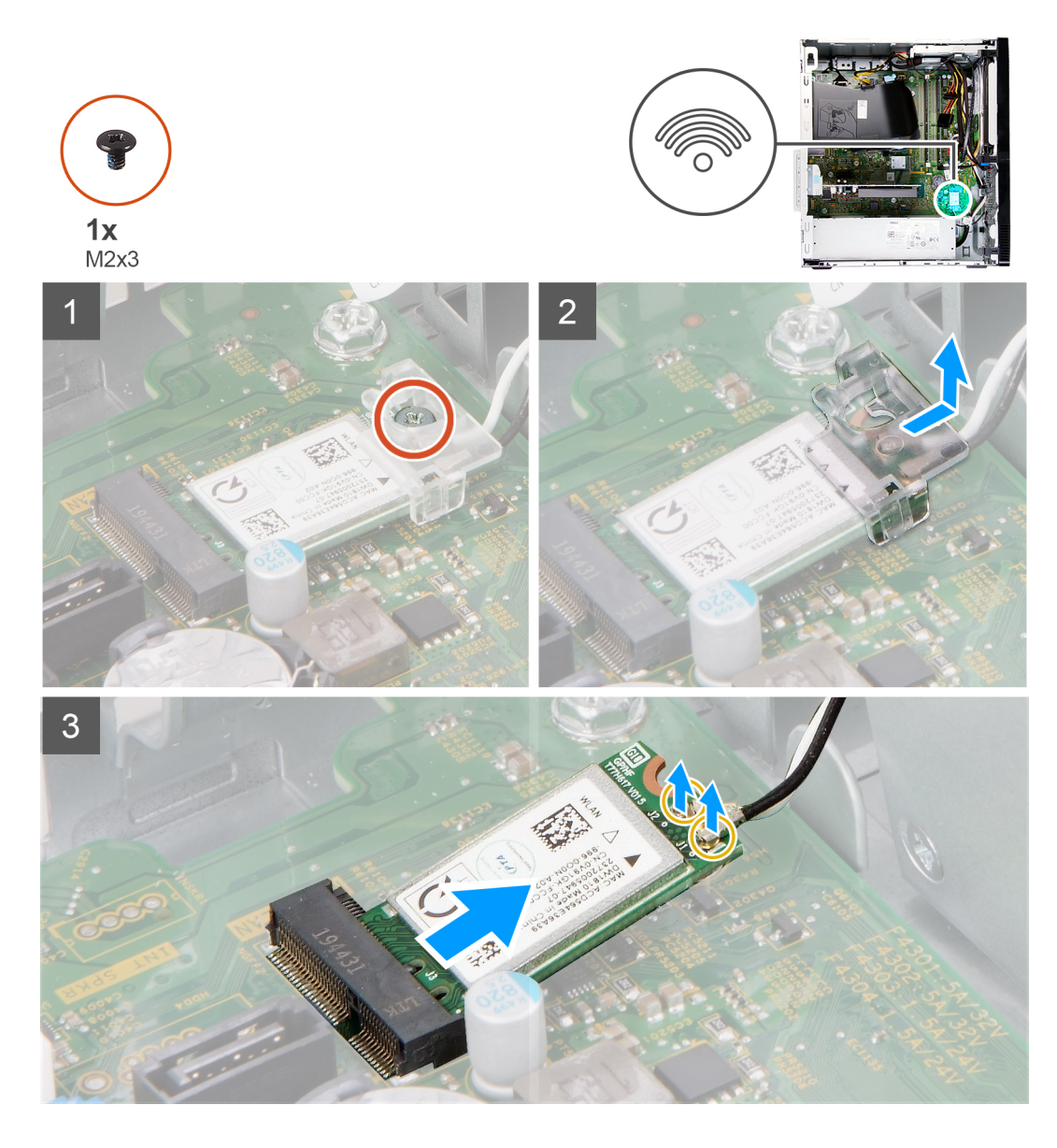

- 1. Računalnik položite tako, da je desna stran obrnjena navzdol.
- 2. Odvijte vijak (M2x3), s katerim je brezžična kartica pritrjena na sistemsko ploščo.
- 3. Nosilec brezžične kartice potisnite in dvignite z brezžične kartice.
- 4. Antenska kabla izključite iz brezžične kartice.
- 5. Brezžično kartico potisnite in pod kotom odstranite iz reže za brezžične kartice.

### **Nameščanje brezžične kartice**

#### **Zahteve**

Če menjate komponento, pred postopkom namestitve odstranite obstoječo komponento.

#### **O tem opravilu**

Spodnje slike kažejo, kje je brezžična omrežna kartica, in prikazujejo postopek namestitve.

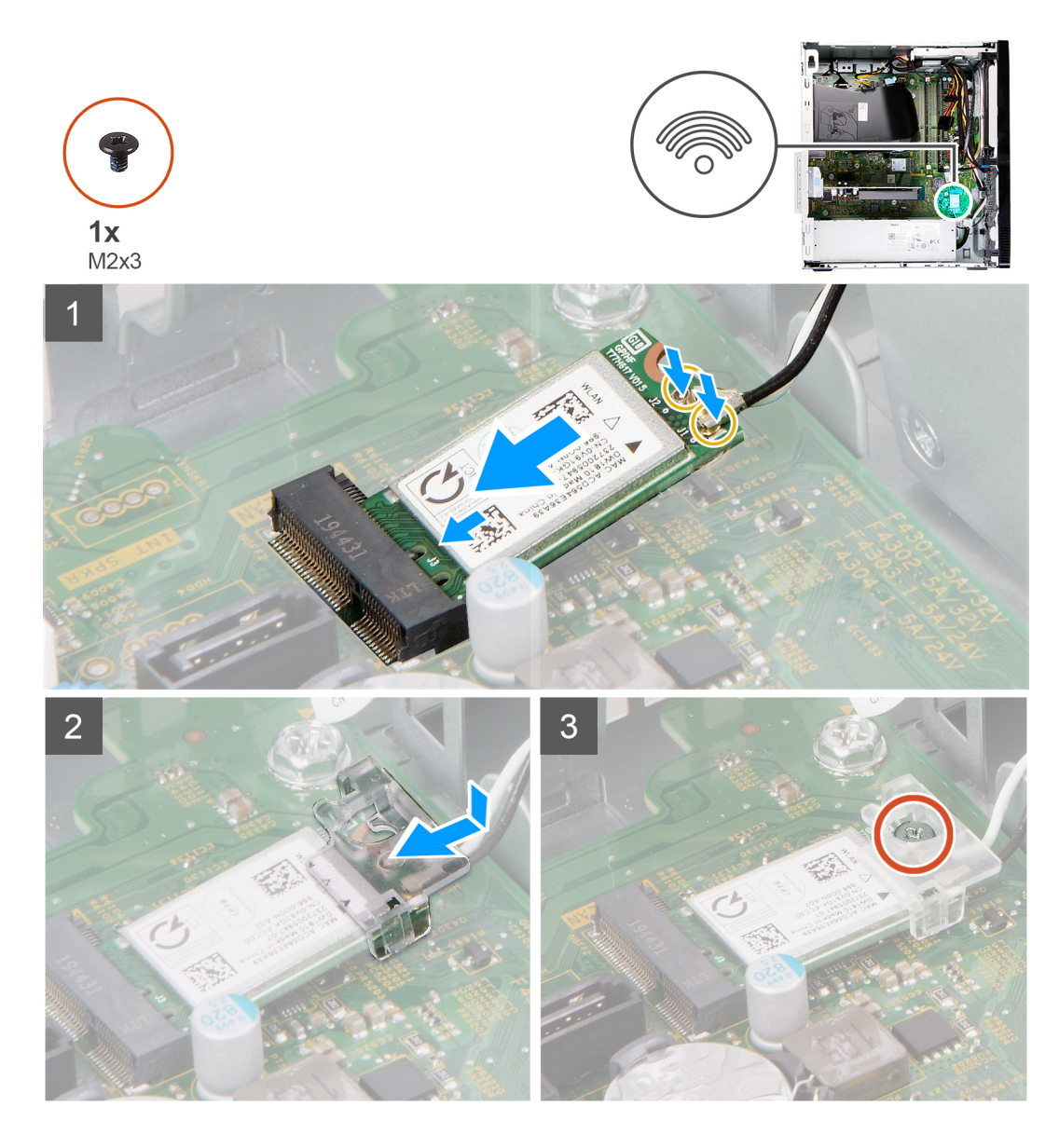

1. Antenske kable priključite na brezžično kartico.

Spodnja tabela prikazuje barve antenskih kablov za brezžično kartico, ki jo podpira vaš računalnik.

#### **Tabela 2. Barvna shema antenskega kabla**

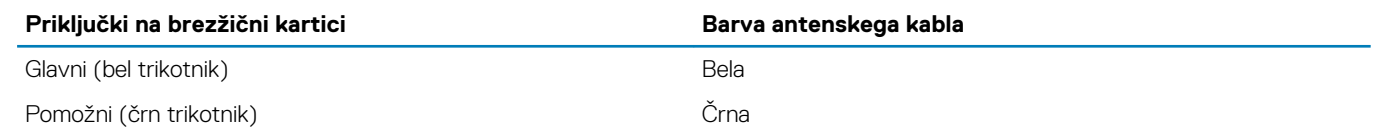

- 2. Nosilec brezžične kartice potisnite in postavite na brezžično kartico.
- 3. Zarezo na brezžični kartici poravnajte z jezičkom na reži za brezžično kartico.
- 4. Brezžično kartico pod kotom vstavite v režo za brezžično kartico.
- 5. Znova privijte vijak (M2x3), s katerim je brezžična kartica pritrjena na sistemsko ploščo.

#### **Naslednji koraki**

- 1. Namestite [levi pokrov.](#page-10-0)
- 2. Upoštevajte navodila v razdelku [Ko končate delo v notranjosti računalnika.](#page-6-0)

## <span id="page-22-0"></span>**Grafična kartica**

## **Odstranjevanje grafične kartice**

#### **Zahteve**

- 1. Upoštevajte navodila v razdelku [Preden začnete delo v notranjosti računalnika](#page-4-0).
- 2. Odstranite [levi pokrov.](#page-9-0)

#### **O tem opravilu**

Spodnje slike kažejo, kje je grafična kartica, in prikazujejo postopek odstranitve.

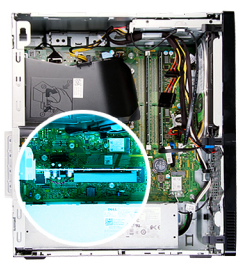

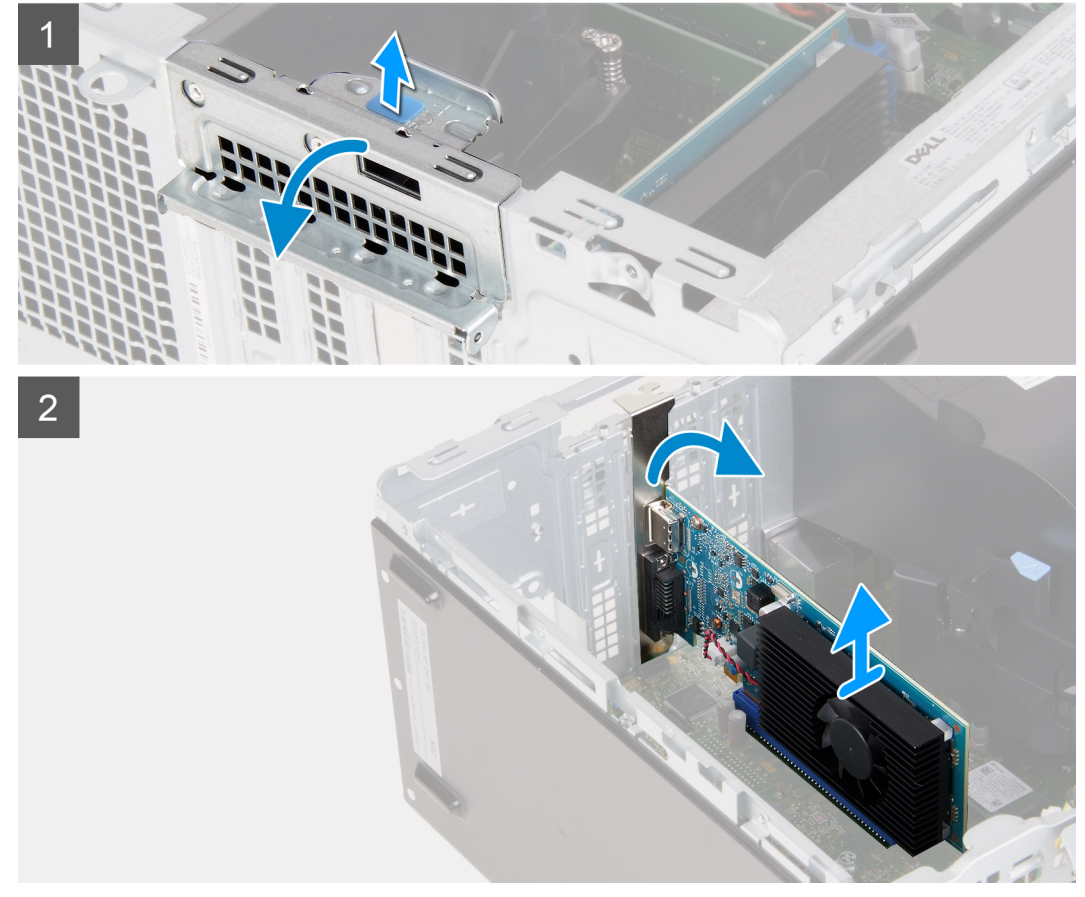

- 1. Računalnik položite tako, da je desna stran obrnjena navzdol.
- 2. Poiščite grafično kartico, ki je nameščena v reži za kartico PCIe x16.
- 3. Dvignite izvlečni jeziček in odprite vrata za razširitveno kartico.
- 4. Potisnite in pridržite varnostni jeziček na reži za grafično kartico, nato pa grafično kartico dvignite iz reže za kartico PCIe x16.

## <span id="page-23-0"></span>**Nameščanje grafične kartice**

#### **Zahteve**

Če menjate komponento, pred postopkom namestitve odstranite obstoječo komponento.

#### **O tem opravilu**

Spodnje slike kažejo, kje je grafična kartica, in prikazujejo postopek namestitve.

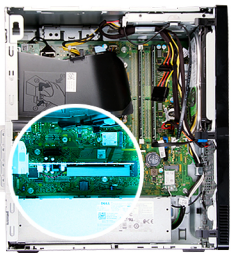

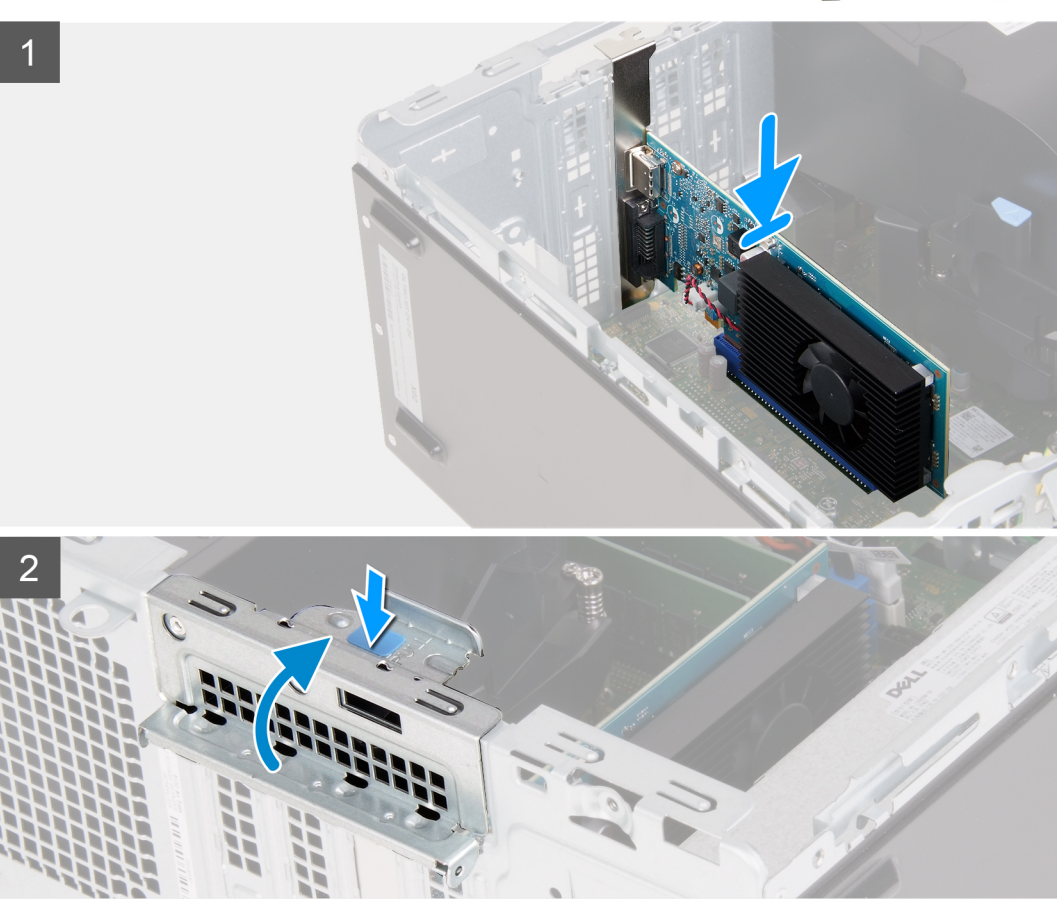

#### **Koraki**

- 1. Grafično kartico poravnajte z režo za kartico PCIe x16 na sistemski plošči.
- 2. Z oznako za poravnavo kartico priklopite na priključek in jo trdno potisnite navzdol. Poskrbite, da je kartica trdno nameščena.
- 3. Zaprite vrata za razširitveno kartico.

#### **Naslednji koraki**

- 1. Namestite [levi pokrov.](#page-10-0)
- 2. Upoštevajte navodila v razdelku [Ko končate delo v notranjosti računalnika.](#page-6-0)

## <span id="page-24-0"></span>**Plošča s priključkom VGA**

## **Odstranjevanje plošče s priključkom VGA**

#### **Zahteve**

- 1. Upoštevajte navodila v razdelku [Preden začnete delo v notranjosti računalnika](#page-4-0).
- 2. Odstranite [levi pokrov.](#page-9-0)

#### **O tem opravilu**

**OPOMBA: Računalniki s procesorji Intel Core i5-10400F 10. generacije in Intel Core i7-10700F 10. generacije imajo čez priključek VGA nameščen pokrov, ki ga morate odstraniti, ko odstranjujete kartico s priključkom VGA.**

Spodnje slike kažejo, kje je plošča s priključkom VGA, in prikazujejo postopek odstranitve.

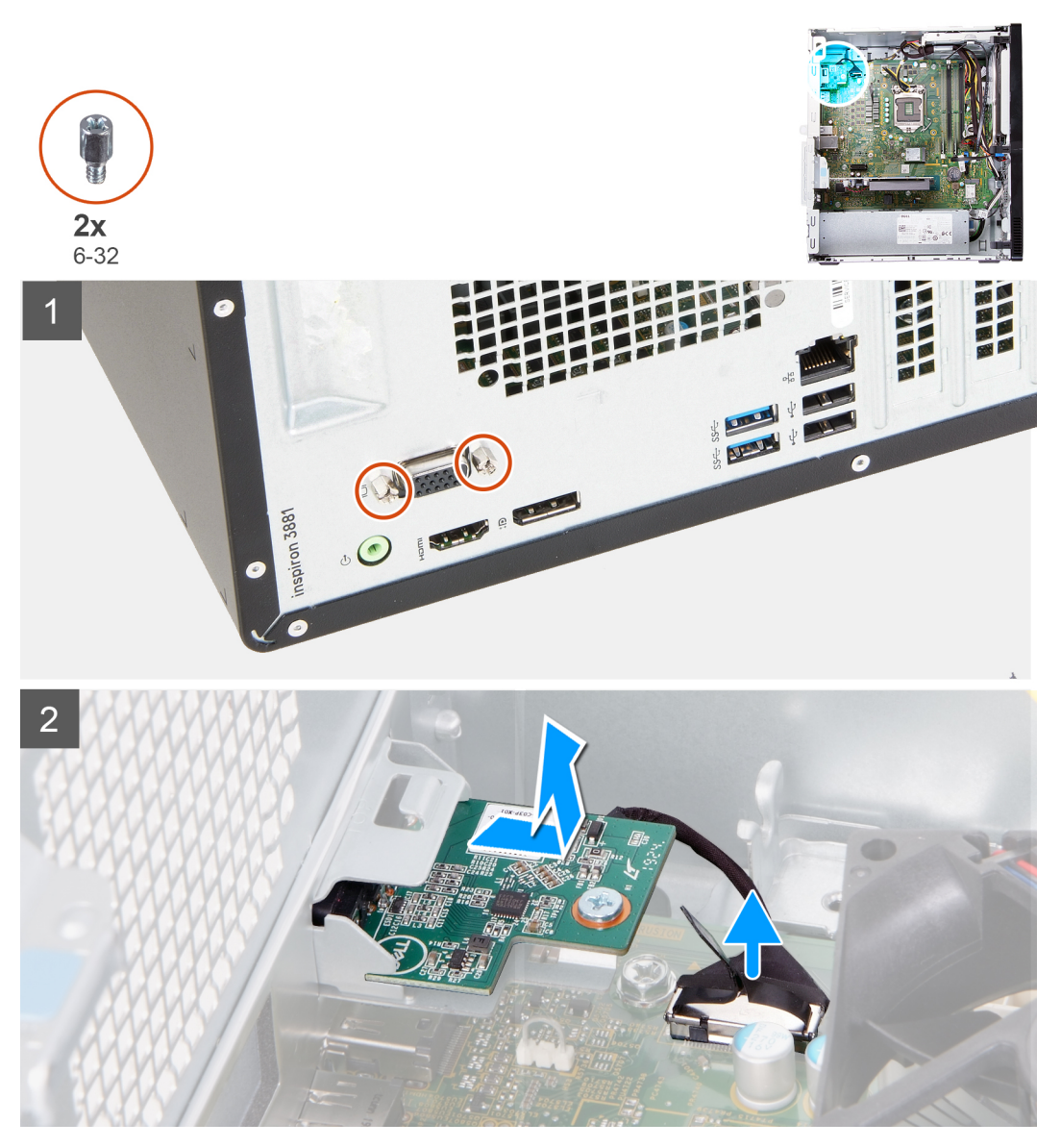

- 1. Računalnik položite tako, da je desna stran obrnjena navzdol.
- 2. Odvijte zaskočna vijaka, s katerima je pokrov za priključek VGA pritrjen na priključek VGA (po potrebi).
- <span id="page-25-0"></span>3. S priključka VGA odstranite pokrov za priključek VGA (po potrebi).
- 4. Z izvlečnim jezičkom odklopite kabel plošče s priključkom VGA s sistemske plošče.
- 5. Z izvlečnim jezičkom odklopite kabel plošče s priključkom VGA s sistemske plošče.
- 6. Odstranite vijaka (6-32), s katerima je plošča s priključkom VGA pritrjena na ohišje.
- 7. Potisnite ploščo s priključkom VGA in jo dvignite z ohišja.

## **Nameščanje plošče s priključkom VGA**

#### **Zahteve**

Če menjate komponento, pred postopkom namestitve odstranite obstoječo komponento.

#### **O tem opravilu**

**OPOMBA: Računalniki s procesorji Intel Core i5-10400F 10. generacije in Intel Core i7-10700F 10. generacije imajo čez priključek VGA nameščen pokrov, ki ga morate po namestitvi kartice s priključkom VGA namestiti nazaj.**

Spodnje slike kažejo, kje je plošča s priključkom VGA, in prikazujejo postopek namestitve.

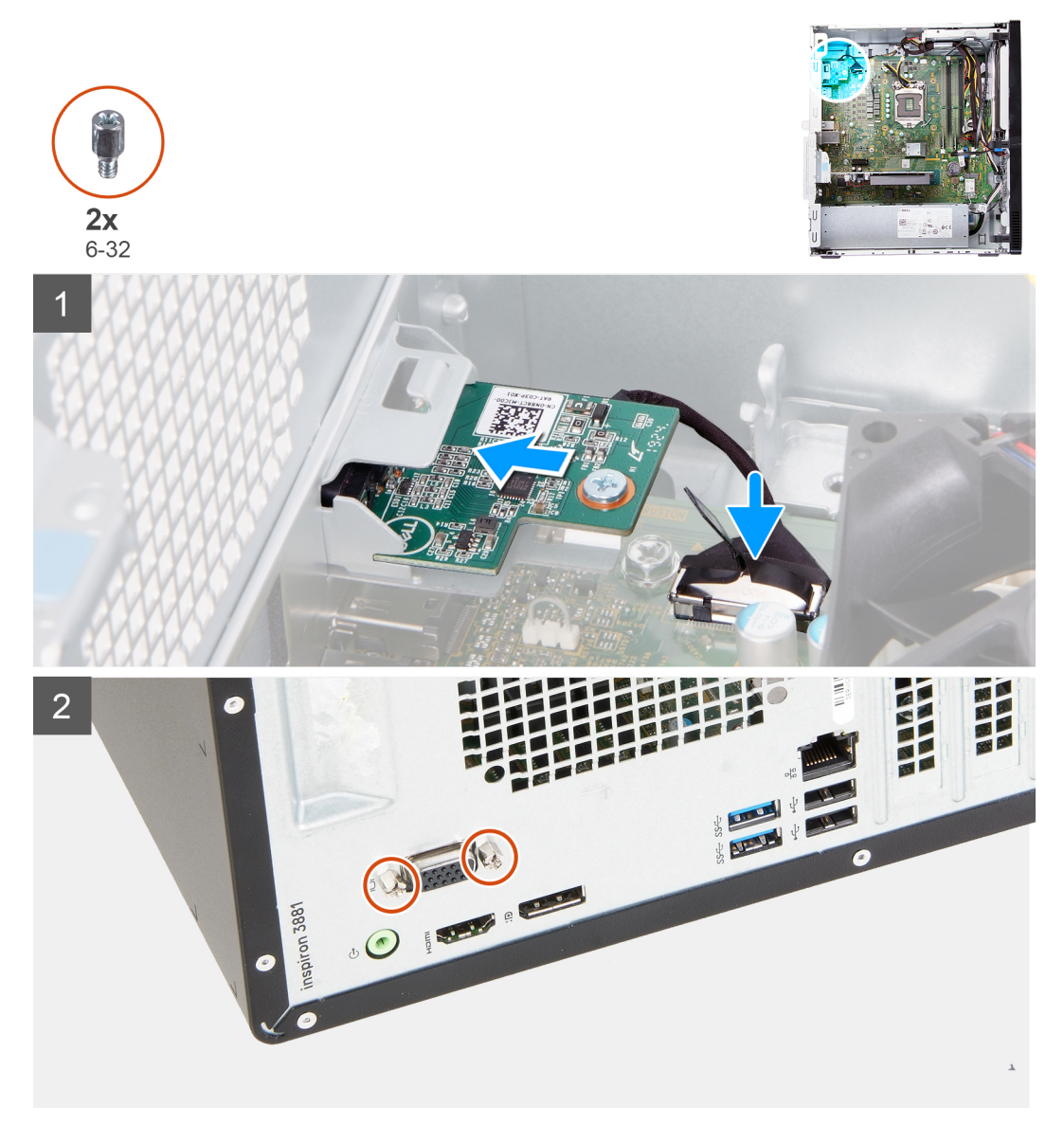

- <span id="page-26-0"></span>1. Ploščo s priključkom VGA namestite v ustrezno režo na ohišju.
- 2. Znova namestite vijaka (6-32), s katerima je plošča s priključkom VGA pritrjena na ohišje.
- 3. Na sistemsko ploščo priklopite kabel plošče s priključkom VGA.
- 4. Pokrov za priključek VGA položite čez priključek VGA (po potrebi).
- 5. Privijte zaskočna vijaka, s katerima je pokrov za priključek VGA pritrjen na priključek VGA (po potrebi).

#### **Naslednji koraki**

- 1. Namestite [levi pokrov.](#page-10-0)
- 2. Upoštevajte navodila v razdelku [Ko končate delo v notranjosti računalnika.](#page-6-0)

## **Enota za napajanje**

## **Odstranjevanje napajalnika**

#### **Zahteve**

- 1. Upoštevajte navodila v razdelku [Preden začnete delo v notranjosti računalnika](#page-4-0).
- 2. Odstranite [levi pokrov.](#page-9-0)

#### **O tem opravilu**

Spodnje slike kažejo, kje je napajalnik, in prikazujejo postopek odstranitve.

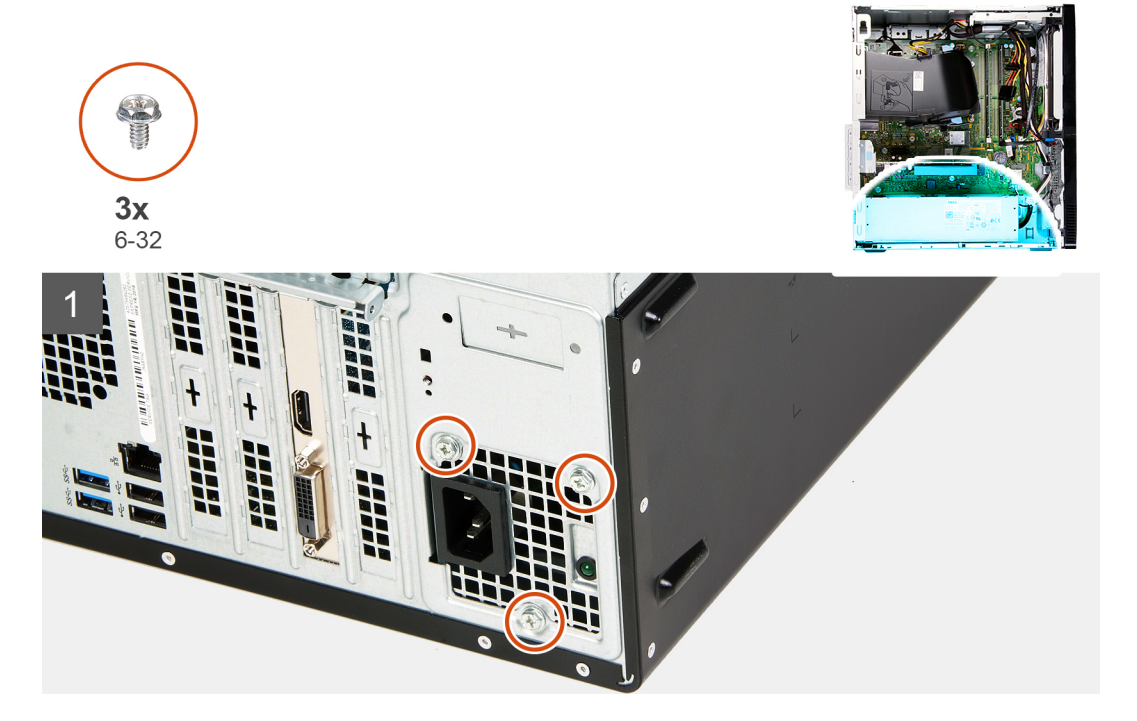

<span id="page-27-0"></span>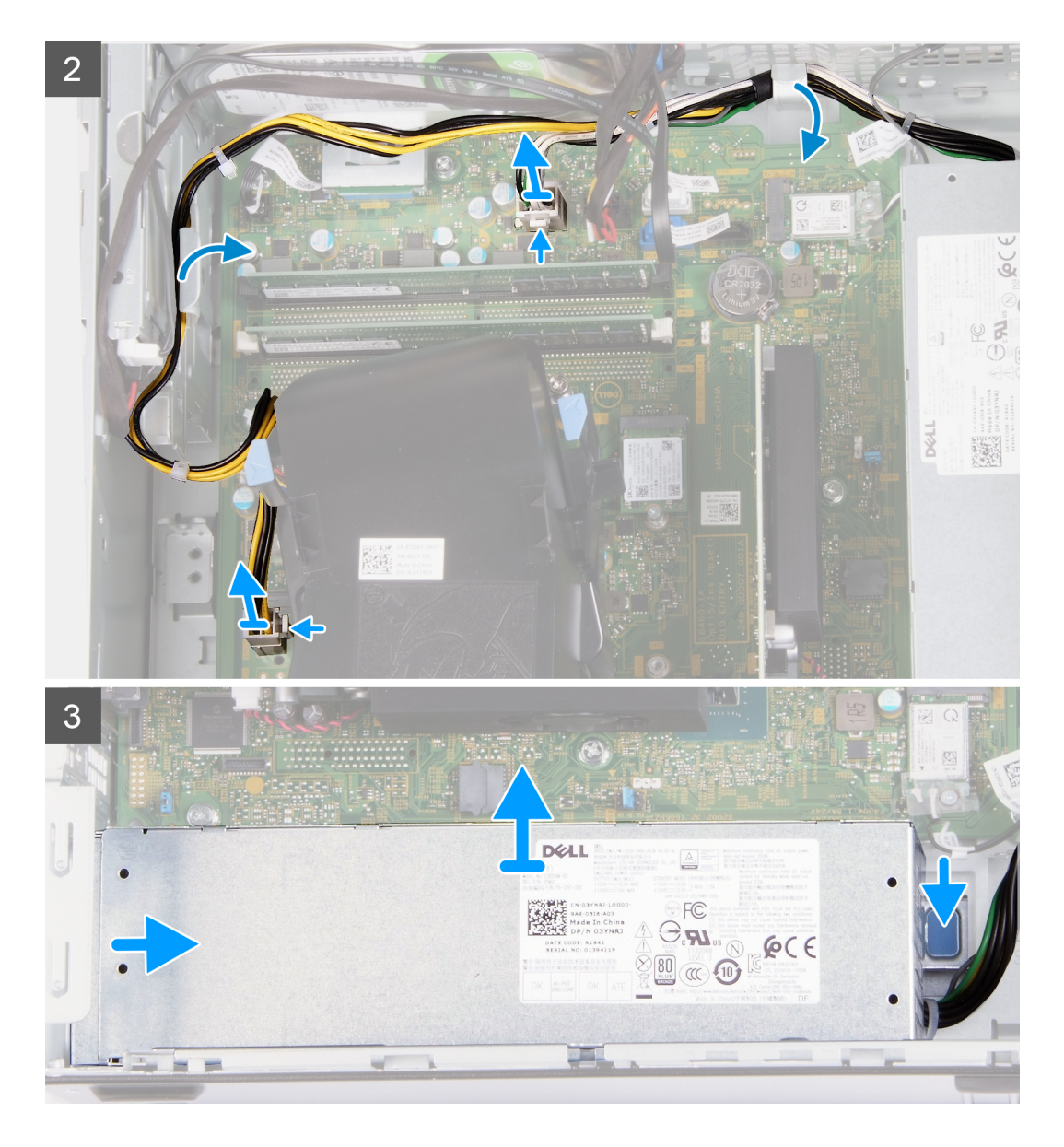

- 1. Računalnik položite tako, da je desna stran obrnjena navzdol.
- 2. Odstranite tri vijake (6-32), s katerimi je napajalnik pritrjen na ohišje.
- 3. S sistemske plošče odklopite kable napajalnika.

**OPOMBA: Kabel napajalnika je na sistemsko ploščo priklopljen na dveh mestih, zagotavlja pa napajanje naslednjih komponent:**

- **Procesor**
- **Sistemska plošča**
- 4. Kable napajalnika odstranite iz vodil na ohišju.
- 5. Pritisnite pritrdilno sponko, da napajalnik sprostite z ohišja.
- 6. Potisnite napajalnik in ga dvignite iz ustrezne reže na ohišju.

### **Nameščanje napajalnika**

#### **Zahteve**

Če menjate komponento, pred postopkom namestitve odstranite obstoječo komponento.

#### **O tem opravilu**

Spodnje slike kažejo, kje je napajalnik, in prikazujejo postopek namestitve.

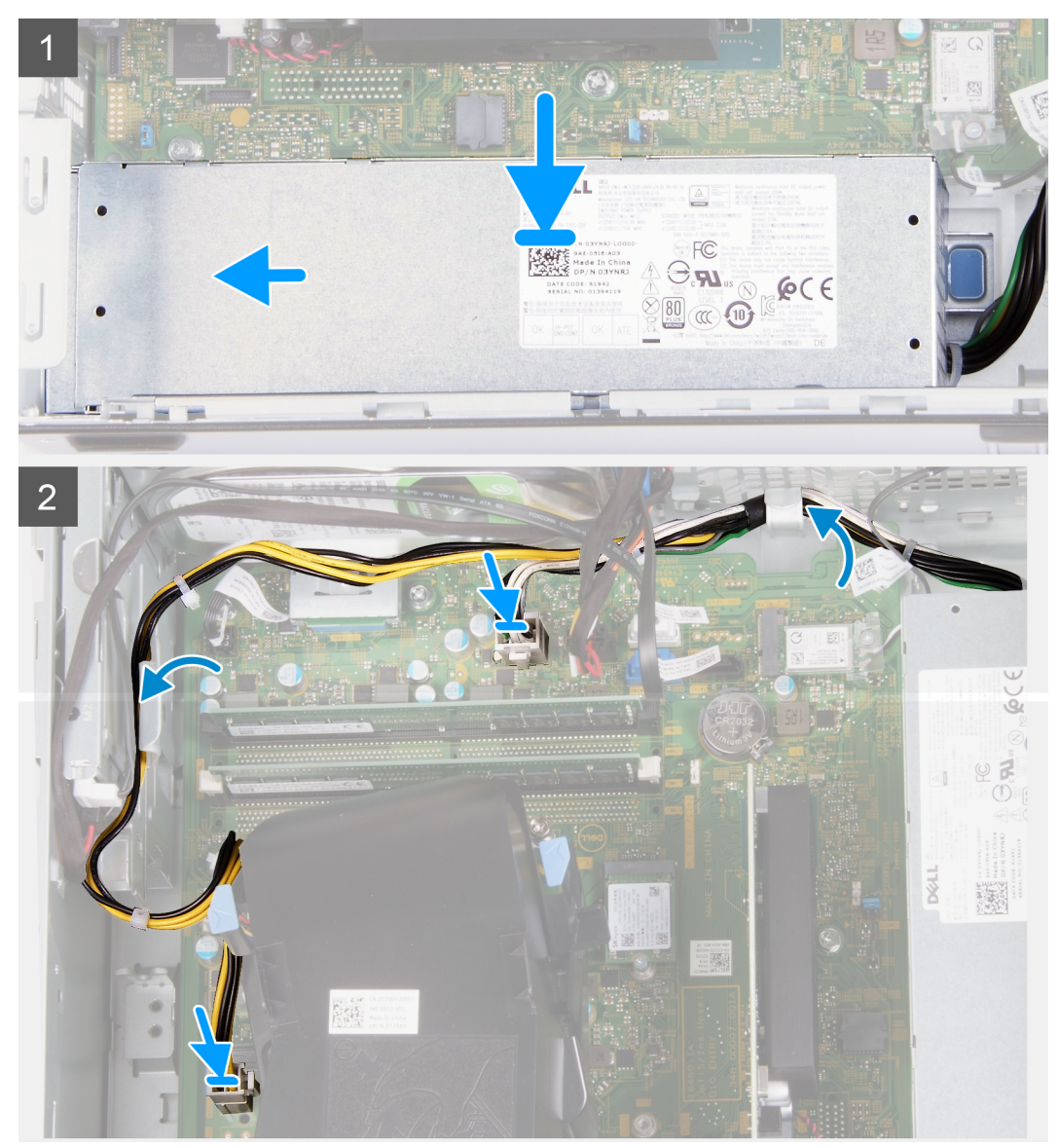

<span id="page-29-0"></span>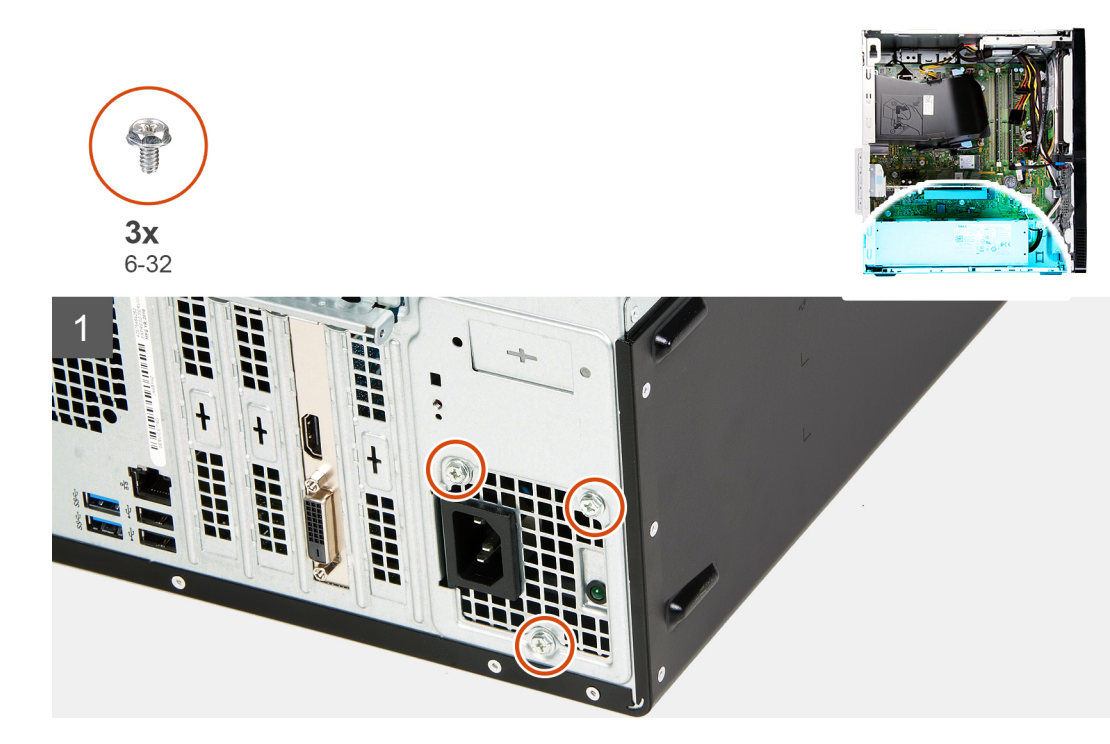

- 1. Napajalnik položite in potisnite v ustrezno režo na ohišju.
- 2. Kabla napajalnika napeljite skozi vodila na ohišju.
- 3. Kabla napajalnika priklopite v priključka na sistemski plošči.
	- **OPOMBA: Kabel napajalnika je na sistemsko ploščo priklopljen na dveh mestih, zagotavlja pa napajanje naslednjih komponent:**
		- **Procesor**
		- **Sistemska plošča**
- 4. Znova namestite tri vijake (6-32), s katerimi je napajalnik pritrjen na ohišje.

#### **Naslednji koraki**

- 1. Namestite [levi pokrov.](#page-10-0)
- 2. Upoštevajte navodila v razdelku [Ko končate delo v notranjosti računalnika.](#page-6-0)

## **Trdi disk**

### **Odstranjevanje trdega diska**

#### **Zahteve**

- 1. Upoštevajte navodila v razdelku [Preden začnete delo v notranjosti računalnika](#page-4-0).
- 2. Odstranite [levi pokrov.](#page-9-0)
- 3. Odstranite [sprednji pokrov.](#page-11-0)

#### **O tem opravilu**

Spodnje slike kažejo, kje je trdi disk, in prikazujejo postopek odstranitve.

<span id="page-30-0"></span>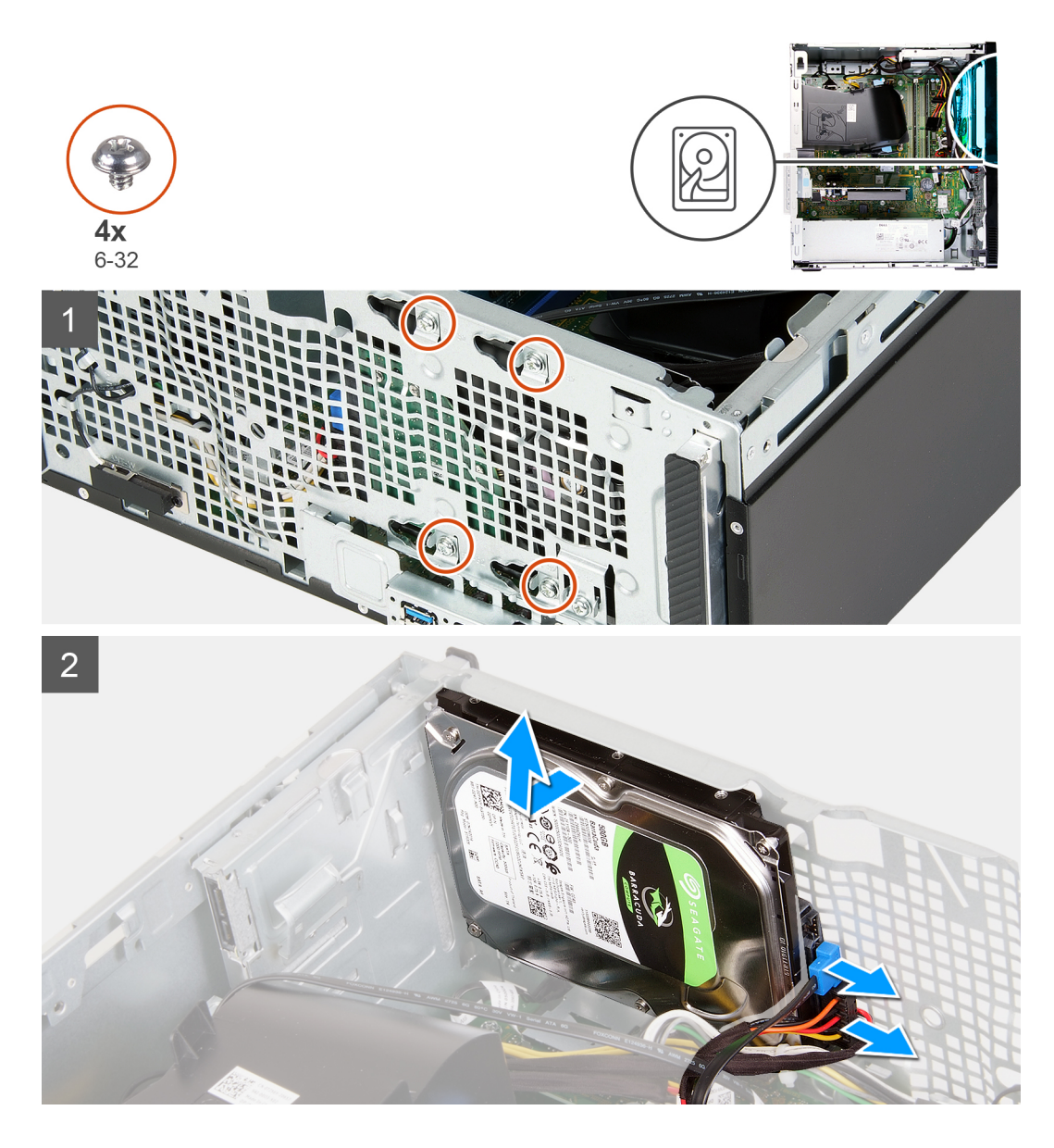

- 1. Računalnik položite tako, da je desna stran obrnjena navzdol.
	- **POZOR: Čvrsto pridržite trdi disk, ko odstranjujete vijake, s katerimi je trdi disk pritrjen na ohišje. Tako boste preprečili morebiten padec trdega diska in poškodbe računalnika.**
- 2. Odklopite napajalni in podatkovni kabel trdega diska.
- 3. Odstranite pet vijakov (6-32), s katerimi je trdi disk pritrjen na ohišje.
- 4. Trdi disk dvignite iz ohišja.

### **Nameščanje trdega diska**

#### **Zahteve**

Če menjate komponento, pred postopkom namestitve odstranite obstoječo komponento.

#### **O tem opravilu**

Spodnje slike kažejo, kje je trdi disk, in prikazujejo postopek namestitve.

<span id="page-31-0"></span>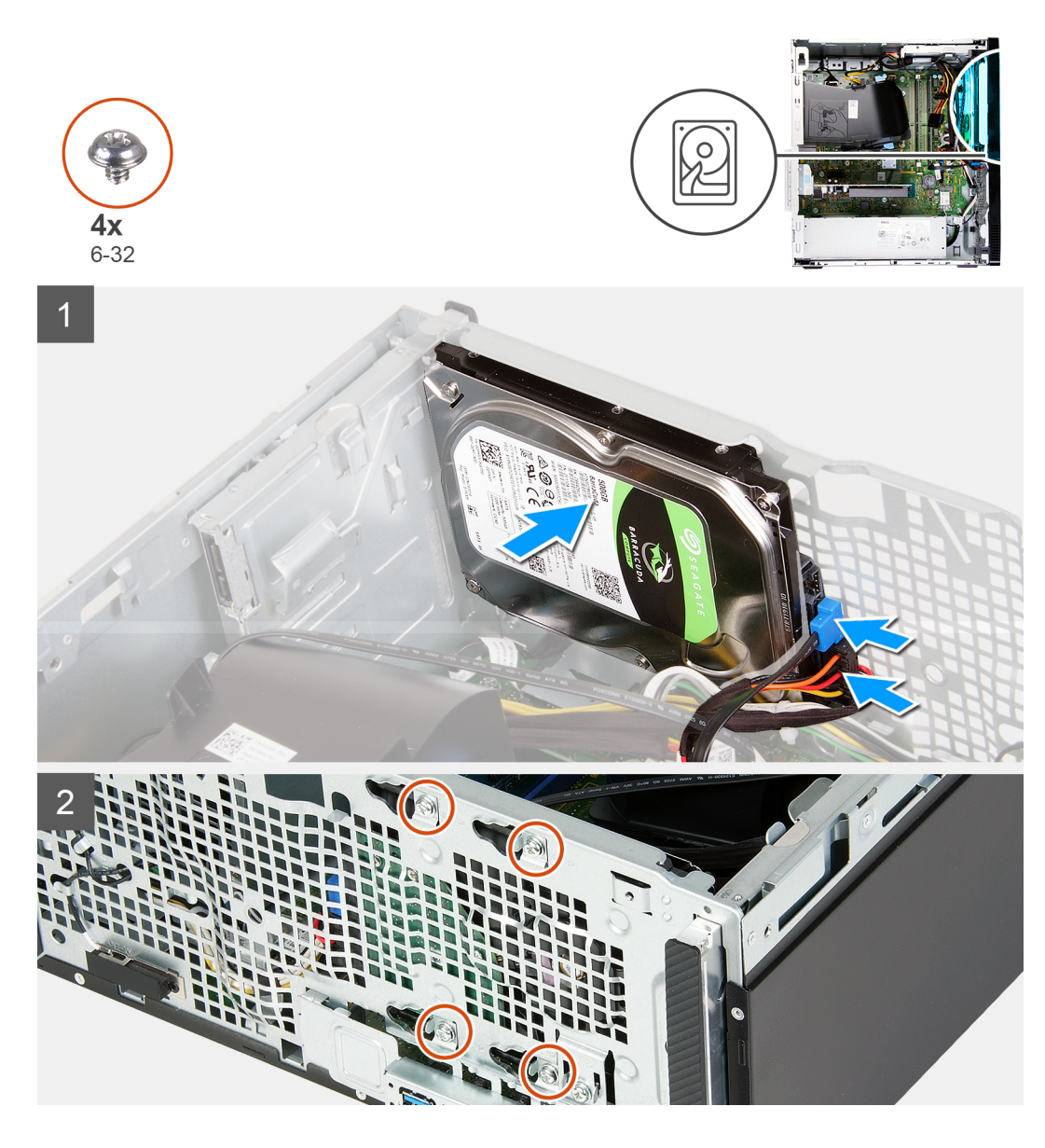

- 1. Trdi disk postavite na ustrezno mesto na ohišju, nato pa odprtine za vijake na trdem disku poravnajte z odprtinami za vijake na ohišju.
- 2. Na trdi disk priklopite napajalni in podatkovni kabel trdega diska.
- 3. Znova namestite štiri vijake (6-32), s katerimi je trdi disk pritrjen na ohišje.

#### **Naslednji koraki**

- 1. Namestite [sprednji pokrov.](#page-12-0)
- 2. Namestite [levi pokrov.](#page-10-0)
- 3. Upoštevajte navodila v razdelku [Ko končate delo v notranjosti računalnika.](#page-6-0)

## **Optični pogon**

## **Odstranjevanje optičnega pogona**

#### **Zahteve**

1. Upoštevajte navodila v razdelku [Preden začnete delo v notranjosti računalnika](#page-4-0).

- 2. Odstranite [sprednji pokrov.](#page-11-0)
- 3. Odstranite [levi pokrov.](#page-9-0)

#### **O tem opravilu**

**OPOMBA: Ti koraki veljajo samo za računalnike z optičnim pogonom kot dodatno možnostjo.**

Spodnje slike kažejo, kje je optični pogon, in prikazujejo postopek odstranitve.

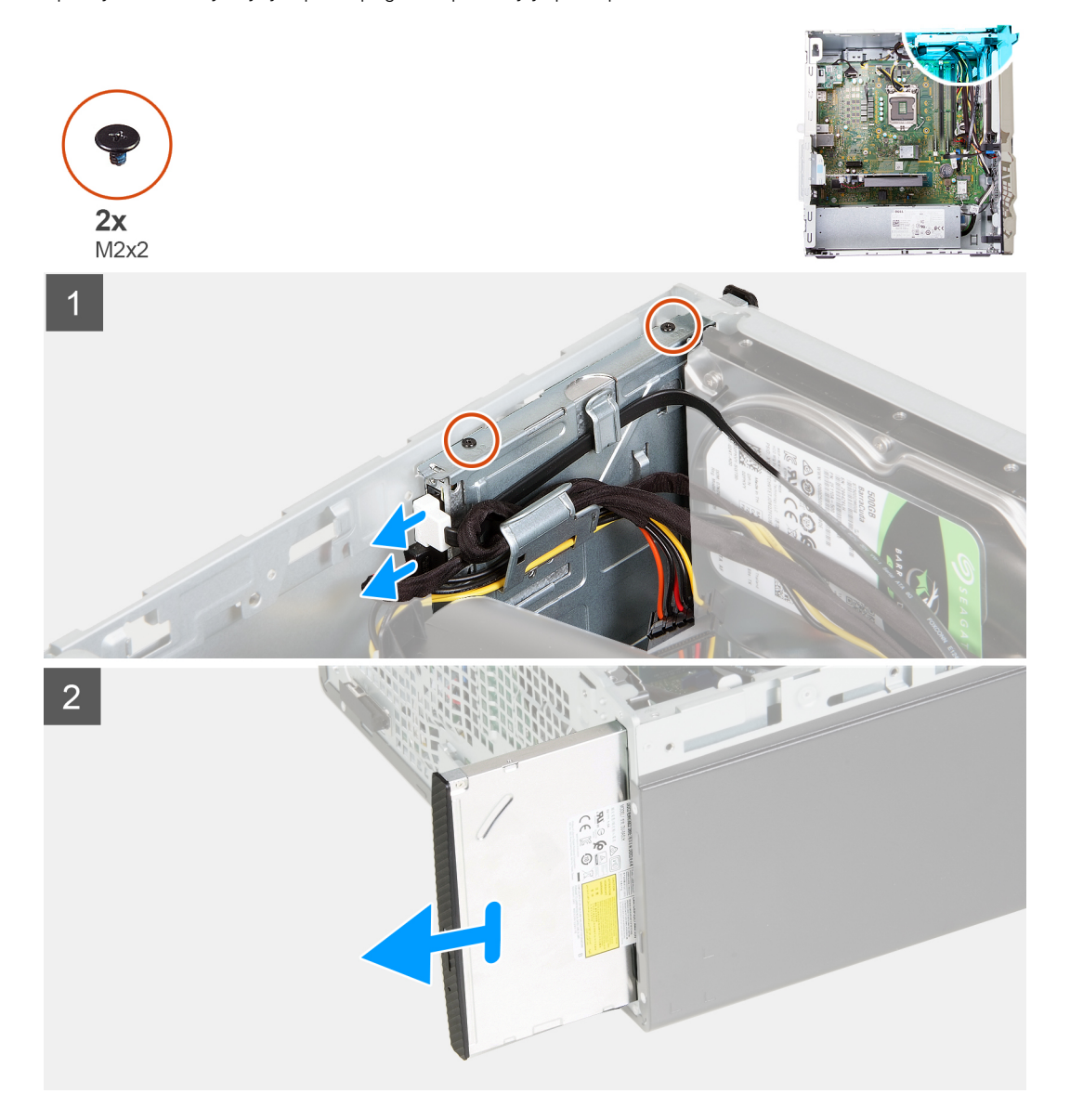

- 1. Računalnik položite tako, da je desna stran obrnjena navzdol.
- 2. Z optičnega pogona odklopite napajalni kabel optičnega pogona.
- 3. Z optičnega pogona odklopite podatkovni kabel optičnega pogona.
- 4. Odstranite vijaka (M2x2), s katerima je optični pogon pritrjen na ohišje.
- 5. Potisnite optični pogon in ga dvignite iz ustrezne reže na ohišju.

## <span id="page-33-0"></span>**Nameščanje optičnega pogona**

#### **Zahteve**

Če menjate komponento, pred postopkom namestitve odstranite obstoječo komponento.

#### **O tem opravilu**

**OPOMBA: Ob nameščanju dodatnega optičnega pogona preverite, ali je na sprednjem pokrovu vašega računalnika ustrezna reža zanj.**

Spodnje slike kažejo, kje je optični pogon, in prikazujejo postopek namestitve.

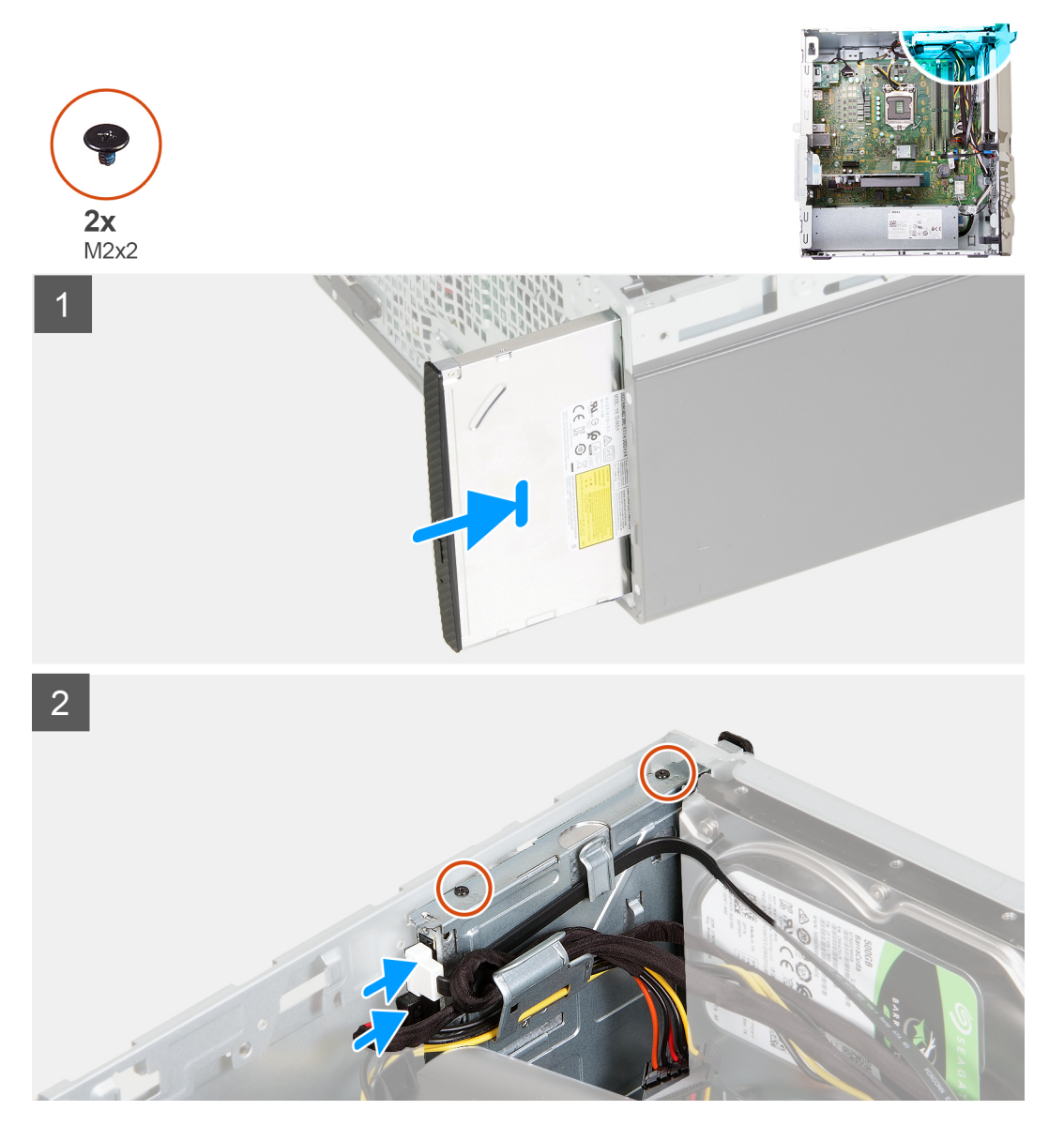

- 1. Potisnite optični pogon in ga znova namestite v ustrezno režo na ohišju.
- 2. Odprtine za vijake na optičnem pogonu poravnajte z odprtinami za vijake na ohišju.
- 3. Znova namestite vijaka (M2x2), s katerima je optični pogon pritrjen na ohišje.
- 4. Napajalni kabel optičnega pogona priklopite v priključek na optičnem pogonu.
- 5. Podatkovni kabel optičnega pogona priklopite v priključek na optičnem pogonu.

#### <span id="page-34-0"></span>**Naslednji koraki**

- 1. Namestite [levi pokrov.](#page-10-0)
- 2. Namestite [sprednji pokrov.](#page-12-0)
- 3. Upoštevajte navodila v razdelku [Ko končate delo v notranjosti računalnika.](#page-6-0)

## **Bralnik pomnilniških kartic**

## **Odstranjevanje bralnika pomnilniških kartic**

#### **Zahteve**

- 1. Upoštevajte navodila v razdelku [Preden začnete delo v notranjosti računalnika](#page-4-0).
- 2. Odstranite [levi pokrov.](#page-9-0)
- 3. Odstranite [sprednji pokrov.](#page-11-0)

#### **O tem opravilu**

Spodnje slike kažejo, kje je bralnik pomnilniških kartic, in prikazujejo postopek odstranitve.

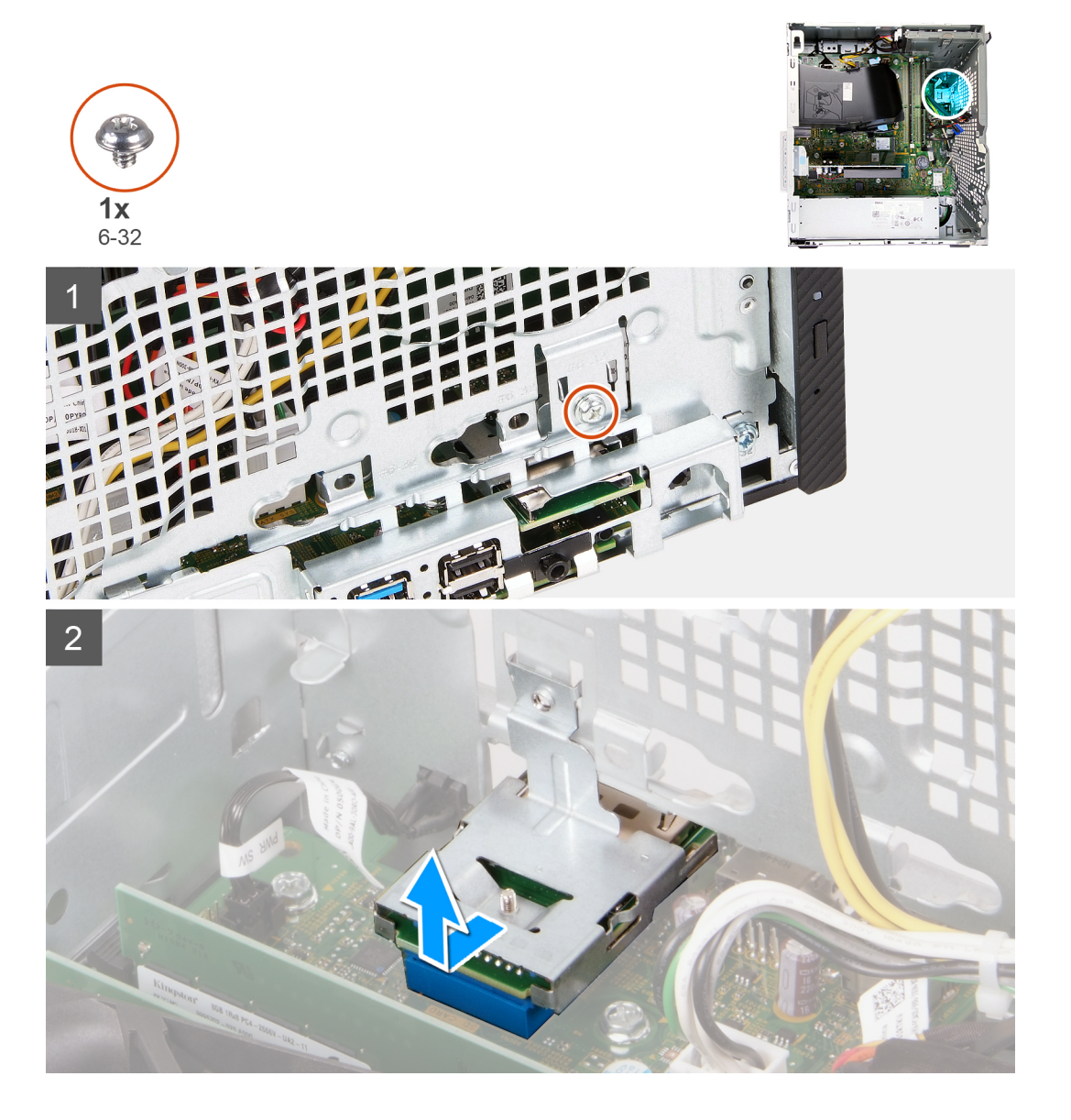

- <span id="page-35-0"></span>1. Računalnik položite tako, da je desna stran obrnjena navzdol.
- 2. Odvijte vijak (6-32), s katerim je bralnik pomnilniških kartic pritrjen na ohišje.
- 3. S konico izvijača Phillips pritisnite na mesto, kjer je odprtina za vijak, da sprostite bralnik pomnilniških kartic.
- 4. Potisnite bralnik pomnilniških kartic in ga dvignite iz reže na ohišju.

## **Nameščanje bralnika pomnilniških kartic**

#### **Zahteve**

Če menjate komponento, pred postopkom namestitve odstranite obstoječo komponento.

#### **O tem opravilu**

Spodnje slike kažejo, kje je bralnik pomnilniških kartic, in prikazujejo postopek namestitve.

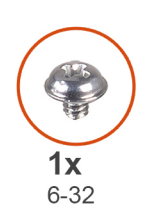

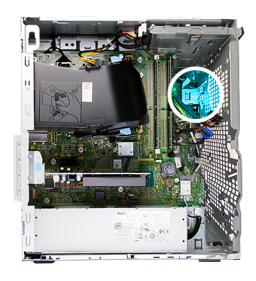

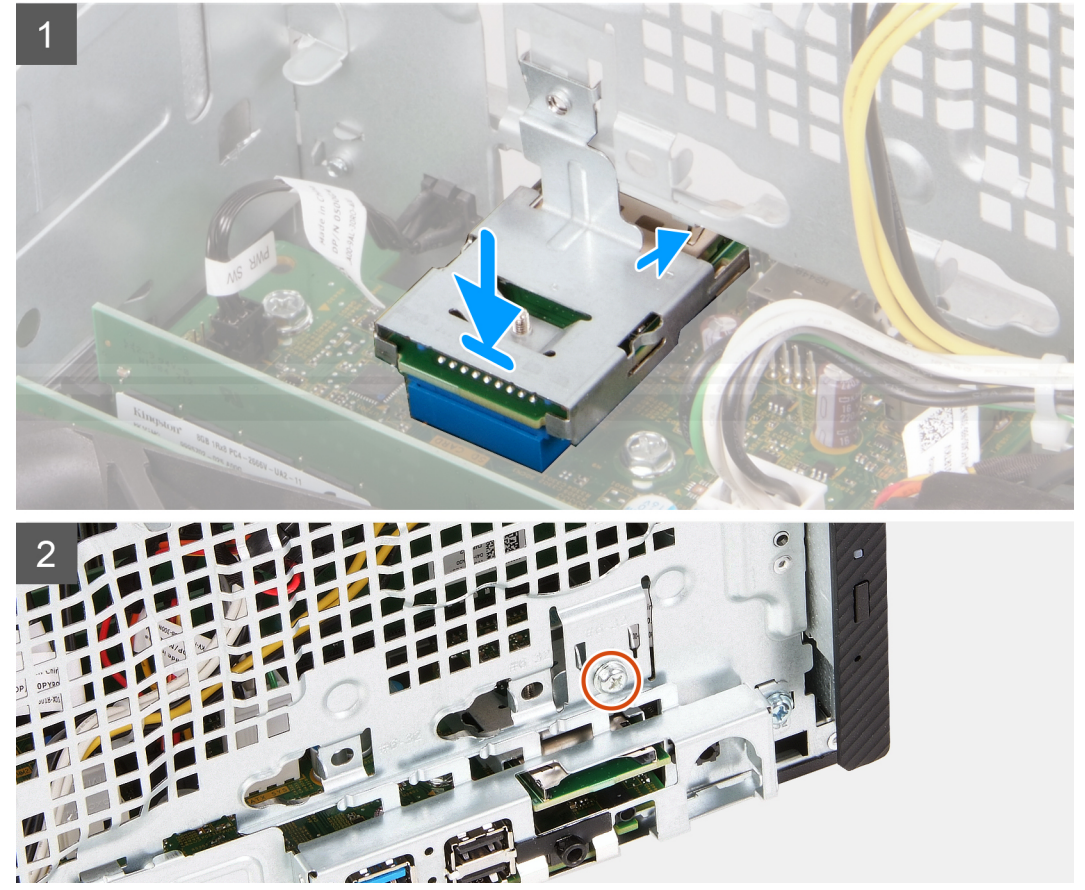

- 1. Bralnik pomnilniških kartic priklopite v ustrezno režo na ohišju.
- 2. Znova namestite vijak (6-32), s katerim je bralnik pomnilniških kartic pritrjen na ohišje.

#### <span id="page-36-0"></span>**Naslednji koraki**

- 1. Namestite [sprednji pokrov.](#page-12-0)
- 2. Namestite [levi pokrov.](#page-10-0)
- 3. Upoštevajte navodila v razdelku [Ko končate delo v notranjosti računalnika.](#page-6-0)

## **Usmerjevalnik zraka**

### **Odstranjevanje usmerjevalnika zraka**

#### **Zahteve**

- 1. Upoštevajte navodila v razdelku [Preden začnete delo v notranjosti računalnika](#page-4-0).
- 2. Odstranite [levi pokrov.](#page-9-0)

#### **O tem opravilu**

Spodnje slike kažejo, kje je usmerjevalnik zraka, in prikazujejo postopek odstranitve.

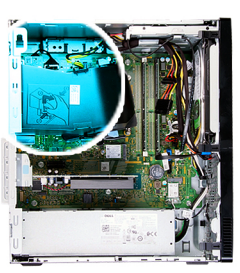

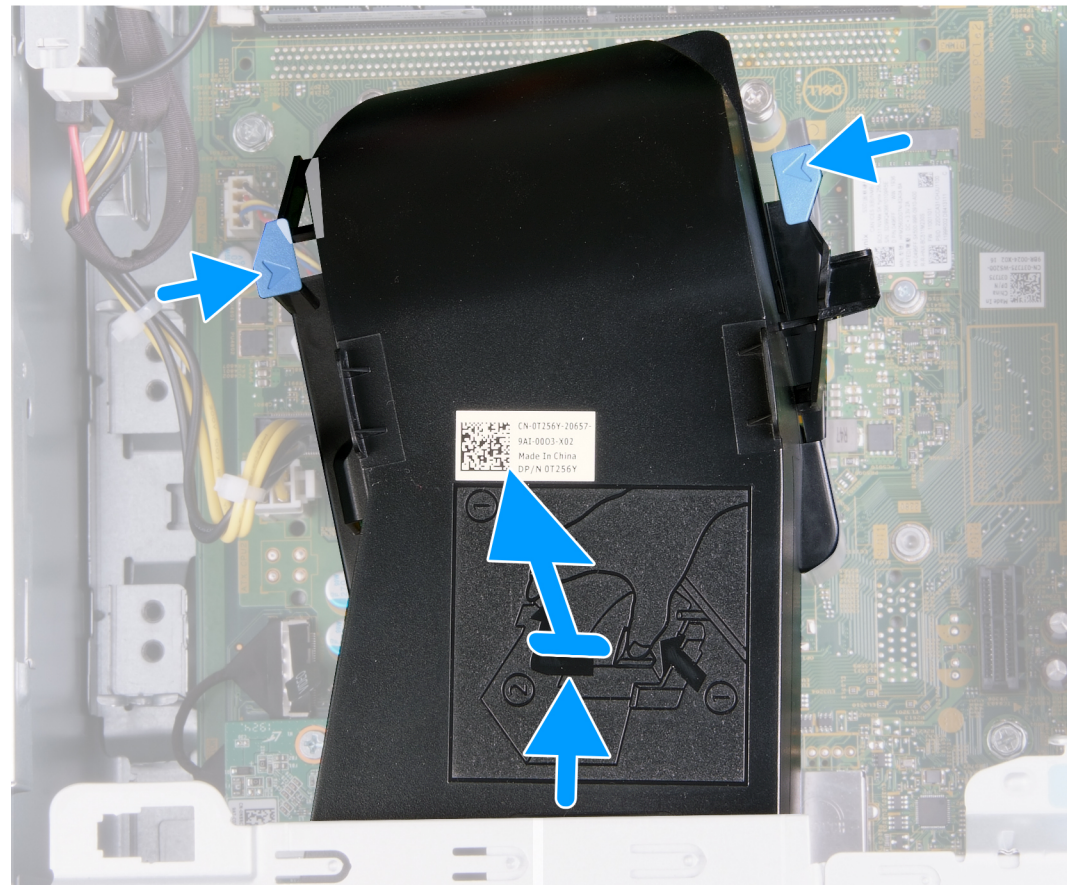

- <span id="page-37-0"></span>1. Računalnik položite tako, da je desna stran obrnjena navzdol.
- 2. Pritisnite pritrdilni sponki, da usmerjevalnik zraka sprostite s sklopa ventilatorja in hladilnika.
- 3. Potisnite usmerjevalnik zraka in ga dvignite s sistemske plošče.

### **Odstranjevanje usmerjevalnika zraka**

#### **Zahteve**

Če menjate komponento, pred postopkom namestitve odstranite obstoječo komponento.

#### **O tem opravilu**

Spodnje slike kažejo, kje je usmerjevalnik zraka, in prikazujejo postopek namestitve.

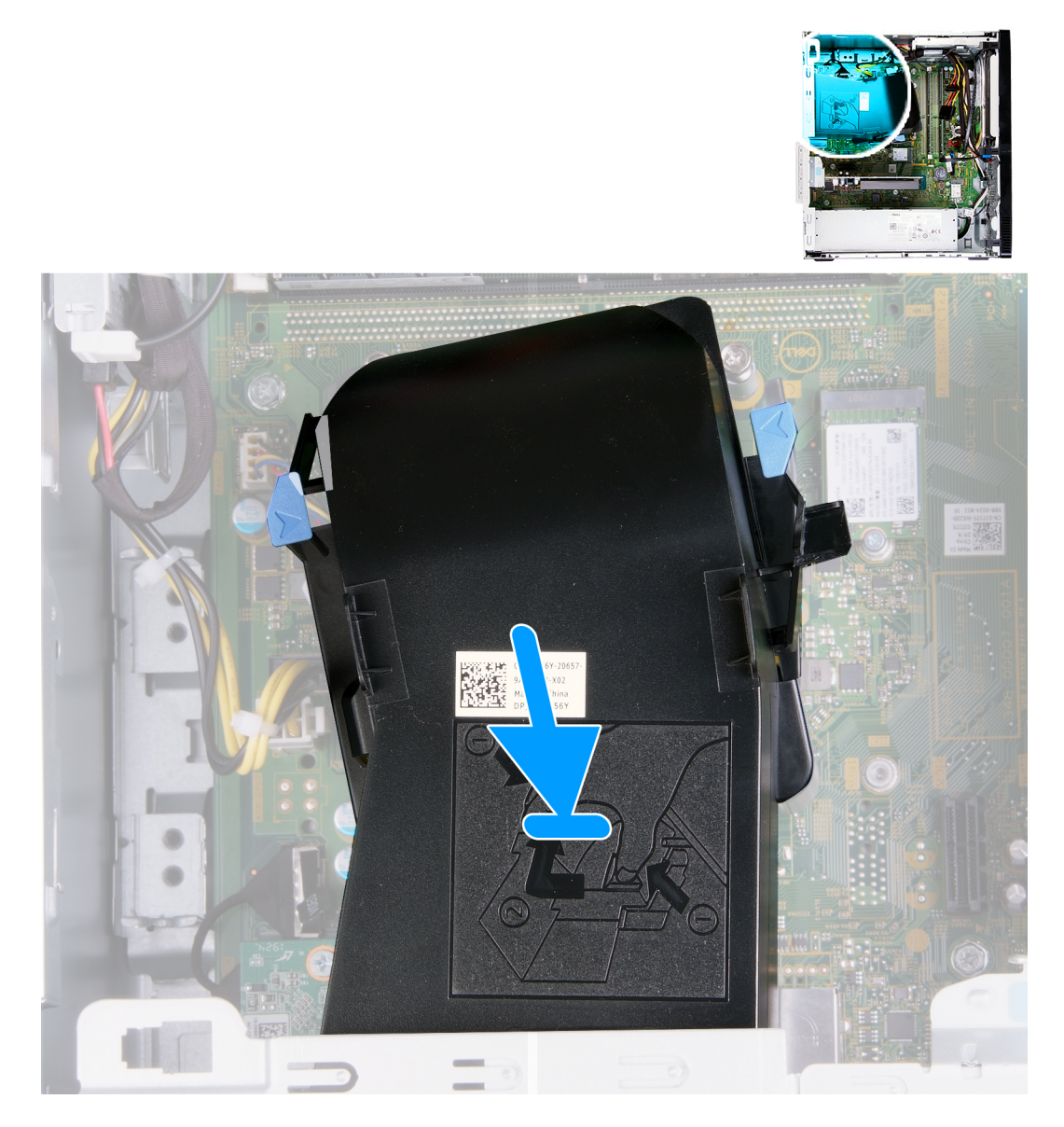

#### **Koraki**

Usmerjevalnik zraka postavite na sklop ventilatorja in hladilnika, nato pa pritisnite, da se zaskoči.

#### **Naslednji koraki**

1. Namestite [levi pokrov.](#page-10-0)

<span id="page-38-0"></span>2. Upoštevajte navodila v razdelku [Ko končate delo v notranjosti računalnika.](#page-6-0)

## **Sklop ventilatorja in hladilnika**

### **Odstranjevanje sklopa ventilatorja in hladilnika**

#### **Zahteve**

- 1. Upoštevajte navodila v razdelku [Preden začnete delo v notranjosti računalnika](#page-4-0).
- 2. Odstranite [levi pokrov.](#page-9-0)
- 3. Odstranite [usmerjevalnik zraka](#page-36-0).

#### **O tem opravilu**

**POZOR: Hladilnik se lahko med običajnim delovanjem segreje. Preden se ga dotaknete, nekoliko počakajte, da se ohladi.**  $\wedge$ 

**POZOR: Če želite, da bo hlajenje procesorja čim bolj učinkovito, se ne dotikajte območja za odvajanje toplote na hladilnem telesu procesorja. Olja na vaši koži lahko zmanjšajo sposobnost termalne paste za odvajanje toplote.**

Spodnje slike kažejo, kje je sklop ventilatorja in hladilnika, ter prikazujejo postopek odstranitve.

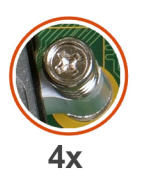

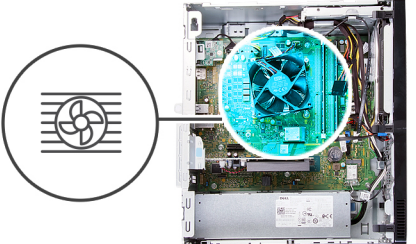

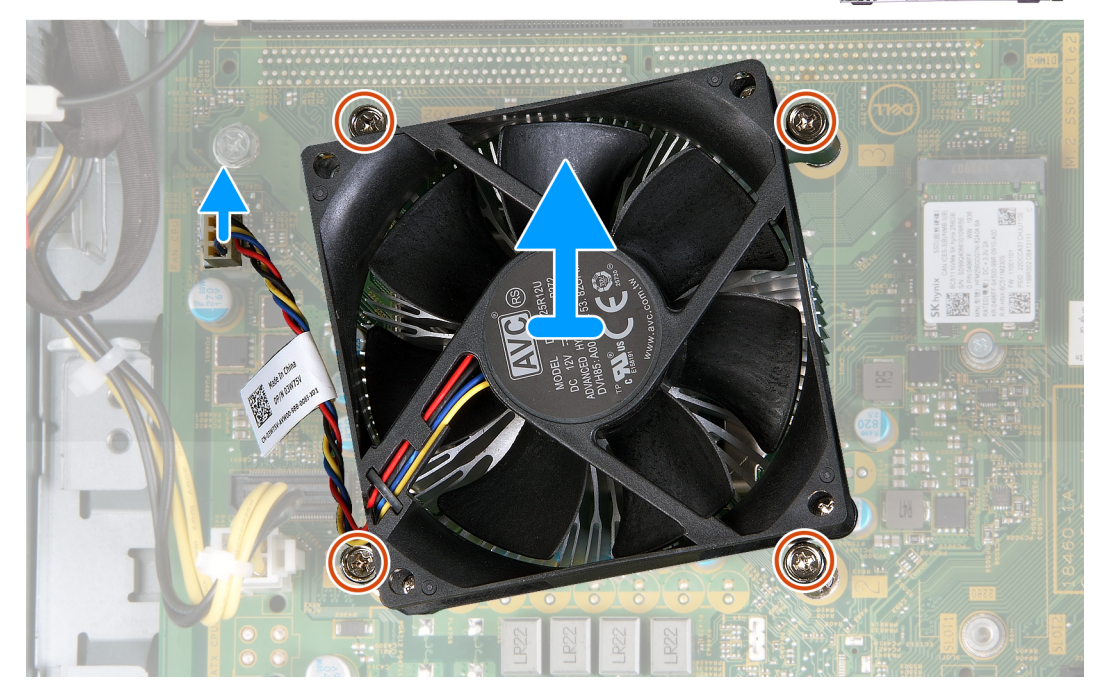

- 1. Računalnik položite tako, da je desna stran obrnjena navzdol.
- 2. Kabel ventilatorja odklopite s sistemske plošče.
- 3. V obratnem vrstnem redu (4 -> 3 -> 2 -> 1) odvijte štiri zaskočne vijake, s katerimi je sklop ventilatorja in hladilnika pritrjen na sistemsko ploščo.

<span id="page-39-0"></span>4. Sklop ventilatorja in hladilnika dvignite s sistemske plošče.

## **Nameščanje sklopa ventilatorja in hladilnika**

#### **Zahteve**

Če menjate komponento, pred postopkom namestitve odstranite obstoječo komponento.

#### **O tem opravilu**

**OPOMBA: Če zamenjate procesor ali sklop ventilatorja in hladilnika, s priloženo termalno pasto zagotovite toplotno prevodnost.**

Spodnje slike kažejo, kje je sklop ventilatorja in hladilnika, ter prikazujejo postopek namestitve.

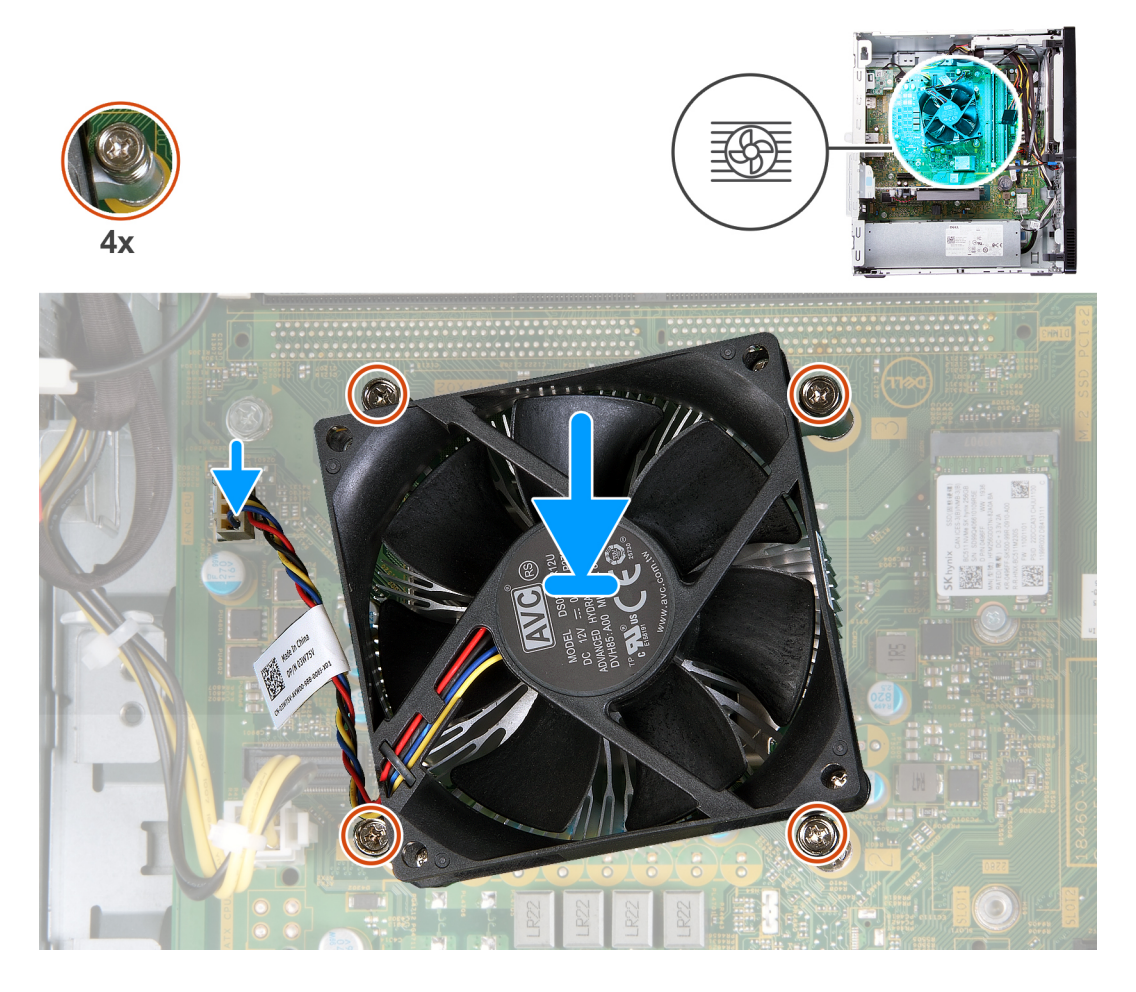

#### **Koraki**

- 1. Sklop ventilatorja in hladilnika previdno postavite na procesor.
- 2. Odprtine za vijake na sklopu ventilatorja in hladilnika poravnajte z odprtinami za vijake na sistemski plošči.
- 3. V vrstnem redu (1 -> 2 -> 3 -> 4) privijte štiri zaskočne vijake, s katerimi je sklop ventilatorja in hladilnika pritrjen na sistemsko ploščo.
- 4. Priključite kabel ventilatorja na sistemsko ploščo.

#### **Naslednji koraki**

- 1. Namestite usmerievalnik zraka.
- 2. Namestite [levi pokrov.](#page-10-0)
- 3. Upoštevajte navodila v razdelku [Ko končate delo v notranjosti računalnika.](#page-6-0)

## <span id="page-40-0"></span>**Procesor**

## **Odstranjevanje procesorja**

#### **Zahteve**

- 1. Upoštevajte navodila v razdelku [Preden začnete delo v notranjosti računalnika](#page-4-0).
- 2. Odstranite [levi pokrov.](#page-9-0)
- 3. Odstranite [usmerjevalnik zraka](#page-36-0).
- 4. Odstranite [sklop ventilatorja in hladilnika.](#page-38-0)

#### **O tem opravilu**

**POZOR: Procesor se lahko med običajnim delovanjem segreje. Preden se ga dotaknete, nekoliko počakajte, da se ohladi.**

**POZOR: Če želite, da bo hlajenje procesorja čim bolj učinkovito, se ne dotikajte območja za odvajanje toplote na hladilnem telesu procesorja. Olja na vaši koži lahko zmanjšajo sposobnost termalne paste za odvajanje toplote.**

Spodnje slike kažejo, kje je procesor, in prikazujejo postopek odstranitve.

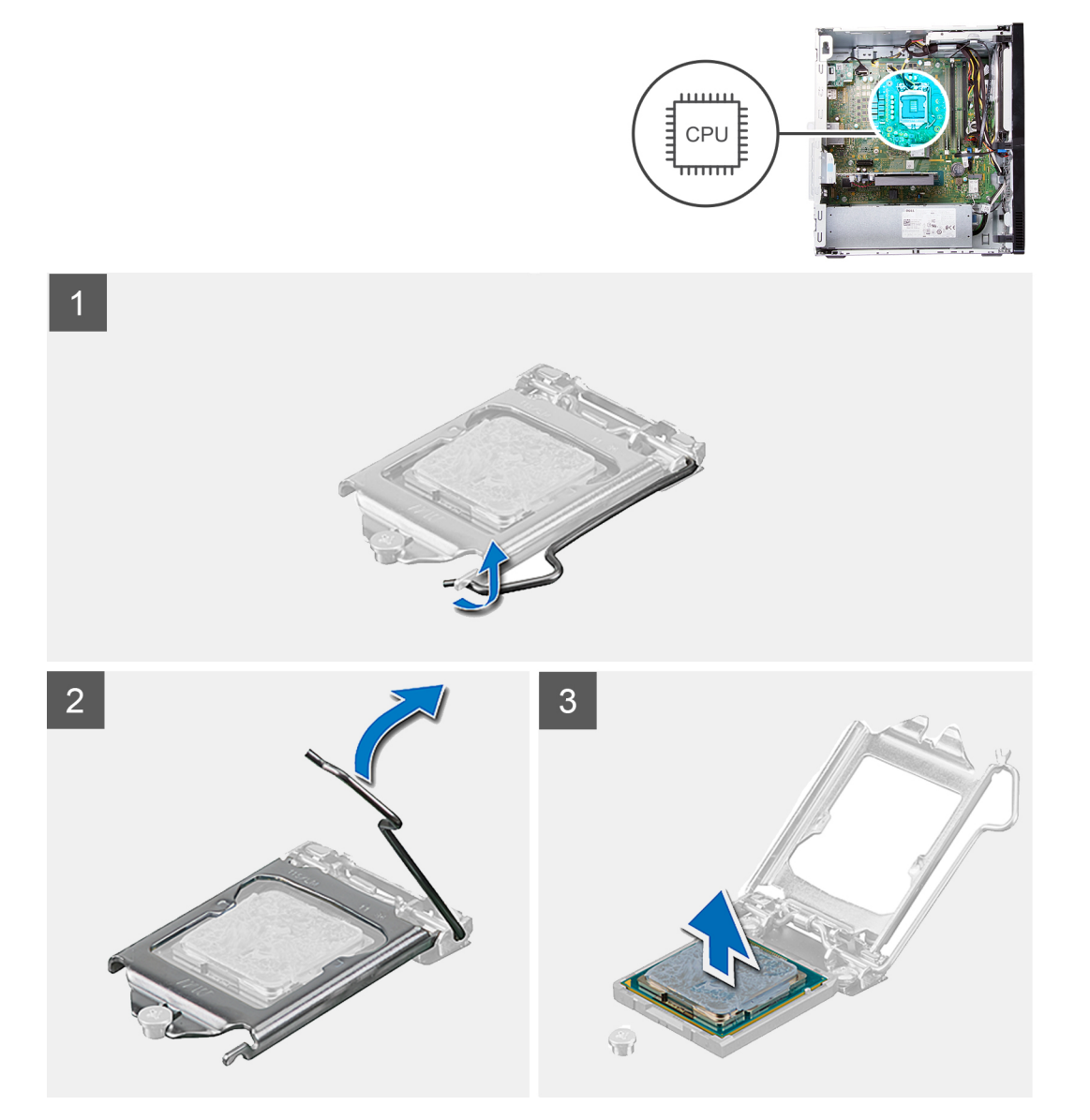

- <span id="page-41-0"></span>1. Računalnik položite tako, da je desna stran obrnjena navzdol.
- 2. Sprostitveno ročico pritisnite navzdol in nato stran od procesorja, da jo sprostite z varnostnega jezička.
	- **POZOR: Ko odstranjujete procesor, se ne dotikajte nožic v ležišču in ne dovolite, da bi na nožice v ležišču padli predmeti.**
- 3. Sprostitveno ročico popolnoma iztegnite in odprite pokrov procesorja.
- 4. Procesor previdno dvignite iz ležišča na sistemski plošči.

## **Nameščanje procesorja**

#### **Zahteve**

Če menjate komponento, pred postopkom namestitve odstranite obstoječo komponento.

#### **O tem opravilu**

**OPOMBA: Če zamenjate procesor ali sklop ventilatorja in hladilnika, s priloženo termalno pasto zagotovite toplotno prevodnost.**

Spodnje slike kažejo, kje je procesor, in prikazujejo postopek namestitve.

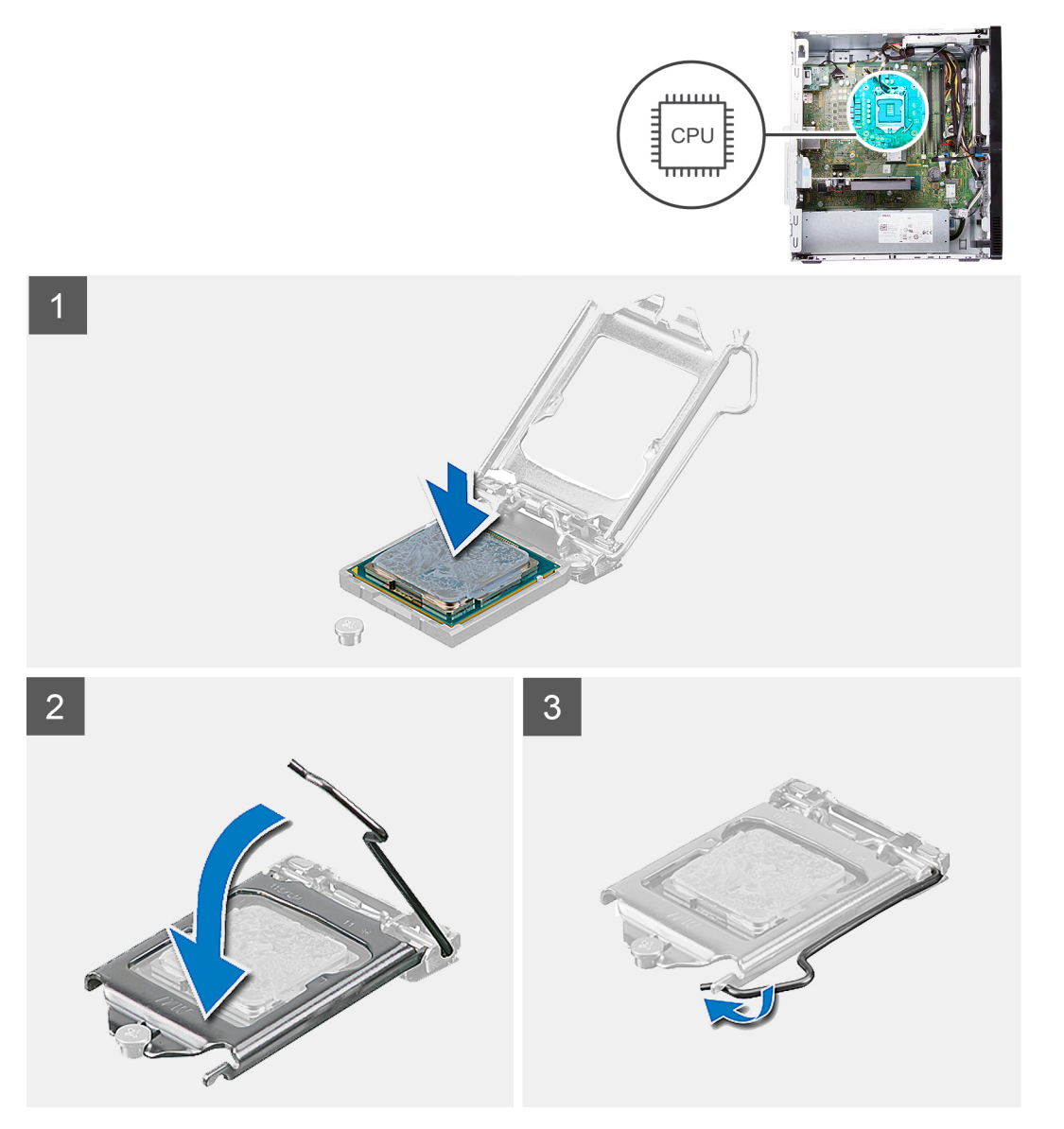

- <span id="page-42-0"></span>1. Sprostitvena ročica na podnožju procesorja mora biti povsem razširjena v odprtem položaju.
	- **OPOMBA: Vogal nožice 1 procesorja ima trikotnik, ki se poravna s trikotnikom na vogalu nožice 1 na podnožju procesorja. Ko je procesor pravilno nameščen, so vsi štirje vogali poravnani na enaki višini. Če je vsaj en vogal procesorja višji od drugih, procesor ni pravilno nameščen.**
- 2. Zareze na procesorju poravnajte z jezički na podnožju procesorja, nato pa procesor položite v podnožje procesorja na sistemski plošči.

#### **OPOMBA: Zagotovite, da je zareza pokrova procesorja pod izravnalno linijo.**

3. Ko se procesor popolnoma uleže v podnožie, sprostitveno ročico zasukajte navzdol in jo položite pod jeziček na pokrovu procesorja.

#### **Naslednji koraki**

- 1. Namestite sklop ventilatoria in hladilnika.
- 2. Namestite [usmerjevalnik zraka](#page-37-0).
- 3. Namestite [levi pokrov.](#page-10-0)
- 4. Upoštevajte navodila v razdelku [Ko končate delo v notranjosti računalnika.](#page-6-0)

## **Sistemska plošča**

### **Odstranjevanje sistemske plošče**

#### **Zahteve**

- 1. Upoštevajte navodila v razdelku [Preden začnete delo v notranjosti računalnika](#page-4-0).
- 2. Odstranite [sprednji pokrov.](#page-11-0)
- 3. Odstranite [levi pokrov.](#page-9-0)
- 4. Odstranite usmerievalnik zraka.
- **5.** Odstranite [pogon SSD/Intel Optane.](#page-15-0)
- 6. Odstranite [gumbasto baterijo.](#page-18-0)
- 7. Odstranite [brezžično kartico.](#page-19-0)
- 8. Odstranite [trdi disk.](#page-29-0)
- 9. Odstranite [grafično kartico](#page-22-0).
- 10. Odstranite [ploščo s priključkom VGA](#page-24-0) (po potrebi).
- 11. Odstranite [bralnik pomnilniških kartic.](#page-34-0)
- 12. Odstranite [sklop ventilatorja in hladilnika.](#page-38-0)
- 13. Odstranite [procesor](#page-40-0).

#### **O tem opravilu**

- **OPOMBA: Servisna oznaka vašega računalnika je shranjena v sistemski plošči. Po ponovni namestitvi matične plošče** ⋒ **morate servisno oznako morate v program za nastavitev BIOS.**
- **OPOMBA: Z zamenjavo matične plošče odstranite vse spremembe, ki ste jih naredili v BIOS-u s programom za nastavitev BIOS-a. Po zamenjavi matične plošče morate znova spremeniti ustrezne nastavitve.**
- **OPOMBA: Preden odklopite kable s sistemske plošče, si zapomnite mesto priključkov, da jih boste lahko pozneje, ko** നി **boste ponovno namestili sistemsko ploščo, spet pravilno priključili.**

Spodnje slike kažejo, kje je sistemska plošča, in prikazujejo postopek odstranitve.

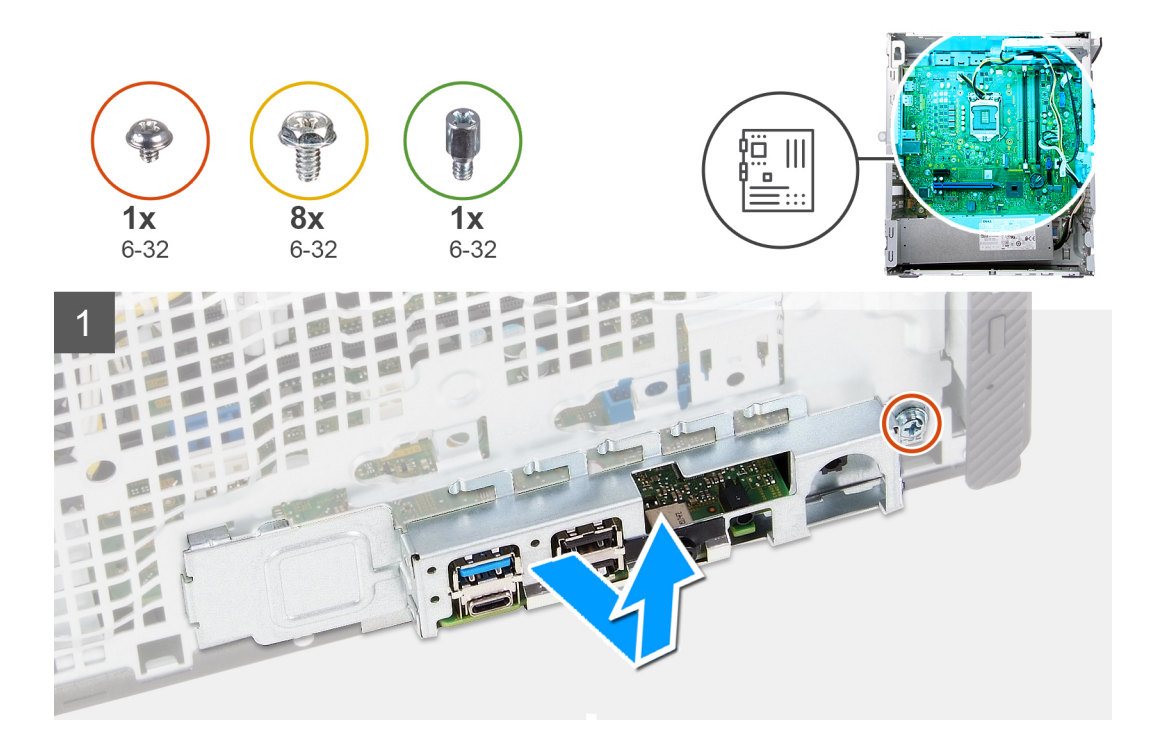

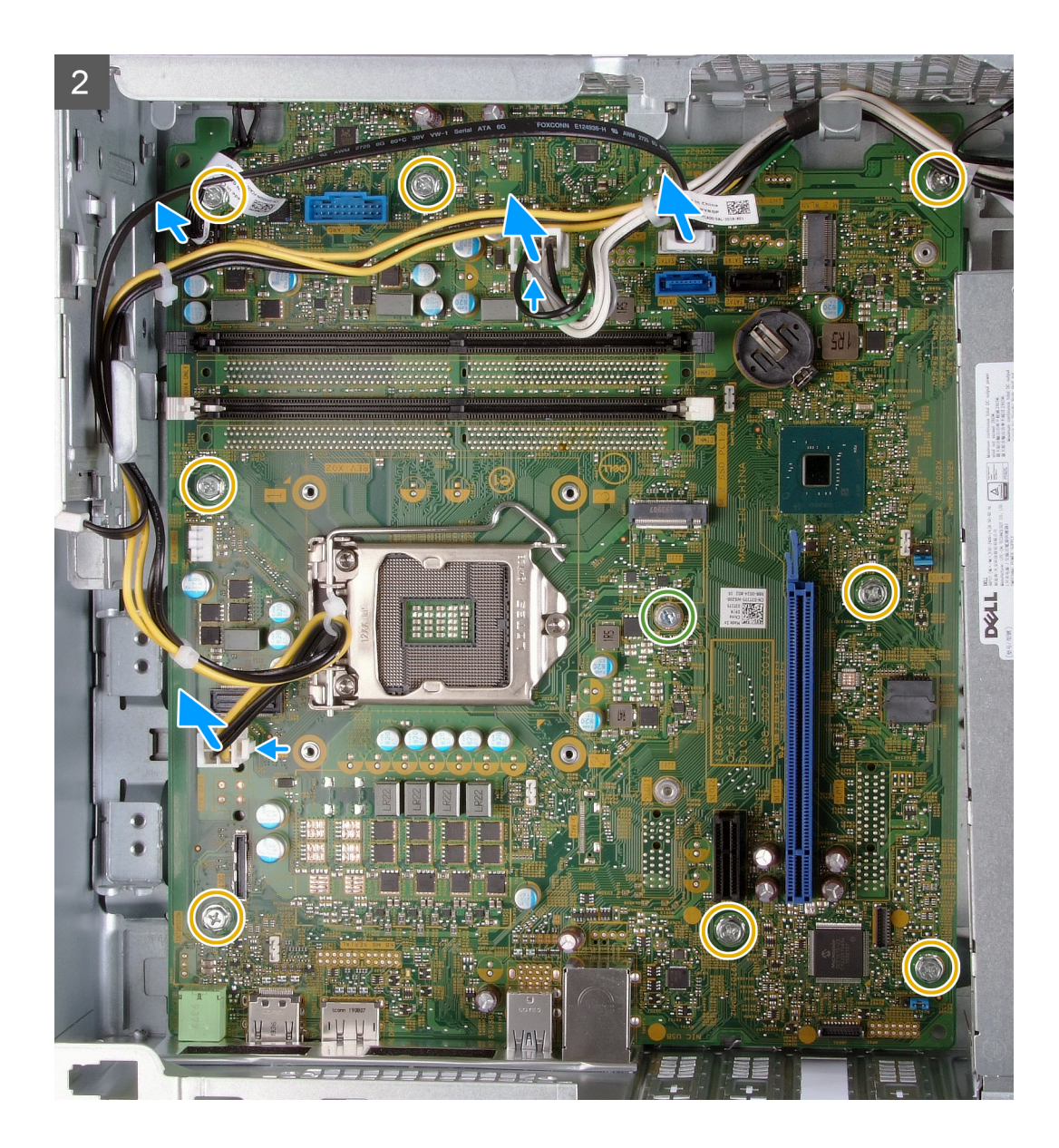

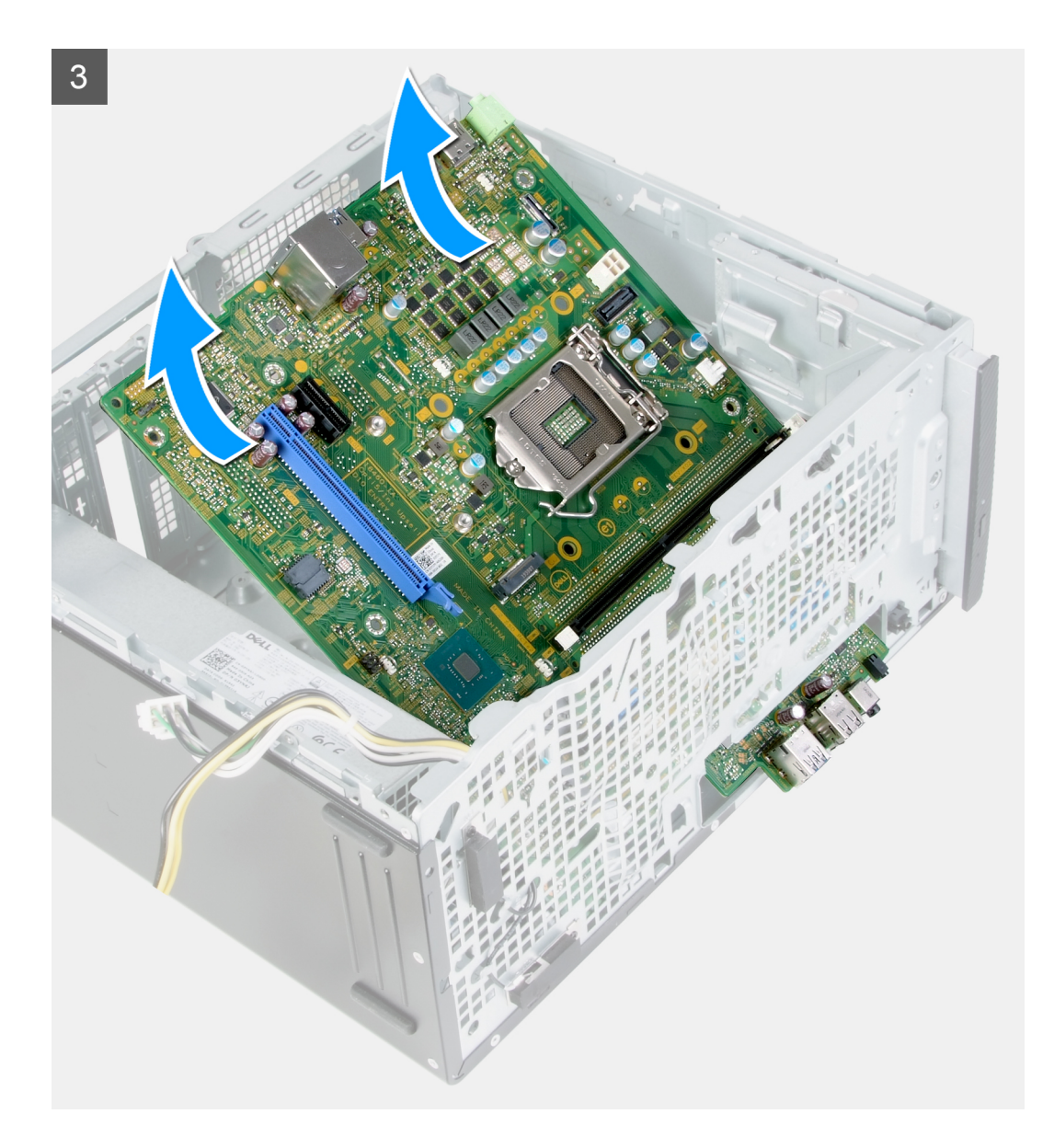

- 1. Računalnik položite tako, da je desna stran obrnjena navzdol.
- 2. Odstranite vijak (6-32), s katerim so vrata pokrova V/I pritrjena na ohišje.
- 3. Dvignite izvlečni jeziček in odprite vrata pokrova V/I.
- 4. S sistemske plošče odklopite naslednje kable.
	- Kabli napajalnika
	- Kabel trdega diska
	- Kabel gumba za vklop
- 5. Odstranite vijak (6-32) za pritrditev kartice M.2, s katerim je sistemska plošča pritrjena na ohišje.

#### **OPOMBA: Mesto vijaka za pritrditev kartice M.2 se lahko razlikuje od prikazanega na sliki, odvisno od vrste kartice M.2, ki je nameščena v reži na sistemski plošči.**

- 6. Odstranite osem vijakov (6-32), s katerimi je sistemska plošča pritrjena na ohišje.
- 7. Sistemsko ploščo dvignite pod kotom in jo odstranite iz računalnika.

## <span id="page-46-0"></span>**Nameščanje sistemske plošče**

#### **Zahteve**

Če menjate komponento, pred postopkom namestitve odstranite obstoječo komponento.

#### **O tem opravilu**

**OPOMBA: Če zamenjate procesor ali sklop ventilatorja in hladilnika, s priloženo termalno pasto zagotovite toplotno prevodnost.**

Spodnje slike kažejo, kje je sistemska plošča, in prikazujejo postopek namestitve.

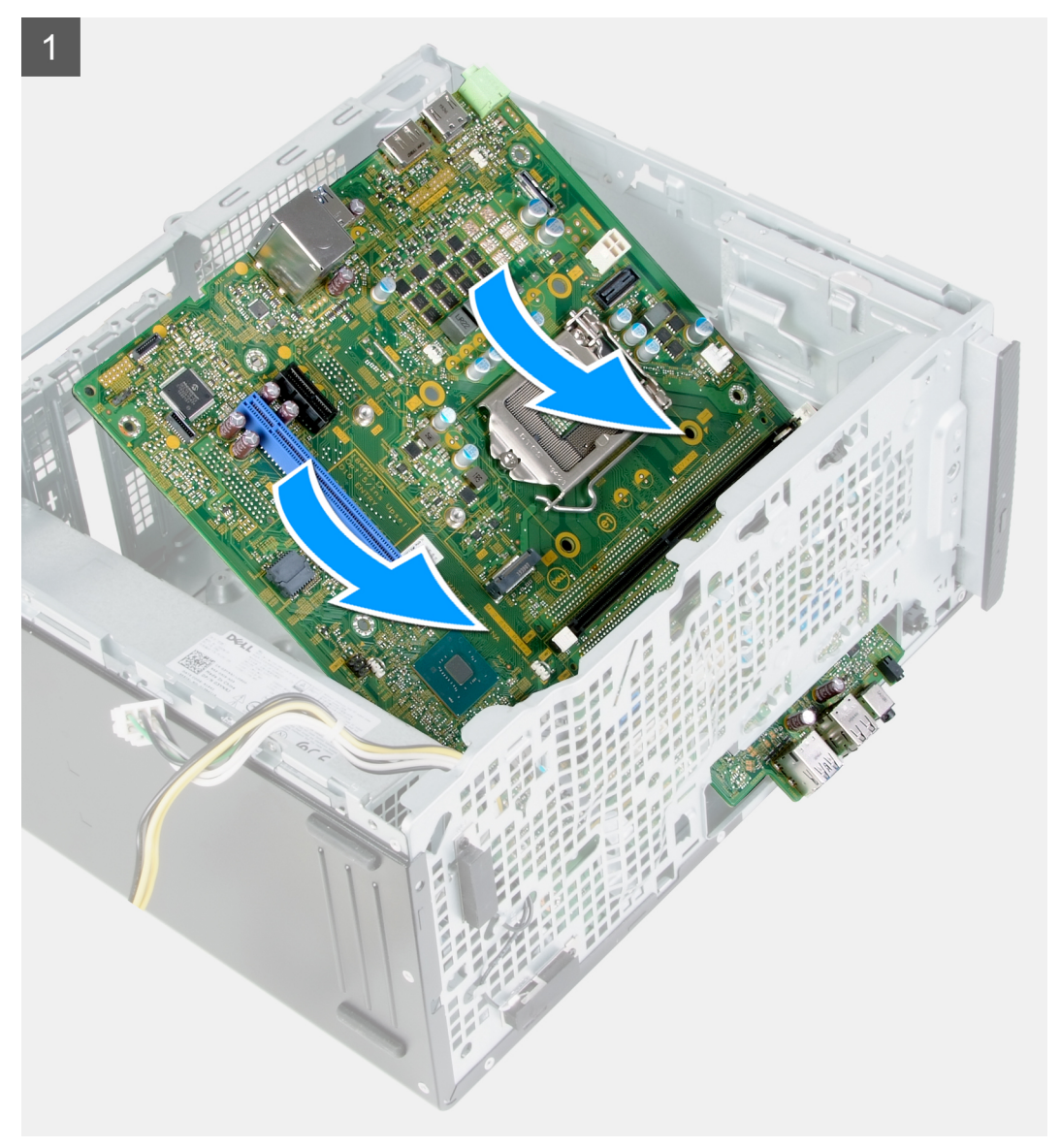

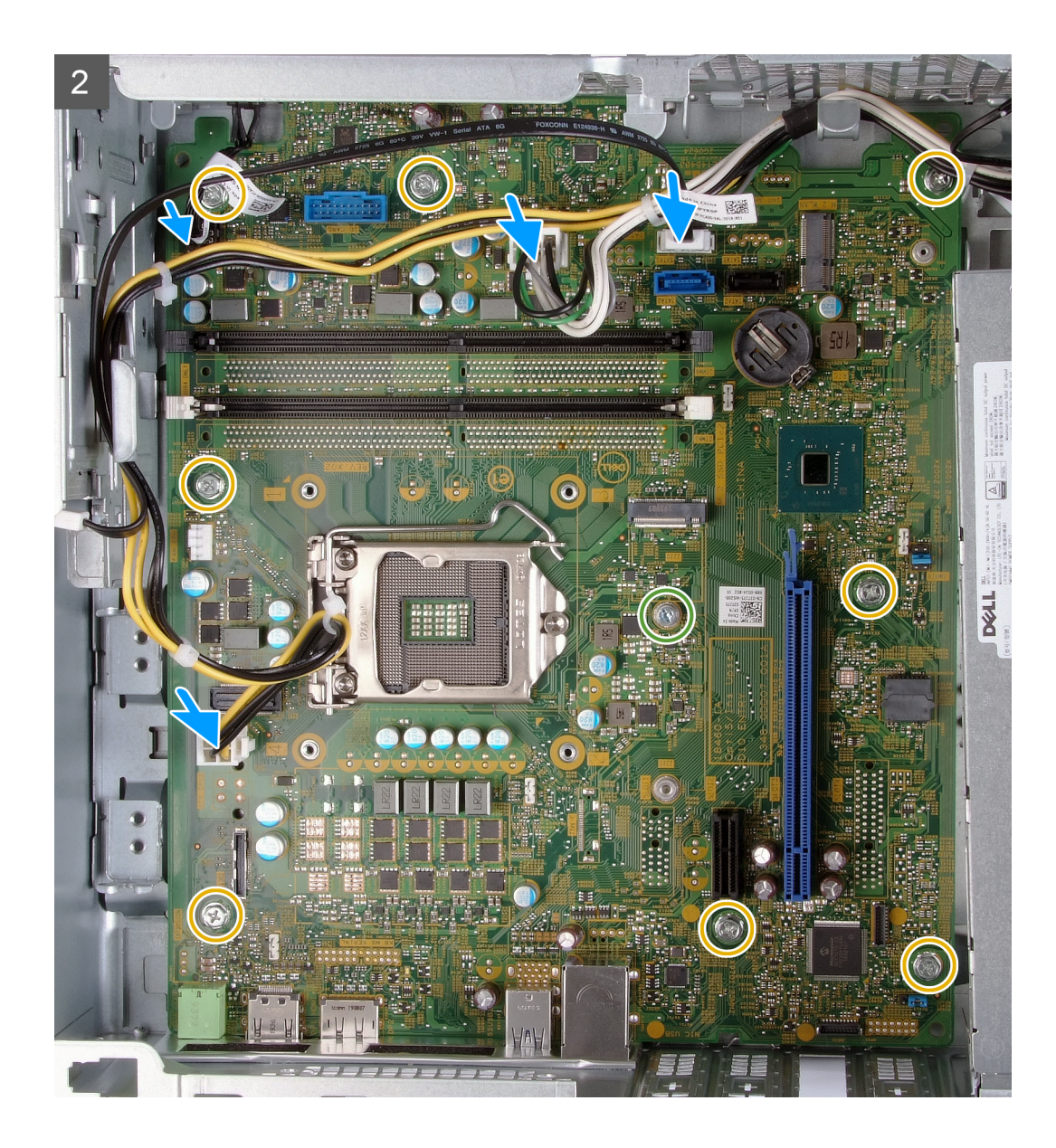

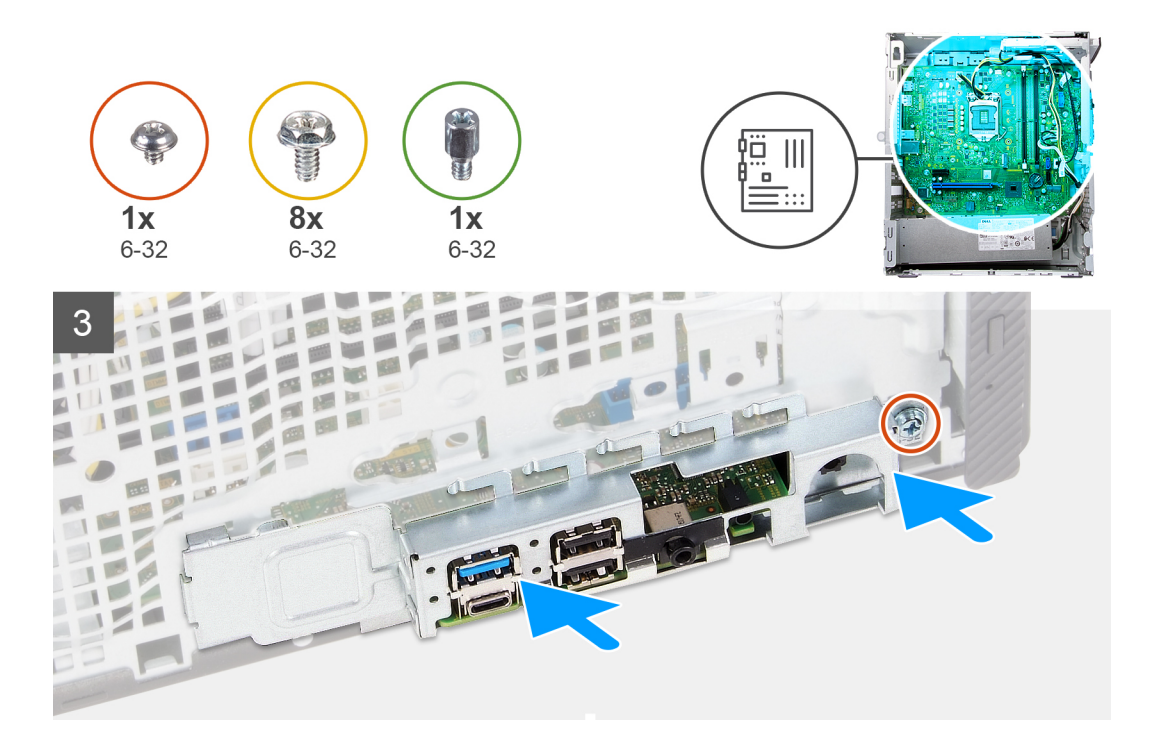

- 1. Zadnja V/I-vrata na sistemski plošči potisnite v sprednje V/I-reže na ohišju in odprtine za vijake na sistemski plošči poravnajte z odprtinami za vijake na ohišju.
- 2. Znova namestite vijak (6-32) za pritrditev kartice M.2, s katerim je sistemska plošča pritrjena na ohišje.

#### **OPOMBA: Mesto za vnovično namestitev vijaka za pritrditev kartice M.2 se razlikuje, odvisno od kartice M.2, ki jo namestite v računalnik.**

- 3. Znova namestite osem vijakov (6-32), s katerimi je sistemska plošča pritrjena na ohišje.
- 4. Na sistemsko ploščo priklopite te kable.
	- Kabli napajalnika
	- Kabel trdega diska
	- Kabel gumba za vklop
- 5. Zaprite vrata prostora V/I.
- 6. Znova namestite vijak (6-32), s katerim so vrata pokrova V/I pritrjena na ohišje.

#### **Naslednji koraki**

- 1. Namestite [procesor](#page-41-0).
- 2. Namestite [sklop ventilatorja in hladilnika.](#page-39-0)
- 3. Namestite [bralnik pomnilniških kartic.](#page-35-0)
- 4. Namestite [ploščo s priključkom VGA](#page-25-0) (po potrebi).
- 5. Namestite [grafično kartico](#page-23-0).
- 6. Namestite [trdi disk.](#page-30-0)
- 7. Namestite [brezžično kartico.](#page-20-0)
- 8. Namestite [pogon SSD/pomnilnik Intel Optane.](#page-16-0)
- 9. Namestite [usmerjevalnik zraka](#page-37-0).
- 10. Namestite [levi pokrov.](#page-10-0)
- 11. Namestite [sprednji pokrov.](#page-12-0)
- 12. Upoštevajte navodila v razdelku [Ko končate delo v notranjosti računalnika.](#page-6-0)

# **Gonilniki in prenosi**

<span id="page-49-0"></span>Pri prenašanju ali nameščanju gonilnikov in odpravljanju težav z njimi je priporočljivo, da preberete Dellov članek iz zbirke znanja o pogostih vprašanjih glede gonilnikov in prenosov [SLN128938.](https://www.dell.com/support/article/sln128938/drivers-and-downloads-faqs)

## **Nastavitev sistema**

<span id="page-50-0"></span>**POZOR: Nastavitve programa BIOS Setup (Nastavitev BIOS-a) spreminjajte le, če imate strokovno znanje s področja računalništva. Nekatere spremembe lahko povzročijo nepravilno delovanje računalnika.**

**OPOMBA: Prikaz elementov, navedenih v tem razdelku, je odvisen od računalnika in nameščenih naprav.**  $(i)$ 

#### **OPOMBA: Pred spreminjanjem programa za nastavitev BIOS-a priporočamo, da si zapišete podatke o tem programu za** ⋒ **poznejšo uporabo.**

Program za nastavitev BIOS-a uporabite v naslednjih primerih:

- Pridobivanje informacije o strojni opremi, ki je nameščena v računalniku, npr. količini RAM-a in velikosti trdega diska.
- Spreminjanje podatkov o konfiguraciji sistema.
- Nastavitev ali spreminjanje možnosti, ki jih izbira uporabnik, kot so uporabniška gesla, vrsta nameščenega trdega diska in omogočanje ali onemogočanje osnovnih naprav.

## **Pregled BIOS-a**

BIOS upravlja tok podatkov med računalnikovim operacijskim sistemom in priključenimi napravami, kot so trdi disk, grafična kartica, tipkovnica, miška in tiskalnik.

## **Odpiranje programa za nastavitev BIOS-a**

#### **O tem opravilu**

Vklopite (ali znova zaženite) računalnik in takoj pritisnite F2.

## **Smerne tipke**

**OPOMBA: Za večino možnosti nastavitve sistema so spremembe, ki jih izvedete, shranjene, vendar ne začnejo veljati,** ⋒ **dokler znova ne zaženete sistema.**

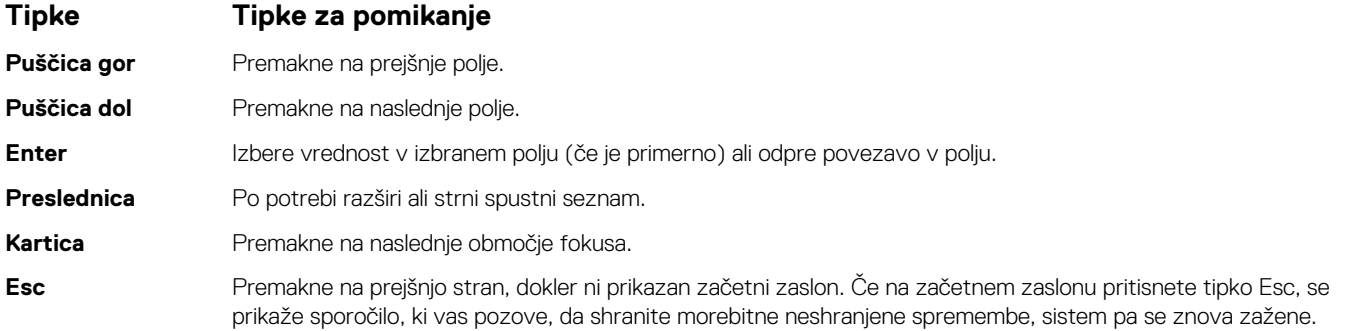

### **Zagonsko zaporedje**

Boot Sequence (Zaporedje zagona) omogoča obhod vrstnega reda zagonskih naprav, določenega v nastavitvi sistema, in neposreden zagon v določeno napravo (na primer optični pogon ali trdi disk). Ko se ob samopreskusu ob zagonu (POST) prikaže Dellov logotip, lahko:

- dostopate do nastavitve sistema s pritiskom na tipko F2;
- odprete meni za enkratni zagon s pritiskom na tipko F12.

<span id="page-51-0"></span>V meniju za enkratni zagon so prikazane naprave, ki jih lahko zaženete, vključno z možnostjo diagnostike. Možnosti menija za zagon so:

- Izmenljivi pogon (če je na voljo)
- Pogon STXXXX (če je na voljo)

#### **OPOMBA: XXX označuje številko pogona SATA.**

- Optični pogon, če je na voljo
- Trdi disk SATA (če je na voljo)
- Diagnostika

#### **OPOMBA: Če izberete Diagnostics (Diagnostika), bo prikazan zaslon Diagnostics (Diagnostika).**

Na zaslonu za zagonsko zaporedje je prikazana tudi možnost za dostop do menija za nastavitev sistema.

### **Možnosti nastavitve sistema**

**OPOMBA: Prikaz elementov, navedenih v tem poglavju, je odvisen od računalnika in nameščenih naprav.**

#### **Tabela 3. Možnosti nastavitve sistema – meni z informacijami o sistemu**

#### **Splošne informacije o sistemu**

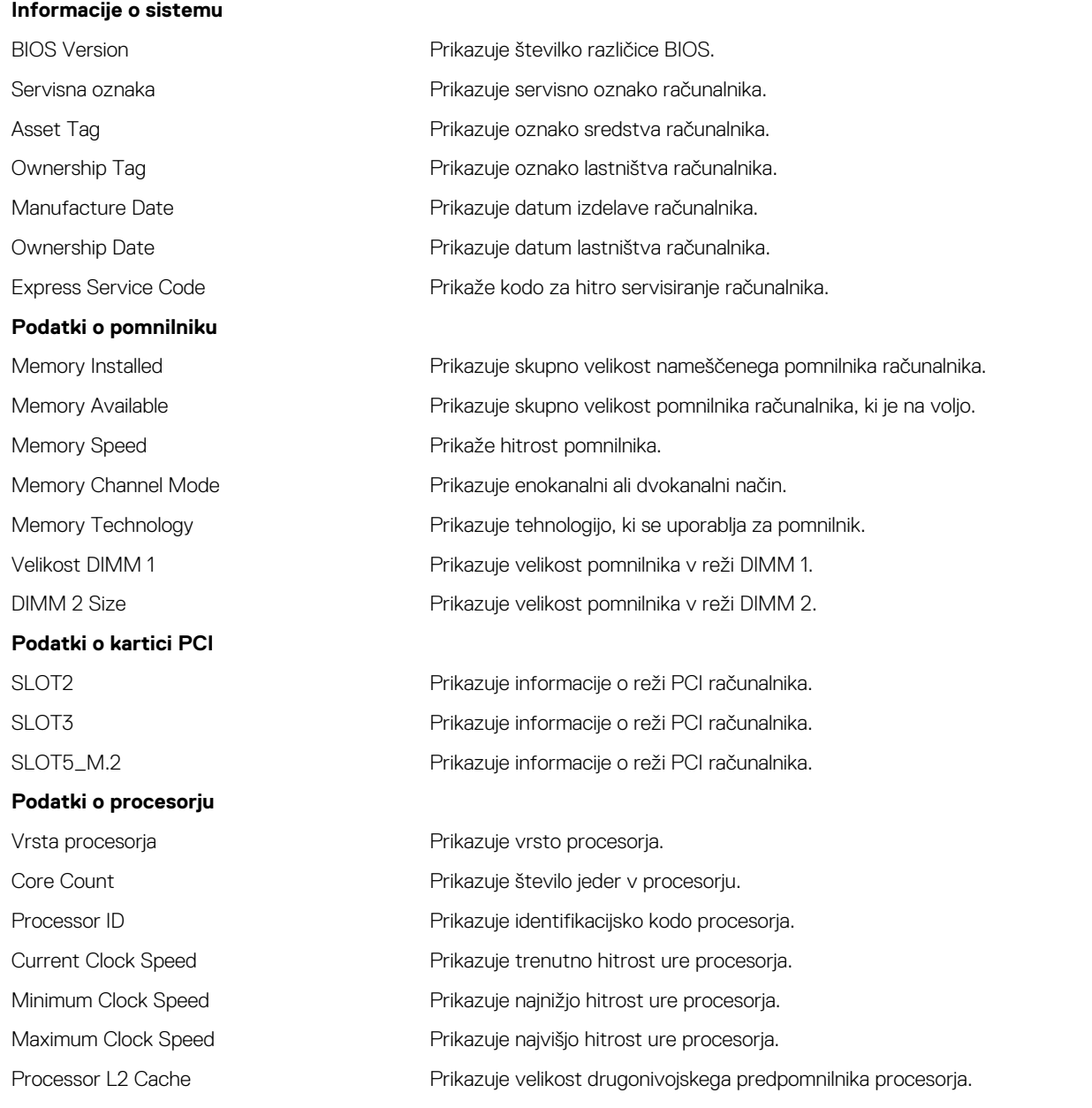

#### **Splošne informacije o sistemu**

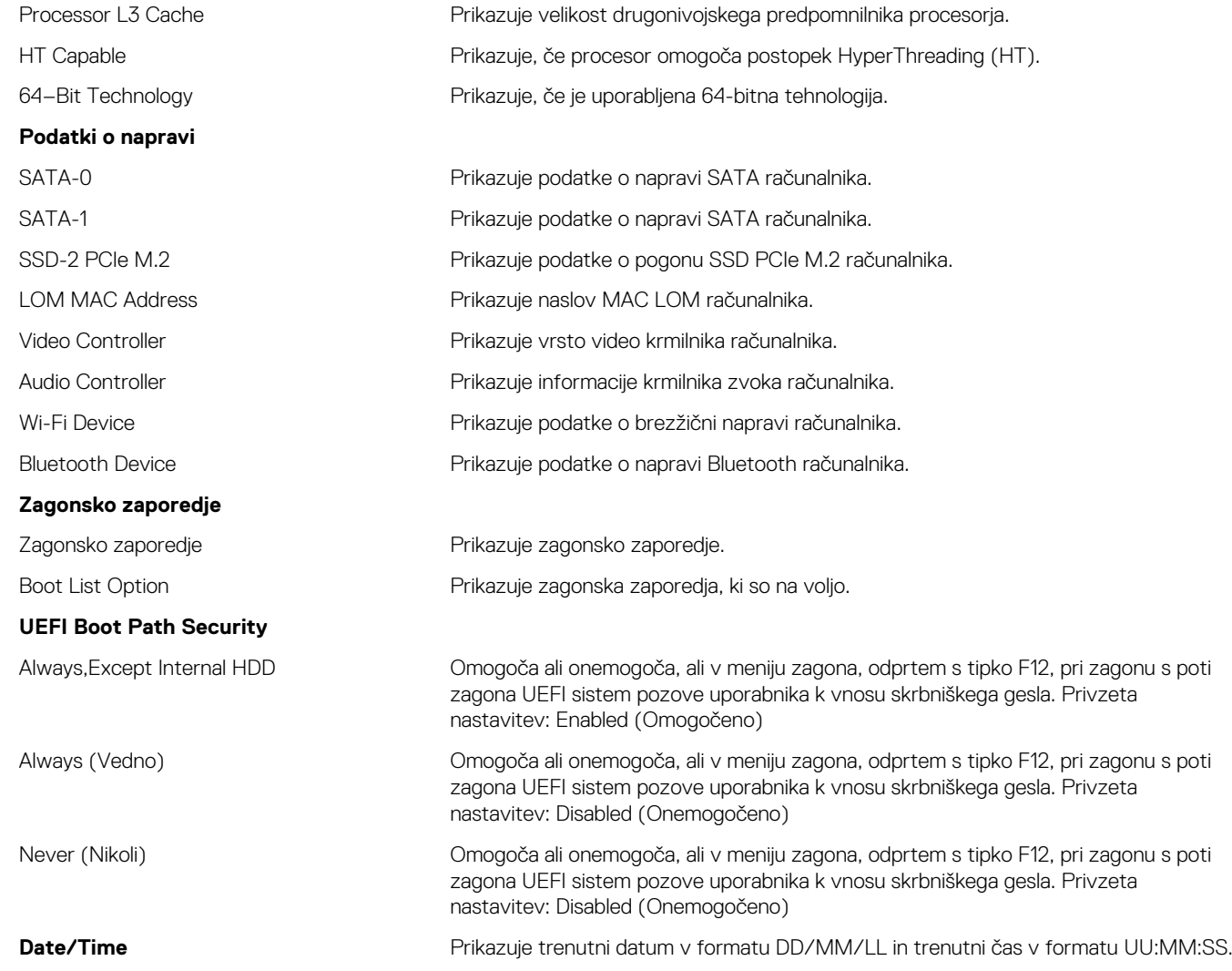

#### **Tabela 4. Možnosti nastavitve sistema – meni s konfiguracijo sistema**

#### **Konfiguracija sistema**

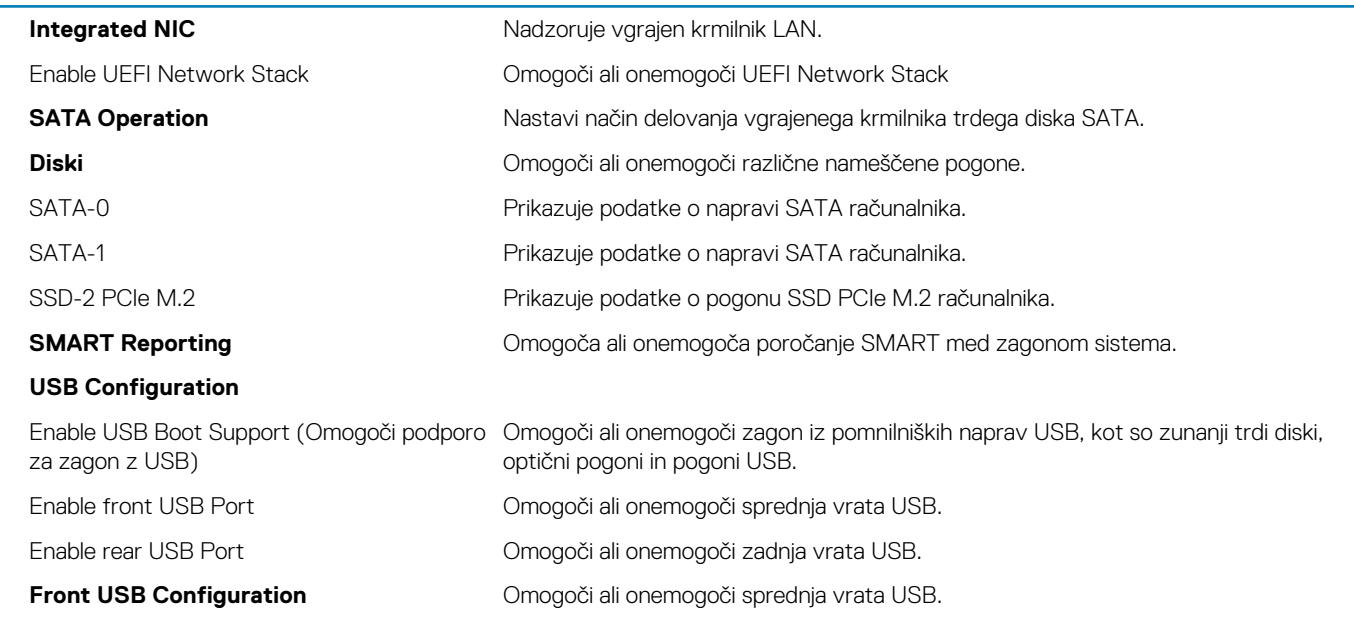

#### **Konfiguracija sistema**

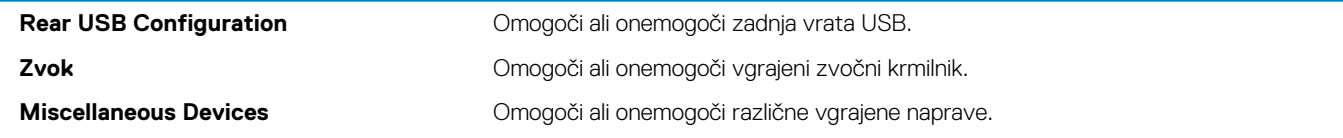

#### **Tabela 5. Možnosti nastavitve sistema – meni za grafično kartico**

#### **Grafična kartica**

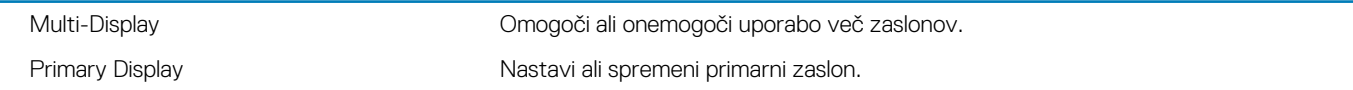

#### **Tabela 6. Možnosti nastavitve sistema – meni za varnost**

#### **Varnost**

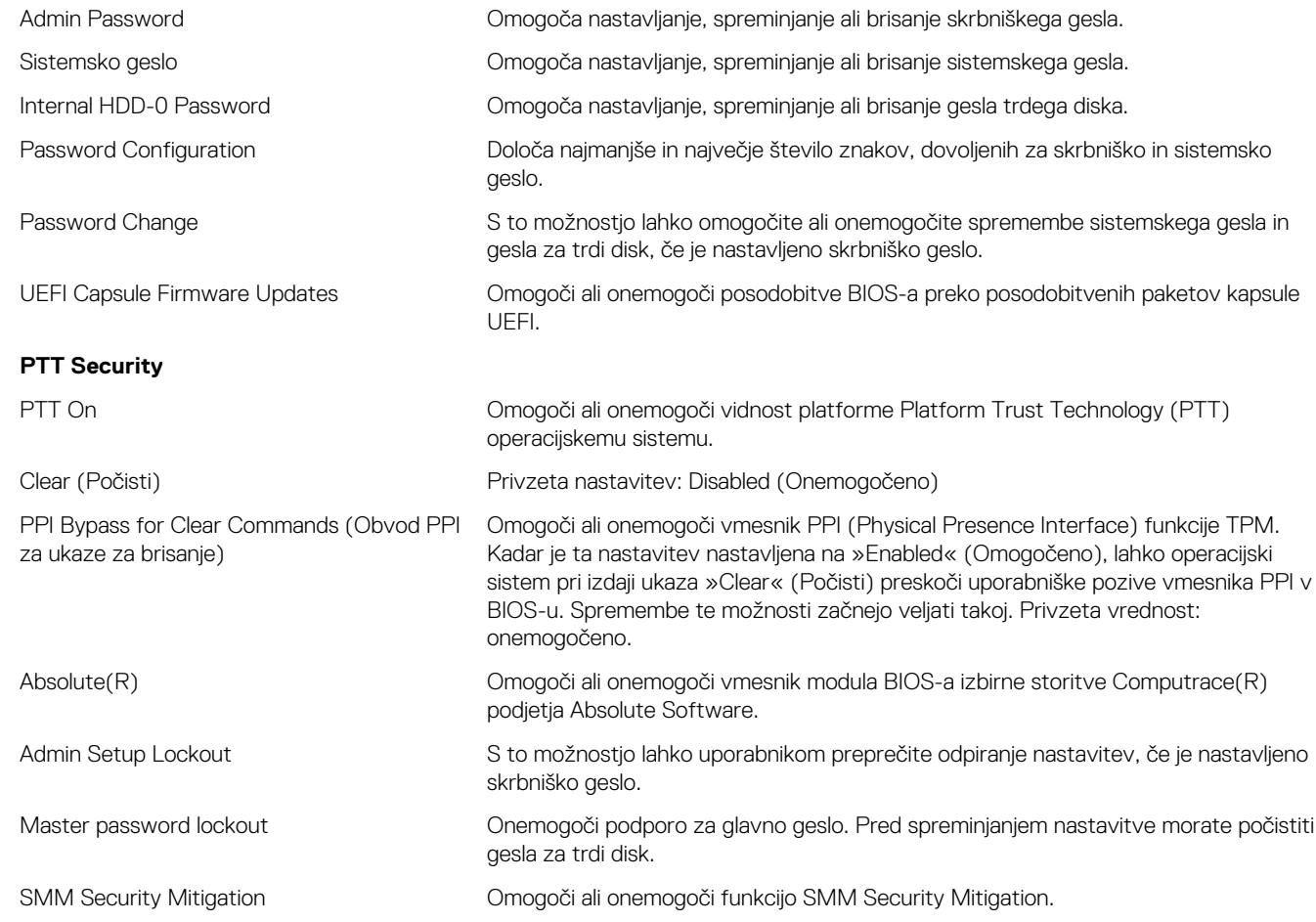

#### **Tabela 7. Možnosti nastavitve sistema – meni varnega zagona**

**Varen zagon**

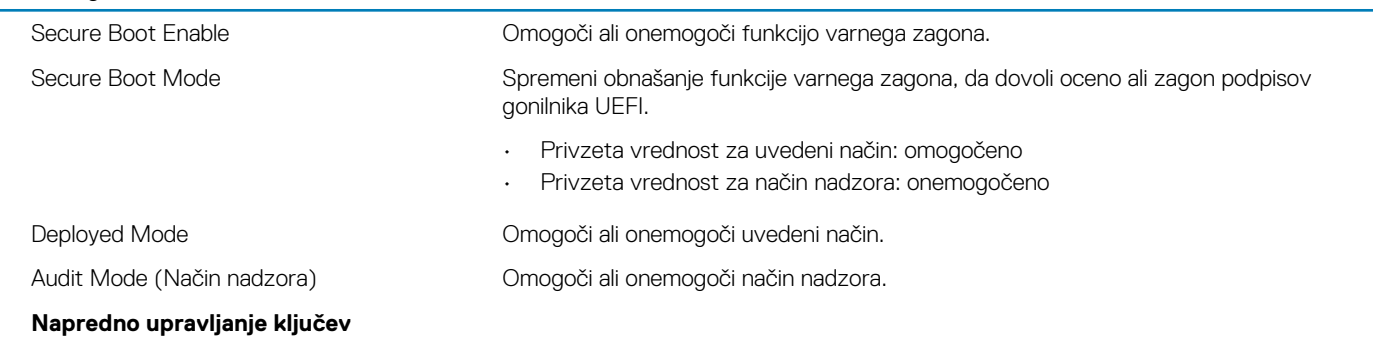

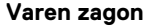

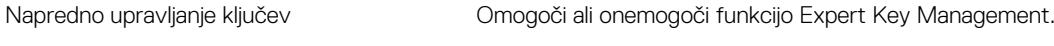

Custom Mode Key Management Izberite vrednosti po meri za napredno upravljanje tipk.

#### **Tabela 8. Možnosti nastavitve sistema – meni za podaljšanje zaščite programske opreme Intel**

#### **Intel Software Guard Extensions (Podaljšanje zaščite programske opreme Intel)**

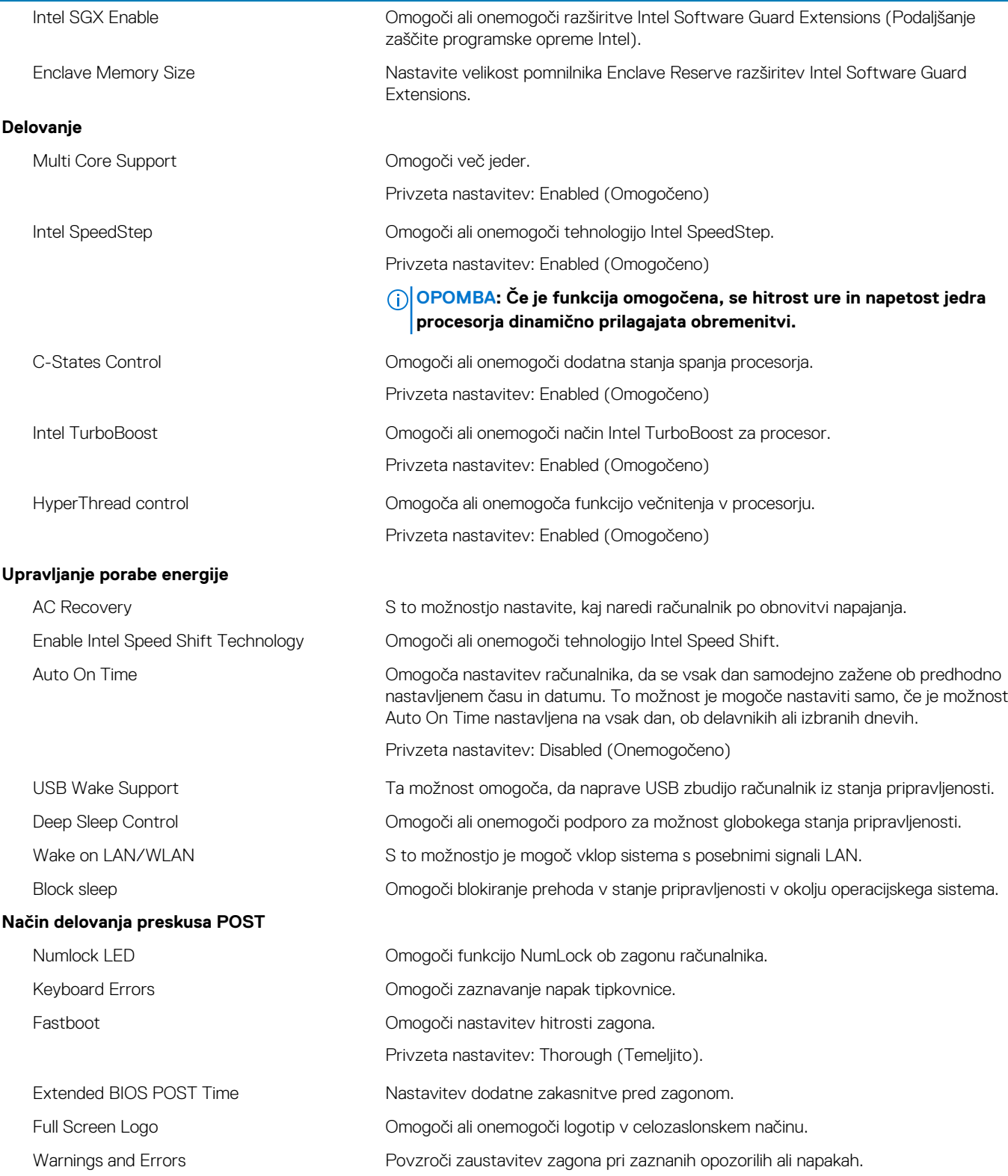

#### <span id="page-55-0"></span>**Tabela 9. Možnosti nastavitve sistema – meni za podporo virtualizacije**

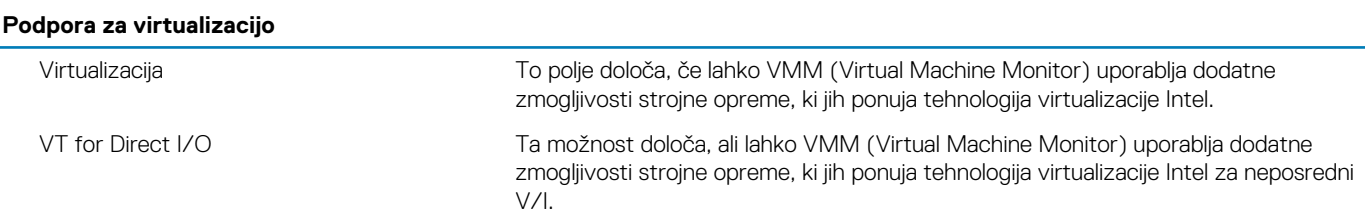

#### **Tabela 10. Možnosti nastavitve sistema – meni za brezžično omrežje**

#### **Brezžično omrežje**

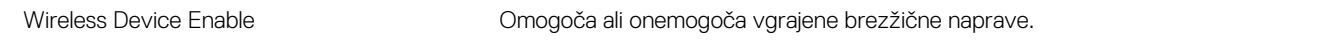

#### **Tabela 11. Možnosti nastavitve sistema – meni za vzdrževanje**

#### **Vzdrževanje**

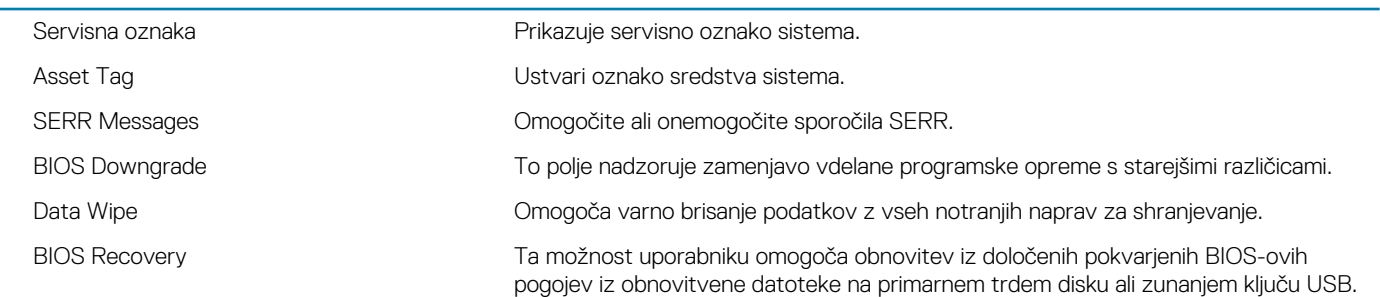

#### **Tabela 12. Možnosti nastavitve sistema – meni sistemskih dnevnikov**

#### **Sistemski dnevniki**

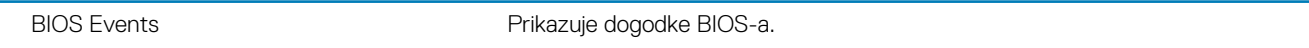

#### **Tabela 13. Možnosti nastavitve sistema – meni za SupportAssist System Resolution**

#### **SupportAssist System Resolution**

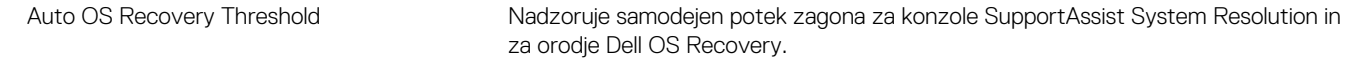

### **Posodobitev BIOS-a**

#### **O tem opravilu**

Ko je na voljo posodobitev ali ko znova namestite sistemsko ploščo, boste morda morali posodobiti BIOS.

Upoštevajte to navodilo za posodobitev BIOS-a:

#### **Koraki**

- 1. Vklopite računalnik.
- 2. Obiščite spletno mesto [www.dell.com/support.](https://www.dell.com/support)
- 3. Kliknite **Product Support (Podpora za izdelek)**, vnesite servisno oznako svojega računalnika in kliknite **Submit (Pošlji)**.

**OPOMBA: Če nimate servisne oznake, uporabite funkcijo samodejnega zaznavanja ali pa ročno poiščite model svojega računalnika.**

- 4. Kliknite **Drivers & downloads (Gonilniki & prenosi)** > **Find it myself (Poišči sam)**.
- 5. Izberite operacijski sistem, nameščen v računalniku.
- 6. Pomaknite se navzdol po strani in razširite razdelek **BIOS**.
- 7. Kliknite **Download** (Prenos), da se prenese najnovejša različica BIOS-a za računalnik.
- 8. Po končanem prenosu poiščite mapo, v katero ste shranili datoteko s posodobljenim BIOS-om.

<span id="page-56-0"></span>9. Dvokliknite ikono datoteke za posodobitev BIOS-a in upoštevajte navodila na zaslonu.

## **Sistemsko geslo in geslo za nastavitev**

#### **Tabela 14. Sistemsko geslo in geslo za nastavitev**

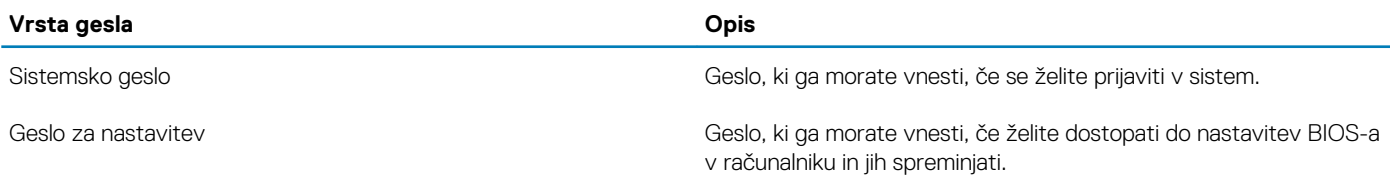

S sistemskim geslom in geslom za nastavitev lahko zaščitite računalnik.

**POZOR: Funkcije gesel omogočajo osnovno raven zaščite podatkov v računalniku.**

**POZOR: Če podatki, ki so shranjeni v računalniku, niso zaklenjeni in jih pustite nenadzorovane, lahko do njih dostopa prav vsak.**

 $(i)$ **OPOMBA: Funkcija za določitev sistemskega gesla in gesla za nastavitev je onemogočena.**

### **Dodeljevanje gesla za nastavitev sistema**

#### **Zahteve**

Novo sistemsko ali skrbniško geslo **System or Admin Password** lahko dodelite samo, ko je status **Not Set (Ni nastavljeno)**.

#### **O tem opravilu**

Če želite odpreti nastavitev sistema, takoj po vklopu ali vnovičnem zagonu pritisnite F2.

#### **Koraki**

1. Na zaslonu **System BIOS (Sistemski BIOS)** ali **System Setup (Nastavitev sistema)** izberite **Security (Varnost)** in pritisnite **Enter**.

Prikaže se zaslon **Security (Varnost)**.

2. Izberite **System/Admin Password (Sistemsko/skrbniško geslo)** in ustvarite geslo v polju **Enter the new password (Vnesite novo geslo)**.

Če želite določiti sistemsko geslo, upoštevajte te smernice:

- Geslo je lahko največ 32-mestno.
- Geslo lahko vsebuje števke 0–9.
- Veljavne so samo male črke. Velike črke niso dovoljene.
- Dovoljeni so samo ti posebni znaki: presledek, ("), (+), (,), (-), (.), (.), (;), ([), (\), (]), (`).
- 3. Vnesite sistemsko geslo, ki ste ga že vnesli v polje **Confirm the new password (Potrdite novo geslo)** in kliknite **OK (V redu)**.
- 4. Pritisnite **Esc** in prikazal se bo poziv, da shranite spremembe.
- 5. Pritisnite **Y**, da shranite spremembe. Računalnik se znova zažene.

### **Brisanje ali spreminjanje obstoječega gesla za nastavitev sistema**

#### **Zahteve**

Preden poskušate izbrisati ali spremeniti obstoječe geslo za sistem in nastavitev, se prepričajte, da je možnost **Password Status (Stanje gesla)** nastavljena na Unlocked (Odklenjeno) (v nastavitvi sistema). Če je možnost **Password Status (Stanje gesla)** nastavljena na Locked (Zaklenjeno), obstoječega gesla za sistem ali nastavitev ni mogoče izbrisati ali spremeniti.

#### <span id="page-57-0"></span>**O tem opravilu**

Če želite odpreti nastavitev sistema, takoj po vklopu ali vnovičnem zagonu pritisnite **F2**.

#### **Koraki**

- 1. Na zaslonu **System BIOS (Sistemski BIOS)** ali **System Setup (Nastavitev sistema)** izberite **System Security (Sistemska varnost)** in pritisnite **Enter**.
- Prikaže se zaslon **System Security (Sistemska varnost)**.
- 2. Na zaslonu **System Security (Sistemska varnost)** preverite, ali je možnost **Password Status (Stanje gesla)** nastavljena na **Unlocked (Odklenjeno)**.
- 3. Izberite možnost **System Password (Sistemsko geslo)**, spremenite ali izbrišite obstoječe sistemsko geslo in pritisnite **Enter** ali **tabulatorko**.
- 4. Izberite možnost **Setup Password (Geslo za nastavitev)**, spremenite ali izbrišite obstoječe geslo za nastavitev in pritisnite **Enter** ali **tabulatorko**.
	- **OPOMBA: Če spremenite sistemsko geslo in/ali geslo za nastavitev, ob pozivu znova vnesite novo geslo. Če geslo za sistem in nastavitev izbrišete, ob pozivu potrdite izbris.**
- 5. Pritisnite **Esc** in prikazal se bo poziv, da shranite spremembe.
- 6. Pritisnite **Y**, da shranite spremembe in zaprete nastavitev sistema. Računalnik se ponovno zažene.

### **Brisanje nastavitev CMOS-a/ponastavitev ure za dejanski čas**

#### **O tem opravilu**

**POZOR: Če izbrišete nastavitve CMOS-a, boste ponastavili nastavitve BIOS-a v računalniku in ponastavili uro za dejanski čas v BIOS-u.**

#### **Koraki**

- 1. Pritisnite gumb za vklop in ga držite 30 sekund.
- 2. Sprostite gumb za vklop in tako omogočite zagon sistema.

### **Ponastavitev gesel za BIOS (System Setup (Nastavitev sistema)) in sistemskih gesel**

#### **O tem opravilu**

**OPOMBA: Če želite ponastaviti BIOS in sistemsko geslo, morate poklicati številko tehnične pomoči Dell Tech Support v svoji regiji.**

- 1. Na zaklenjenem zaslonu za nastavitev BIOS-a/sistema vnesite številko servisne oznake računalnika.
- 2. Ustvarjeno kodo sporočite zastopniku za tehnično podporo Dell.
- 3. Zastopnik za tehnično podporo Dell vam bo posredoval 32-mestno glavno sistemsko geslo, ki ga lahko uporabite za dostop do zaklenjenega zaslona za nastavitev BIOS-a/sistema.

## **5**

## **Odpravljanje težav**

## <span id="page-58-0"></span>**Ura za dejanski čas (ponastavitev ure za dejanski čas)**

Funkcija »Real Time Clock (RTC) reset« (Ponastavitev ure za dejanski čas (RTC)) vam ali serviserju omogoča obnovitev sistemov Dell Inspiron iz stanj No POST/No Power/No Boot (Brez samopreizkusa ob zagonu/izklopljen/brez zagona). Podedovani mostiček, ki omogoča ponastavitev ure za dejanski čas, v teh modelih ni več uporabljen.

Ponastavitev ure za dejanski čas izvedite tako, da je sistem izklopljen in priključen na napajalnik. Pritisnite gumb za vklop in ga držite trideset (30) sekund. Ponastavitev ure realnega časa v sistemu se izvede, ko izpustite gumb za vklop.

## **Sistemske diagnostične lučke**

#### **Diagnostična lučka za napajanje**

Nakazuje stanje napajanja.

#### **Lučka dejavnosti trdega diska**

Sveti, ko računalnik bere s trdega diska ali zapisuje nanj.

#### **Tabela 15. Kode lučk LED**

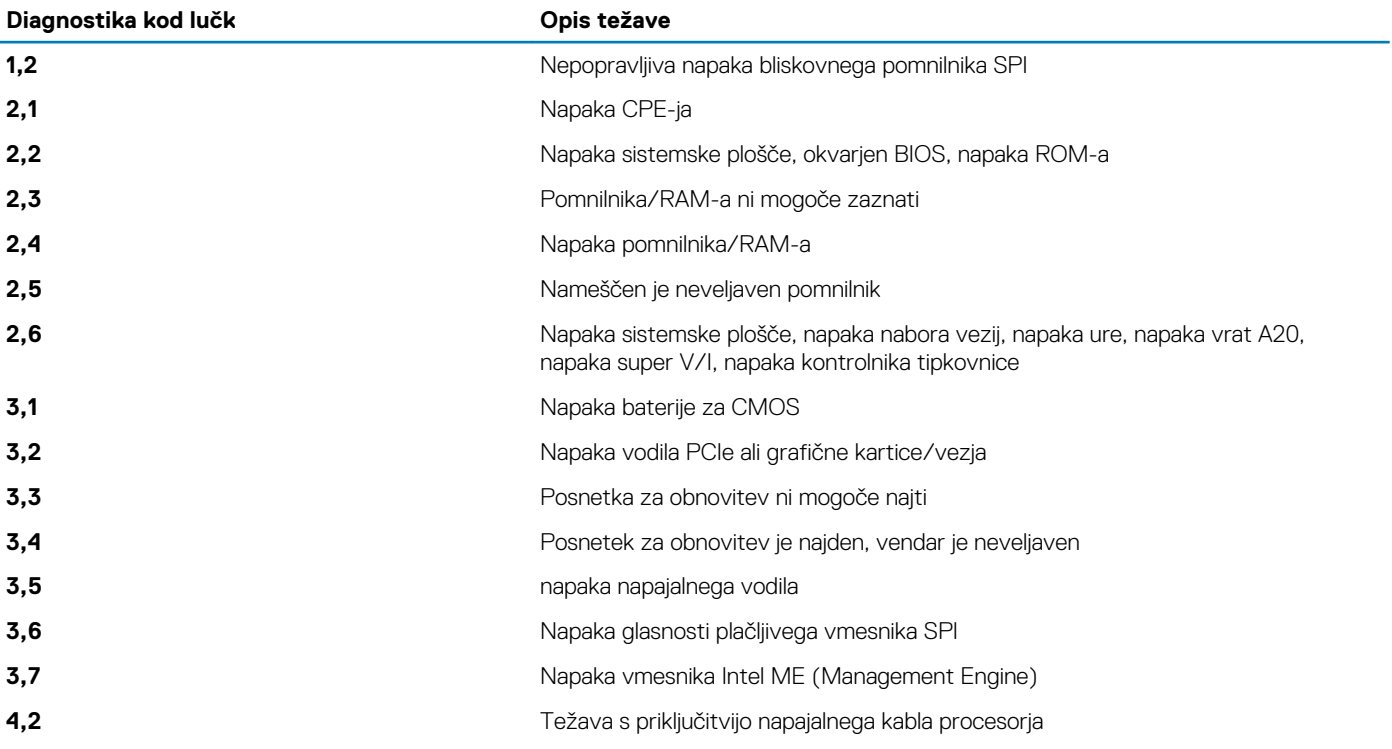

## <span id="page-59-0"></span>**Sporočila o diagnostičnih napakah**

#### **Tabela 16. Sporočila o diagnostičnih napakah**

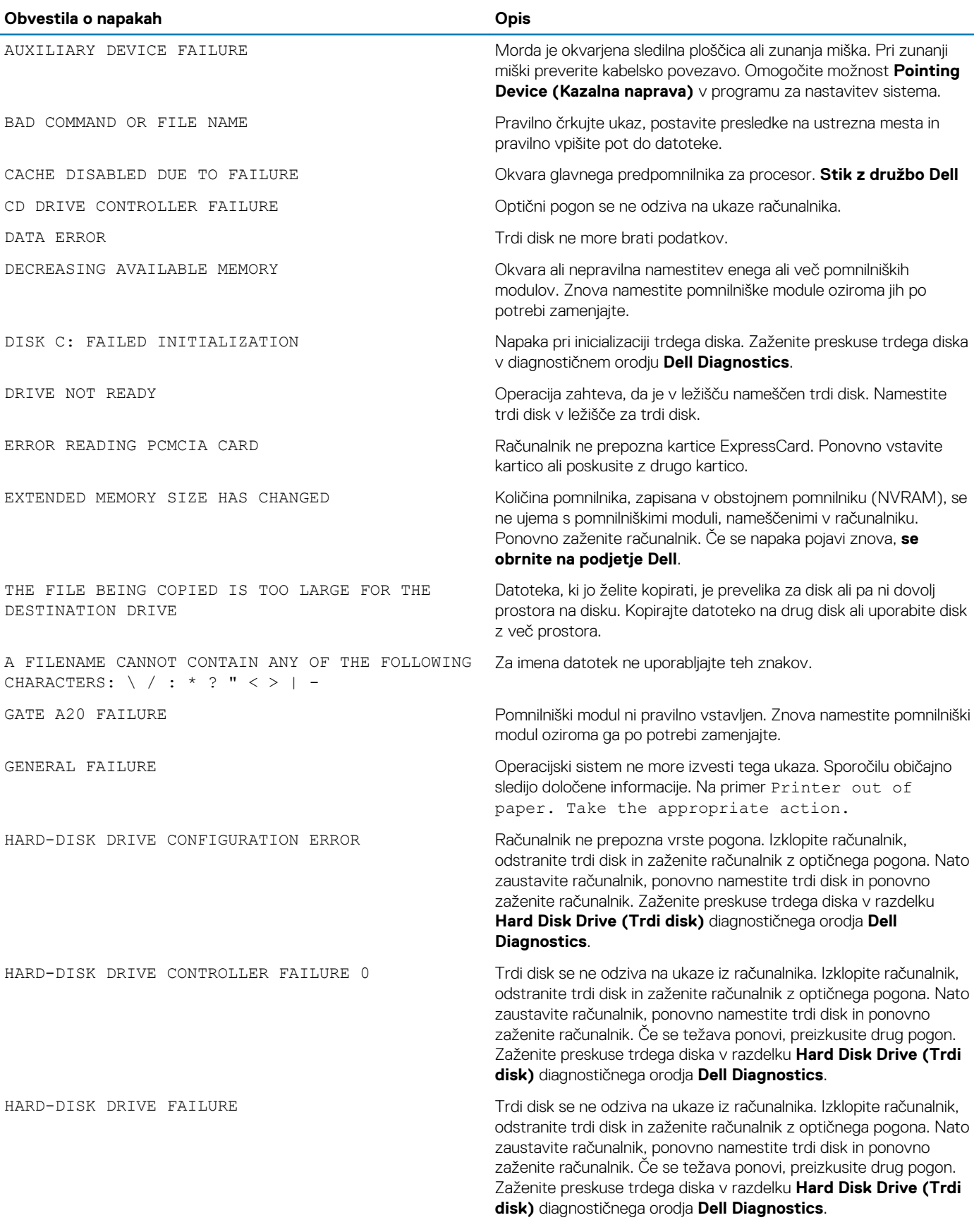

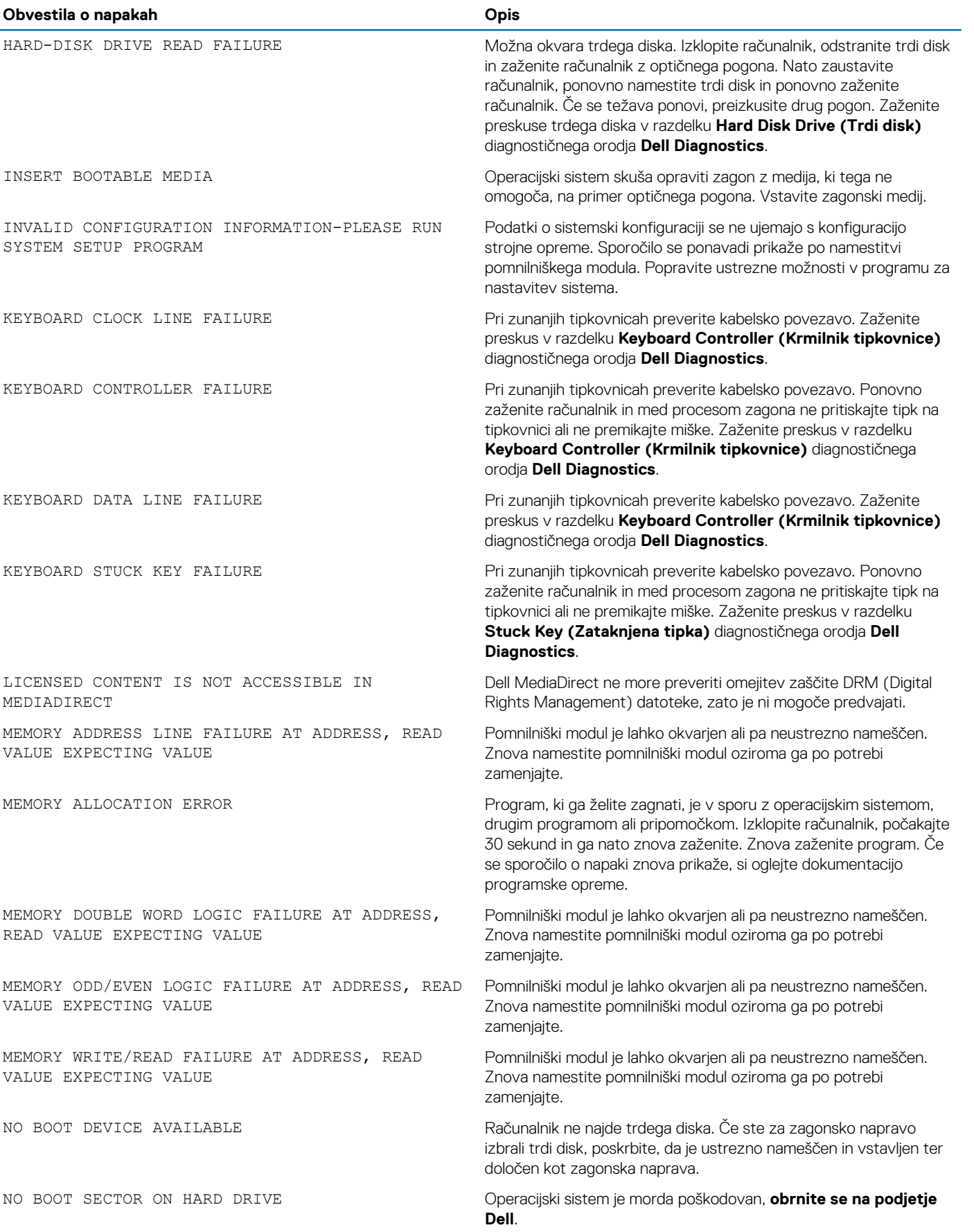

<span id="page-61-0"></span>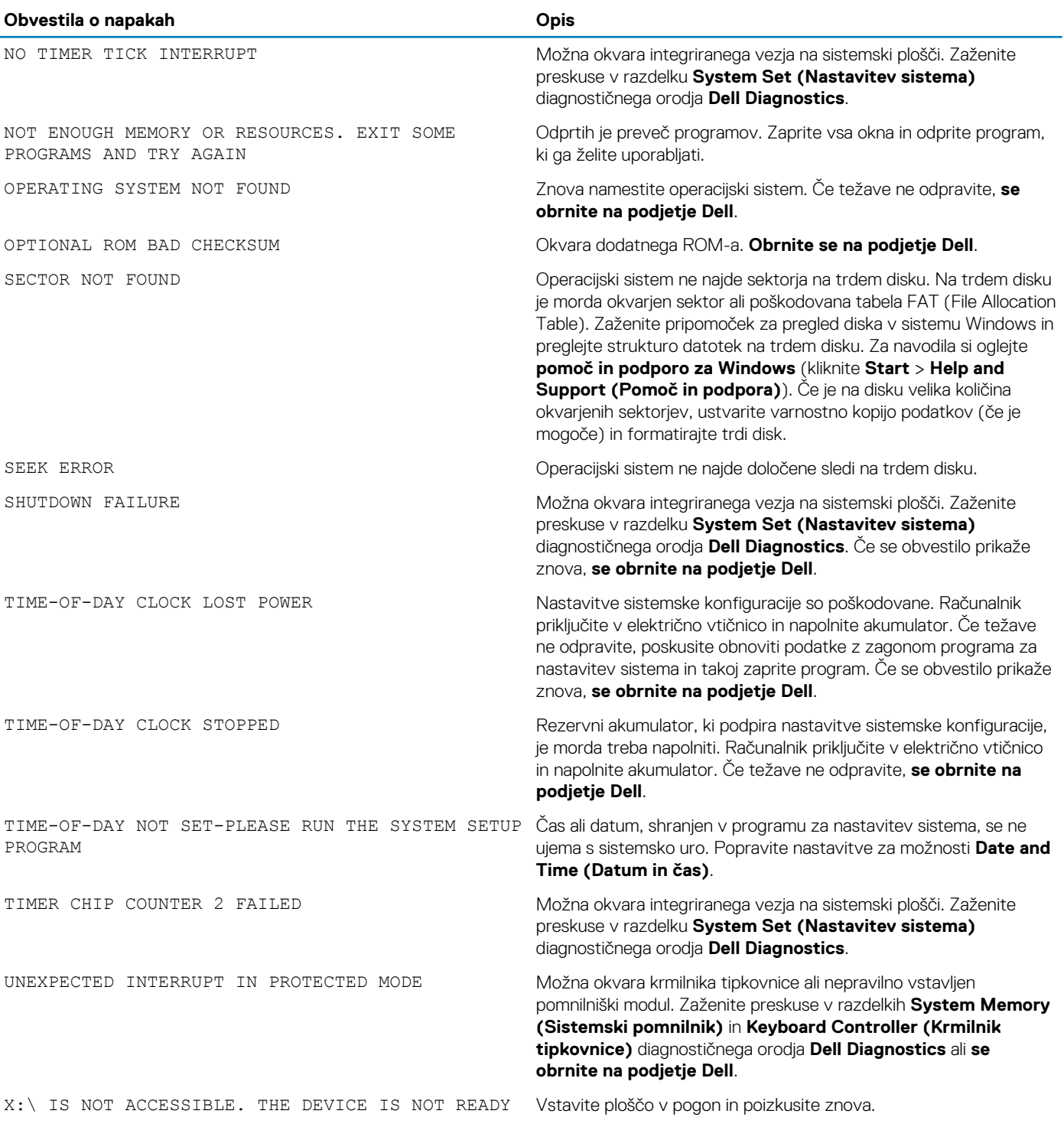

## **Sporočila o sistemskih napakah**

#### **Tabela 17. Sporočila o sistemskih napakah**

**Sistemska sporočila Opis** Alert! Previous attempts at booting this system Računalnik se trikrat zapored ni zagnal zaradi iste napake. have failed at checkpoint [nnnn]. For help in resolving this problem, please note this checkpoint and contact Dell Technical Support

<span id="page-62-0"></span>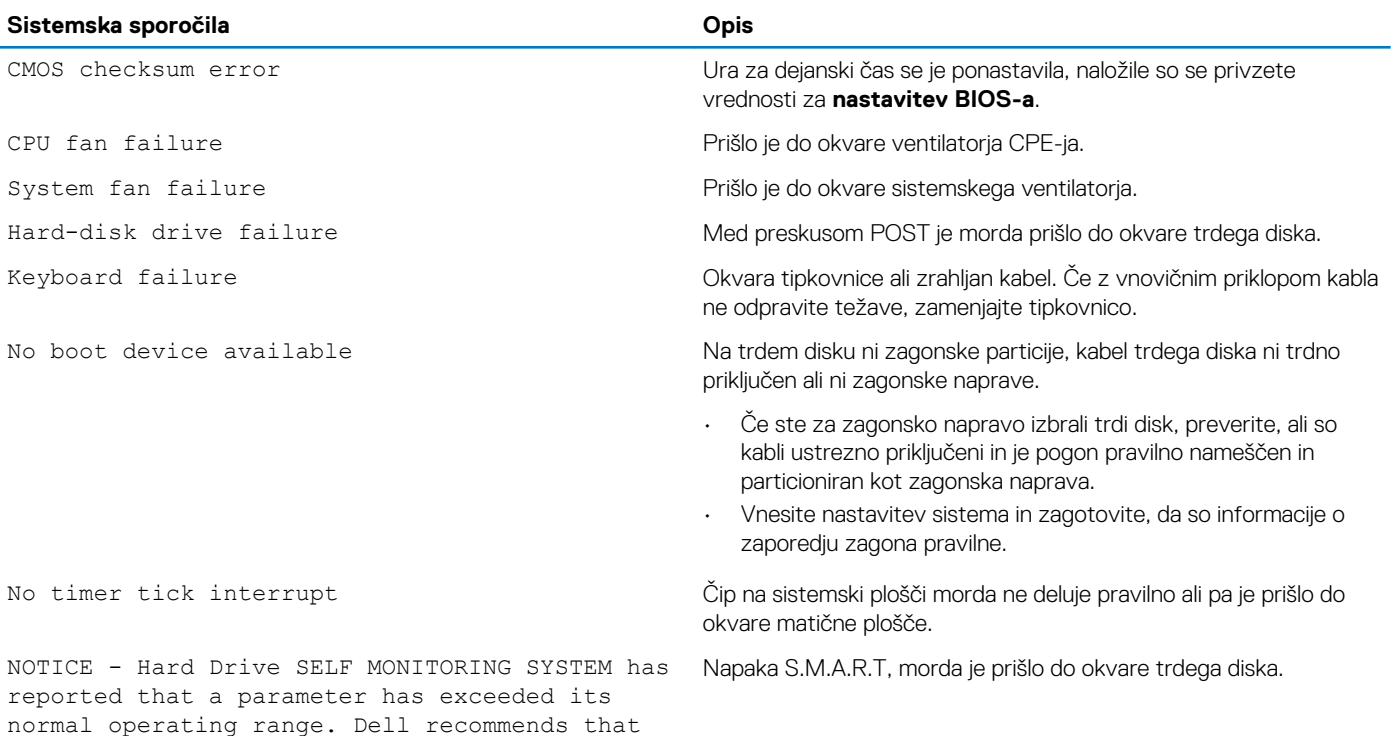

## **Obnovitev operacijskega sistema**

you back up your data regularly. A parameter out of range may or may not indicate a

potential hard drive problem

Če računalnik ne more naložiti operacijskega sistema niti v več poskusih, samodejno zažene obnovitev operacijskega sistema Dell SupportAssist OS Recovery.

Dell SupportAssist OS Recovery je samostojno orodje, ki je vnaprej nameščeno v vseh računalnikih Dell z operacijskim sistemom Windows 10. Sestavljajo ga orodja za diagnosticiranje in odpravljanje težav, ki se lahko pojavijo, preden računalnik zažene operacijski sistem. Omogoča diagnosticiranje težav s strojno opremo, popravljanje računalnika, varnostno kopiranje datotek ali ponastavitev računalnika na tovarniško stanje.

Orodje lahko prenesete tudi s spletnega mesta Dell Support, da odpravite težave in popravite računalnik, če zaradi napak programske ali strojne opreme ne more zagnati primarnega operacijskega sistema.

Za več informacij o orodju Dell SupportAssist OS Recovery glejte *Dell SupportAssist OS Recovery User's Guide* na naslovu [www.dell.com/](https://www.dell.com/support) [support.](https://www.dell.com/support)

## **Posodobitev BIOS-a (ključ USB)**

- 1. Uporabite postopek od 1. do 7. koraka v razdelku [»Posodobitev BIOS-a«](#page-55-0), če želite prenesti namestitveno datoteko z najnovejšo različico BIOS-a.
- 2. Ustvarite zagonski pogon USB. Če želite več informacij, preberite članek v zbirki znanja [SLN143196](https://www.dell.com/support/article/sln143196/) na [www.dell.com/support](https://www.dell.com/support).
- 3. Namestitveno datoteko za BIOS kopirajte na zagonski pogon USB.
- 4. Zagonski pogon USB priključite na računalnik, ki mu je treba posodobiti BIOS.
- 5. Znova zaženite računalnik in pritisnite **F12** , ko se na zaslonu prikaže logotip Dell.
- 6. Pogon USB zaženite v **enkratnem zagonskem meniju**.
- 7. Vnesite ime namestitvene datoteke za BIOS in pritisnite **Enter**.
- 8. Prikazal se bo **pripomoček za posodobitev BIOS-a**. Upoštevajte navodila na zaslonu, če želite dokončati posodobitev BIOS-a.

## <span id="page-63-0"></span>**Posodobitev BIOS-a**

#### **O tem opravilu**

Ko je na voljo posodobitev ali ko znova namestite sistemsko ploščo, boste morda morali posodobiti BIOS. Upoštevajte to navodilo za posodobitev BIOS-a:

#### **Koraki**

- 1. Vklopite računalnik.
- 2. Obiščite spletno mesto [www.dell.com/support.](https://www.dell.com/support)
- 3. Kliknite **Product Support (Podpora za izdelek)**, vnesite servisno oznako svojega računalnika in kliknite **Submit (Pošlji)**.
	- **OPOMBA: Če nimate servisne oznake, uporabite funkcijo samodejnega zaznavanja ali pa ročno poiščite model svojega računalnika.**
- 4. Kliknite **Drivers & downloads (Gonilniki & prenosi)** > **Find it myself (Poišči sam)**.
- 5. Izberite operacijski sistem, nameščen v računalniku.
- 6. Pomaknite se navzdol po strani in razširite razdelek **BIOS**.
- 7. Kliknite **Download** (Prenos), da se prenese najnovejša različica BIOS-a za računalnik.
- 8. Po končanem prenosu poiščite mapo, v katero ste shranili datoteko s posodobljenim BIOS-om.
- 9. Dvokliknite ikono datoteke za posodobitev BIOS-a in upoštevajte navodila na zaslonu.

## **Zagonski cikel Wi-Fi**

#### **O tem opravilu**

Če z računalnikom ne morete dostopati do interneta zaradi težav z brezžično povezavo, morate opraviti zagonski cikel Wi-Fi.Spodaj je opisan postopek za zagonski cikel Wi-Fi:

**OPOMBA: Nekateri internetni ponudniki omogočajo kombinirano napravo modema/usmerjevalnika.**

- 1. Izklopite računalnik.
- 2. Izklopite modem.
- 3. Izklopite brezžični usmerievalnik.
- 4. Počakajte 30 sekund.
- 5. Vklopite brezžični usmerjevalnik.
- 6. Vklopite modem.
- 7. Vklopite računalnik.

# **Iskanje pomoči**

## <span id="page-64-0"></span>**Vzpostavljanje stika z družbo Dell**

#### **Zahteve**

**OPOMBA: Če nimate na voljo povezave z internetom, lahko podatke za stik najdete na računu o nakupu, embalaži, blagajniškem izpisku ali katalogu izdelkov Dell.**

#### **O tem opravilu**

Dell ponuja več možnosti spletne in telefonske podpore ter servisa. Razpoložljivost je odvisna od države in izdelka, nekatere storitve pa morda niso na voljo na vašem območju. Če želite vzpostaviti stik z Dellovo prodajo, tehnično podporo ali podporo kupcem:

- 1. Obiščite spletno mesto **Dell.com/support**.
- 2. Izberite kategorijo podpore.
- 3. Potrdite državo ali regijo na spustnem seznamu **Choose A Country/Region (Izberite državo/regijo)** na dnu strani.
- 4. Izberite ustrezno storitev ali povezavo do želene podpore.